УТВЕРЖДЕН 643-06.ЕСАЖ.00001-08 34 01-ЛУ

## ПРОГРАММНОЕ ОБЕСПЕЧЕНИЕ АВТОМАТИЗИРОВАННОЙ СИСТЕМЫ УПРАВЛЕНИЯ ЭЛЕКТРОХИМИЧЕСКОГО СТАНКА

**Руководство оператора**

# **643-06.ЕСАЖ.00001-08 34 01**

**Листов 88**

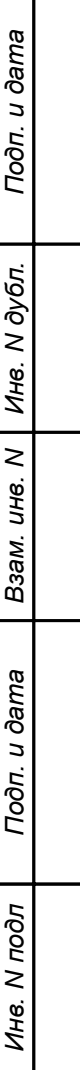

2015

Литера

### **АННОТАЦИЯ**

Настоящий документ представляет собой руководство, содержащее необходимую информацию для работы оператора с программным обеспечением системы управления станков: ET0535(ET500), ET0545(ET500-1), ET1045(ET1000), ET1000-1L, ET3064(ET3000), ET3064-3D(ET6030-3D), ET6064-3D(ET6000-3D), sET6095-3D, sET1034-2D(sET6010-2D), ET1010M ET1010M2. В документе описаны основные функции программного обеспечения системы управления и порядок работы оператора.

# **СОДЕРЖАНИЕ**

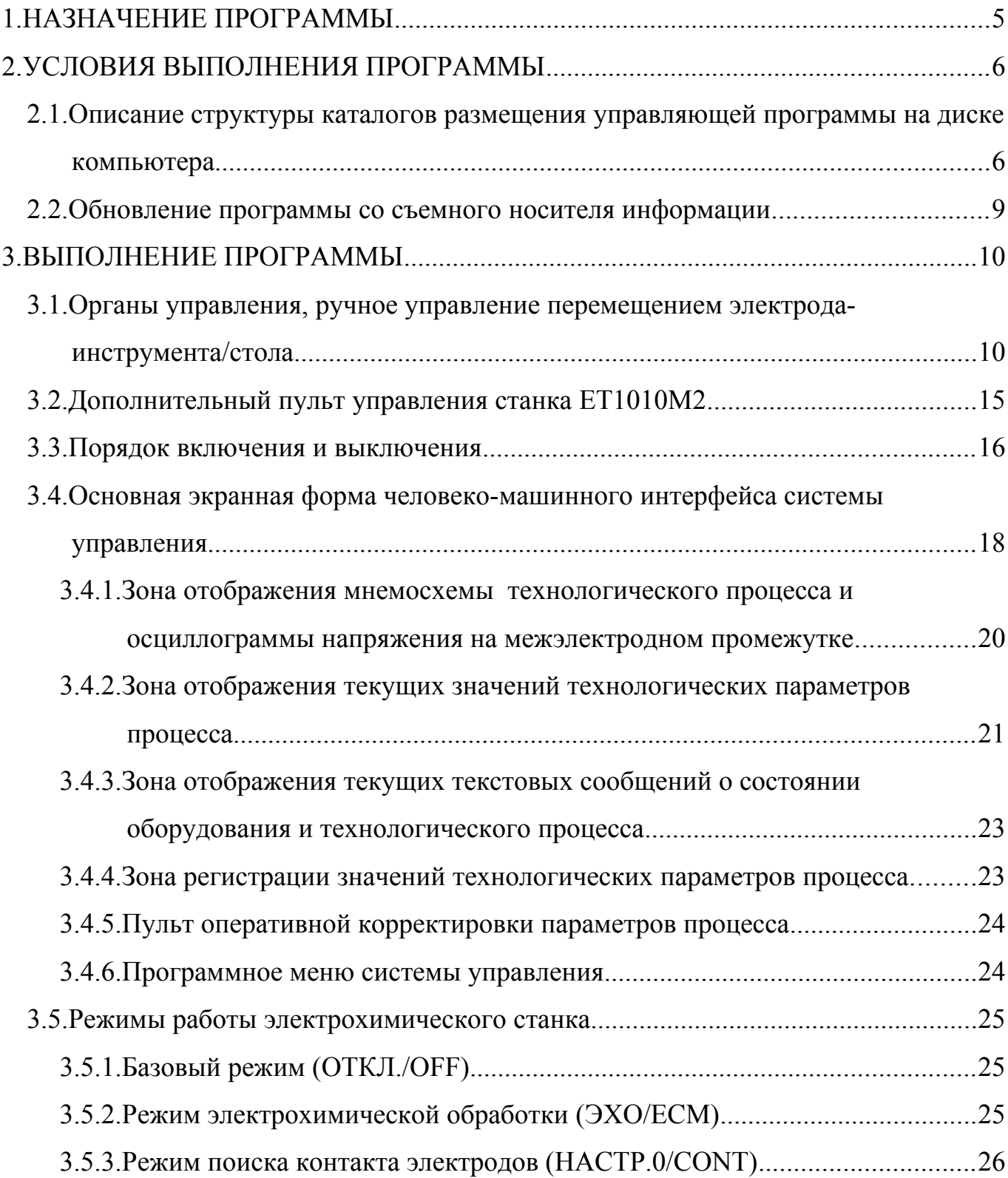

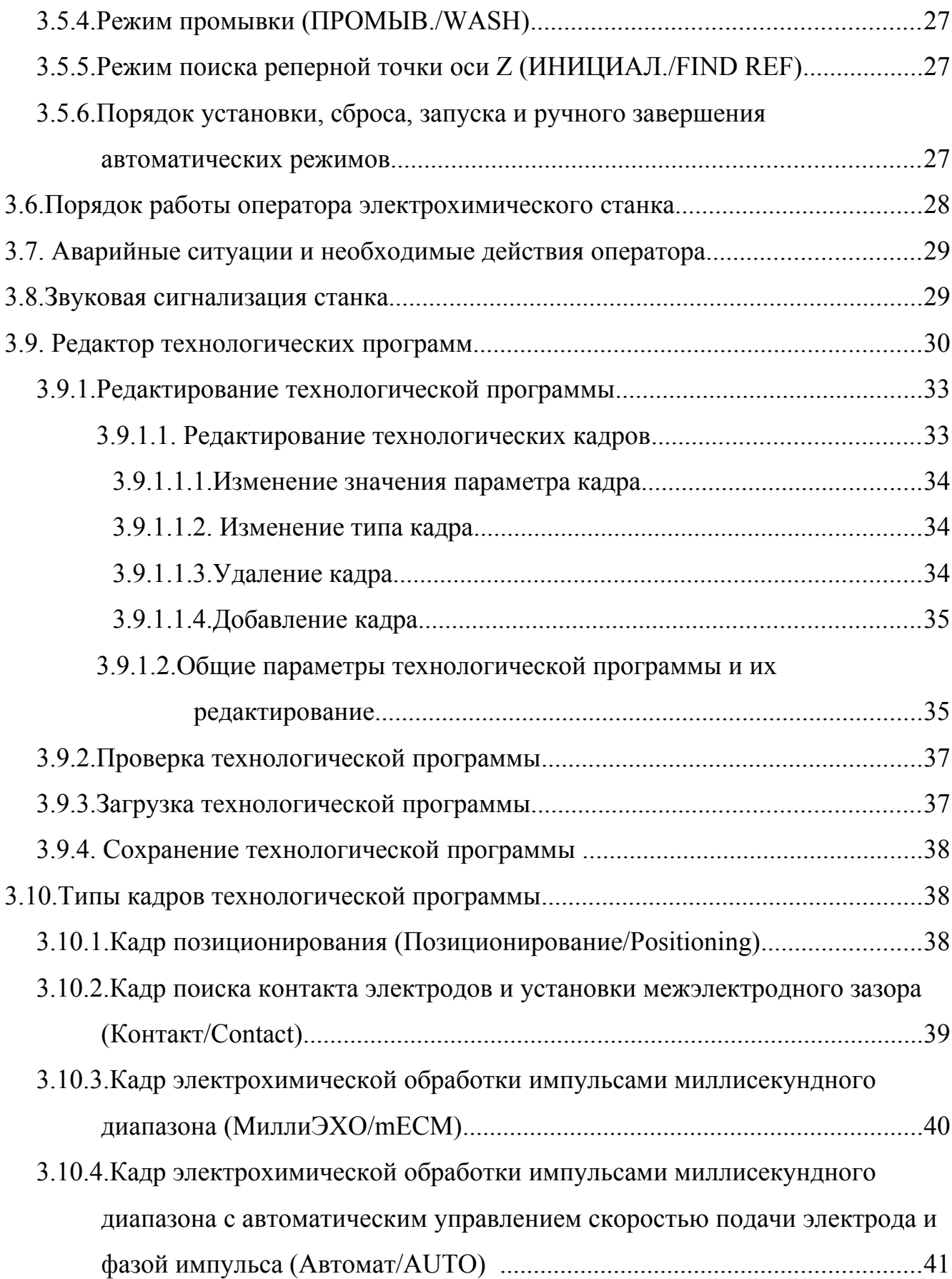

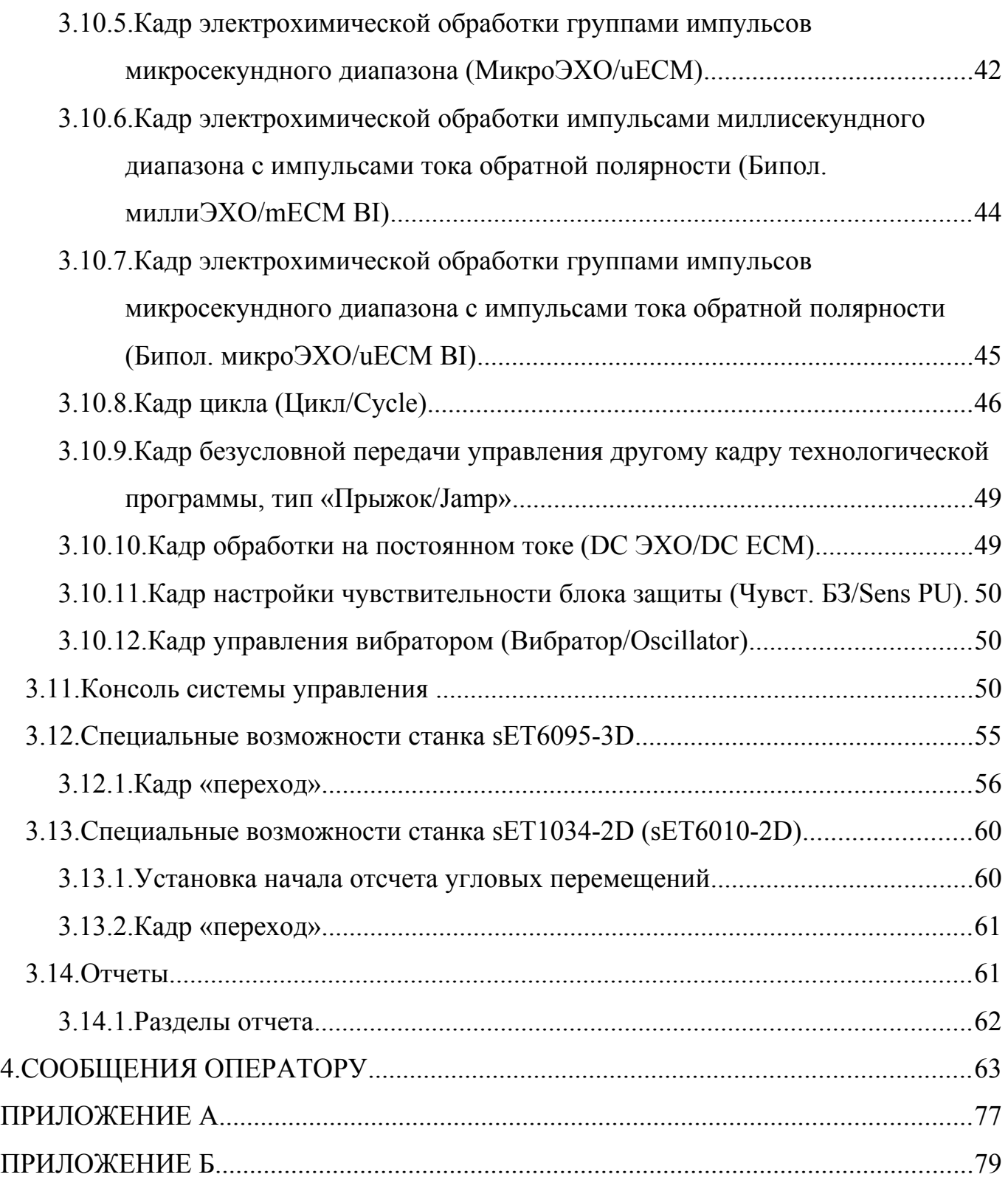

### **1.НАЗНАЧЕНИЕ ПРОГРАММЫ**

Программа предназначена для управления процессом электрохимической обработки, обеспечивает выполнение следующих основных функций:

1) сбор и обработка информации с датчиков электрохимического станка;

2) управление источником технологического тока и другими агрегатами станка, контроль параметров состояния межэлектродного промежутка в режиме реального времени;

3) взаимодействие человека с системой управления (человеко-машинный интерфейс);

4) ввод и редактирование технологических программ, хранение информации (технологических программ, установленных значений параметров и т.д.);

5) регистрация и отображение значений основных технологических параметров процесса электрохимической обработки и параметров состояния узлов и агрегатов электрохимического станка.

### **2.УСЛОВИЯ ВЫПОЛНЕНИЯ ПРОГРАММЫ**

Программа является аппаратно зависимой, и не может быть выполнена отдельно от аппаратной части автоматизированной системы управления электрохимического станка.

Автоматизированная система управления электрохимического станка имеет двухуровневую аппаратную структуру (нижний и верхний уровни). Нижний уровень системы содержит микропроцессорные блоки управляющие источником технологического тока и другими агрегатами станка в режиме «жесткого реального времени». Аппаратная реализация верхнего уровня системы (человеко-машинного интерфейса) выполнена с использованием панельного РС-совместимого компьютера промышленного исполнения, работающего под управлением операционной системы «Windows XP» или «Windows 7».

Обмен информацией между блоками управления системы осуществляется по последовательному интерфейсу передачи данных.

# **2.1. Описание структуры каталогов размещения управляющей программы на диске компьютера**

Все файлы и папки управляющей программы размещаются в папке «ECM500» (рис. [1](#page-7-0), стр[.7](#page-7-0)). Удаление, повреждение файлов папки «ECM500», или изменение структуры каталогов недопустимо, и влечет за собой прекращение работоспособности станка.

Структура каталогов размещения управляющей программы

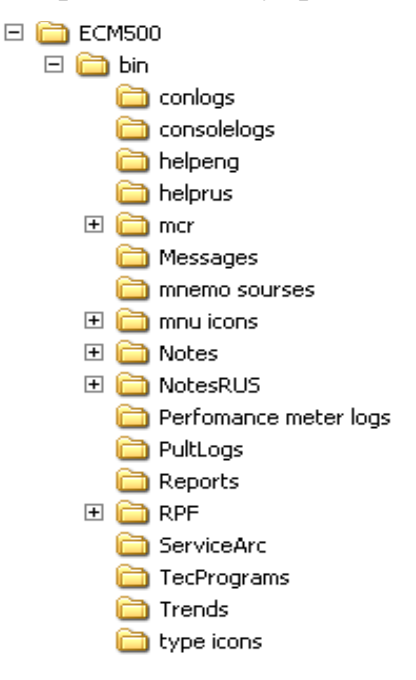

<span id="page-7-0"></span>Рис. 1.

Описание каталогов программы:

- «Messages» в этой папке записываются файлы, содержащие список регистрации оперативных сообщений системы, новый файл создается при включении станка, добавление записи в список происходит как в момент появления сообщения, так и в момент его удаления, каждая запись имеет привязку ко времени события, содержит тип сообщения и его текст. Анализ файлов оперативных сообщений (в некоторых случаях) позволяет установить причину возникновения аварийной ситуации.
- «PultLogs» содержит файлы с информацией отражающей изменения значений параметров технологического режима, выполненных оператором в процессе обработки. Эта информация используется при автоматизированной генерации отчета о процессе обработки (см. [3.14,](#page-61-0) стр[.61](#page-61-0)).
- $\bullet$  «Reports» содержит папки отчетов о процессе обработки в формате пригодном для вывода на печатающее устройство (см. [3.14,](#page-61-0) стр[.61](#page-61-0)).

- «TecPrograms» содержит файлы технологических программ.
- «Trends» содержит файлы регистрации значений основных параметров процесса обработки. Данные файлы имеют формат «csv».
- «RPF» содержит служебные файлы, необходимые для корректной работы программного обеспечения.
- «conlogs» содержит файлы диагностики процесса информационного обмена между блоками системы управления. По умолчанию запись данных файлов отключена.
- «consolelogs» содержит файлы, содержащие информацию отражающую действия оператора с системной консолью.
- «helpeng», «helprus» содержит файлы руководства оператора, доступного для просмотра непосредственно на станке.
- «mcr» содержит командно-сценарные файлы выполняемые встроенным в программное обеспечение системы управления интерпретатором (например, командно-сценарная подпрограмма автоматического тестирования аппаратной части станка — «test»).
- «mnemo sources» содержит файлы графических примитивов мнемонической схемы процесса.
- «menu icons» содержит файлы пиктограмм пунктов меню программы.
- «notes» содержит файлы контекстной помощи.
- «ServiceArc» содержит копии архивированных файлов содержащих диагностические данные, Эти файлы могут быть созданы оператором станка по запросу сервисной службы производителя.
- «type icons» содержит файлы пиктограмм типов кадров.
- «Perfomance meter logs» служебная директория в которой сохраняются диагностические файлы с отладочной информацией.

### 643-06.ECAX.00001-08 34 01

#### $2.2.$ Обновление программы со съемного носителя информации

Программное обеспечение верхнего уровня системы управления электрохимического станка может быть обновлено со съемного USB flash-диска. Для этого в корневом каталоге flash-диска нужно создать каталог с именем: «updataecm»; и подкаталог с именем: «new». В каталог «updataecm\new» помещаются обновленные исполняемые файлы программного обеспечения системы управления и обновленные файлы данных, полученные от производителя станка.

Для обновления программного обеспечения выполняется следующая последовательность действий:

 $1)$ выключить электрохимический станок (см. п. 3.3, стр.16);

 $(2)$ установить USB flash-лиск в USB-разъем на передней панели управляющего компьютера;

 $3)$ включить электрохимический станок (см. п. 3.3, стр.16) и дождаться системы управления, обновление выполняется автоматически, ход запуска обновления отражается сообщениями информационного терминала загрузчика программы;

извлечь USB flash-лиск. 4)

В процессе обновления в папке «updataecm», USB flash-диска, создается папка резервной копией обновляемых файлов программы. При необходимости  $\mathbf{c}$ существует возможность произвести возврат к старой версии, переместив файлов папку «updataecm\new». резервированные копии  $\overline{B}$  $\overline{M}$ ПОВТОРИВ вышеописанную процедуру.

### <span id="page-10-0"></span>**3.ВЫПОЛНЕНИЕ ПРОГРАММЫ**

<span id="page-10-2"></span>**3.1. Органы управления, ручное управление перемещением электродаинструмента/стола**

Управление электрохимическим станком осуществляется при помощи кнопочного пульта расположенного на передней панели стойки управления (рис. [2,](#page-11-0) стр.[11\)](#page-11-0) и клавиатуры управляющего компьютера<sup>[1](#page-10-1)</sup> (рис[. 3](#page-13-0)[, 4](#page-13-1), стр.[13\)](#page-13-0).

<span id="page-10-1"></span>[<sup>1</sup>](#page-10-0) Современные модели системы управления станка снабжены панельными компьютерами с тактильными сенсорными экранами, без мембранных клавиатур, в этом случае в интерфейсе системы предусмотрены «всплывающие» панели виртуальных клавиатур (рис[. 4](#page-13-1), стр[.13](#page-13-0)).

## 643-06.ECAX.00001-08 34 01

### Пульт управления

- a) ET0535, ET0545 (ET500, ET500-1,
	-
- 6) ET3064 (ET3000)

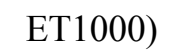

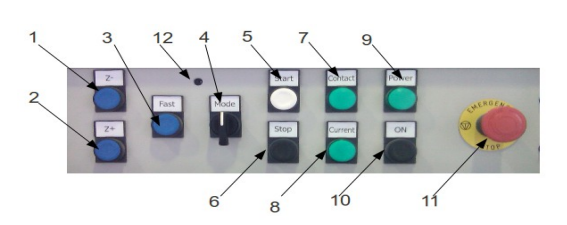

в) ET6064-3D, ET3064-3D (ET6000-3D,

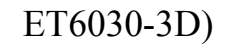

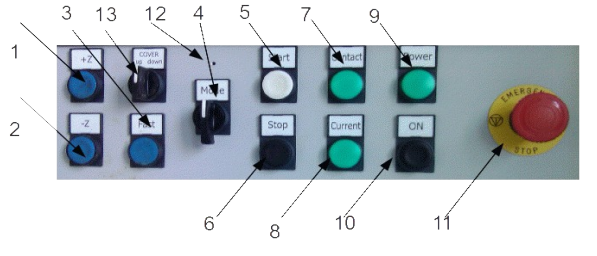

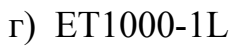

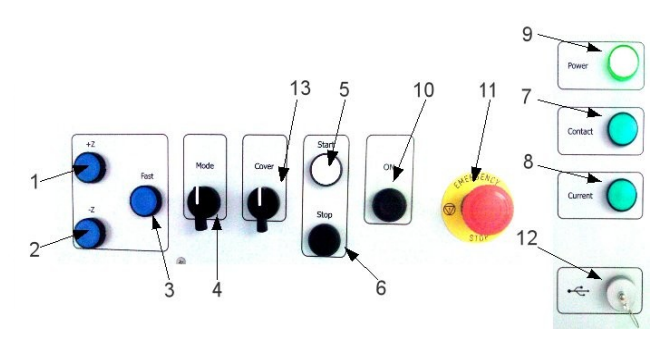

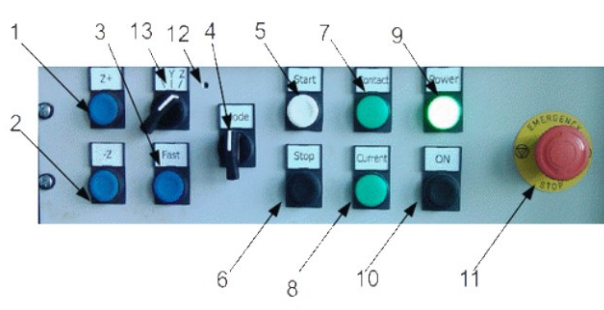

## e) sET1034-2D (sET6010-2D)

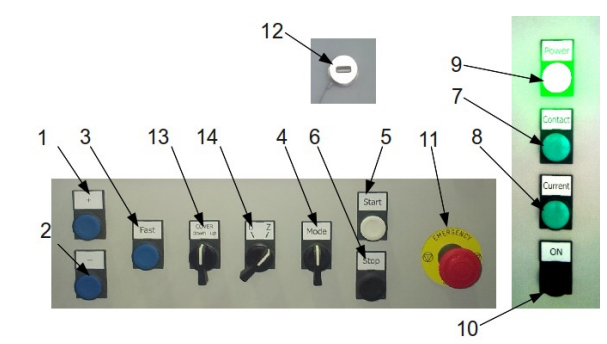

д) sET6095-3D

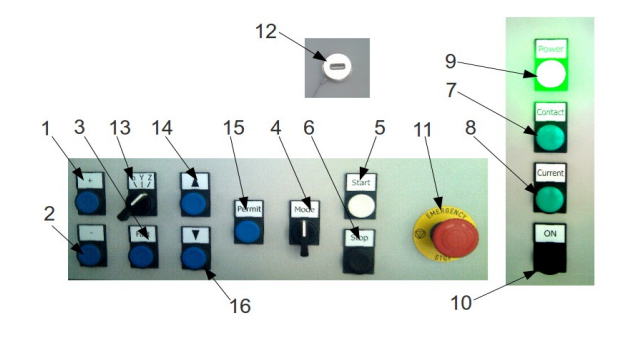

## ж) ET1010M2

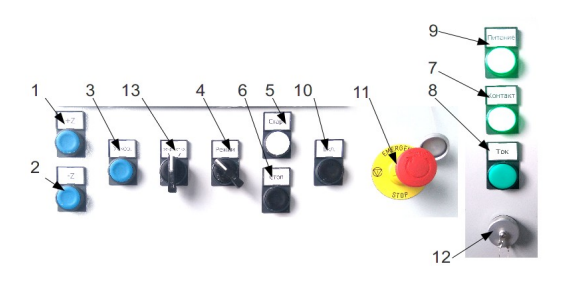

<span id="page-11-0"></span>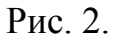

Пульт управления содержит: 1 — кнопка ручного перемещения электродаинструмента/стола в отрицательном направлении; 2 — кнопка ручного перемещения электрода-инструмента/стола в положительном направлении; 3 — кнопка ручного ускоренного перемещения электрода-инструмента/стола; 4 — трех позиционный переключатель выбора режима; 5 — кнопка запуска; 6 — кнопка ручного останова; 7 — лампа сигнализации контакта электродов; 8 — лампа сигнализации наличия тока на выходе генератора; 9 — лампа сигнализации состояния питания приводов и генератора станка; 10 — кнопка включения питания приводов и генератора станка; 11 — кнопка аварийного останова; 12 — звуковой сигнализатор (исключая модель ET1000-1L) или USB разъем (ET1000-1L, sET6095-3D, sET1034-2D(sET6010-2D)); 13 — переключатель положения двери рабочей зоны на станках ЕТ3064, ET1000-1L,  $sET1034-2D(sET6010-2D)$ , на станках  $ET6064-3D$  и  $sET6095-3D$  переключатель выбора координаты при ручном управлении; 14 — управление подъемноцентрирующим устройством, перемещение вверх, станок sET6095-3D, на станке sET1034-2D(sET6010-2D) переключатель выбора координаты при ручном управлении; 15 — управление подъемно-центрирующим устройством, разрешение работы, станок sET6095-3D; 16 — управление подъемно-центрирующим устройством, перемещение вниз, станок sET6095-3D.

При однократном нажатии кнопок 1 или 2 (см. рис. [2,](#page-11-0) стр.[11\)](#page-11-0) происходит перемещение электрода-инструмента в соответствующем направлении на величину  $\sim$ 1 мкм, в случае управления поворотом стола (sET6095-3D, координата b), происходит постоянное вращение со скоростью 0.002 об/мин. Если кнопки 1 или 2 (см. рис. [2,](#page-11-0) стр[.11\)](#page-11-0) удерживаются в нажатом состоянии в течение времени более 3 сек, электрод-инструмент перемещается в соответствующем направлении со скоростью 1.5 мм/мин, после отпускания кнопки движение прекращается, в случае управления поворотом стола (sET6095-3D, координата b), происходит постоянное вращение со скоростью 0.05 об/мин. Ускоренное перемещение включается при одновременном нажатии кнопки 3 и кнопки 1 или 2 (см. рис. [2,](#page-11-0) стр.[11](#page-11-0)), после отпускания кнопок движение электрода-инструмента также прекращается. Скорость

ускоренного перемещения составляет 100-300 мм/мин в зависимости от модификации станка, в случае управления поворотом стола (sET6095-3D, координата b), скорость ускоренного вращения 1 об/мин.

Основная клавиатура.

Ω  $\sqrt{2}$ 6 片  $\epsilon$ 

<span id="page-13-0"></span>Рис. 3.

Дополнительная клавиатура.

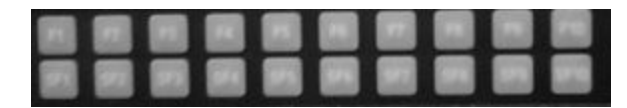

<span id="page-13-1"></span>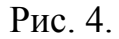

### Всплывающая клавиатура

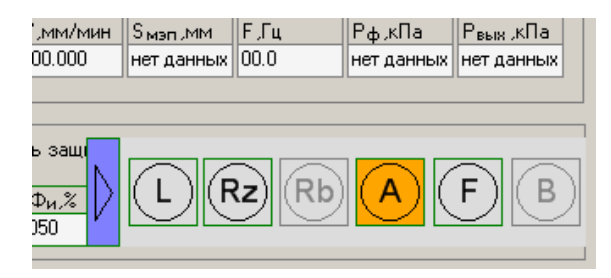

<span id="page-13-2"></span>Рис. 5.

Для управления используются следующие клавиши панельного компьютера (см. рис[. 3](#page-13-0), стр.[13\)](#page-13-0): 1 — квитирование аварийных сообщений станка (A); 2 —

### 643-06.ECAX.00001-08 34 01

ручной сброс относительной координаты положения электрода-инструмента (R); 3 —включение/выключение лампы освещения рабочей зоны (L); 4 — клавиши перемещения по пунктам меню (см. рис. 10, стр.19); 5 — переключение шага приращения корректировки значений параметров (Alt); 6 — переключение режима отображения пульта оперативной корректировки параметров процесса (текущий или следующий кадр) (Ctrl) (см. рис. 10, стр. 19);  $7$  — выбор пункта меню (ENTER).

Корректировка заданных значений параметров текущего или следующего кадра в процессе выполнения автоматических режимов осуществляется клавишами дополнительной клавиатуры (рис. 4, стр.13), для увеличения значений используются клавиши F1-F10, соответственно для уменьшения SF1-SF10.

Для станков снабженных управляющим компьютером с сенсорным экраном, клавиши «А», «Rz», «L» содержаться на виртуальной «вплывающей клавиатуре», которая располагается в правой нижней части экрана (см. рис. 5, стр.13). Изменение заданных значений параметров текущего или следующего кадра в процессе выполнения автоматических режимов осуществляется непосредственным нажатием на изображение значения параметра в области пульта оперативной корректировки параметров (рис. 10, стр. 19), после чего, появляется «всплывающая» виртуальная клавиатура с клавишами, позволяющими произвести инкрементальное изменение значения. Выбор величины инкремента и текущего кадра осуществляется непосредственным нажатием на графические элементы-переключатели, см. рис. 10, стр. 19.

Клавиша «F» используется для ручной установки режима инициализации оборудования — «ИНИЦИАЛ.» (см. п. 3.5.5, стр.27).

Клавиша «Rb» используется в станке модели sET6095-3D для обнуления координаты поворотного стола (захват координаты нулевой точки), причем данная позиция нуля сохраняется в энергонезависимой памяти управляющего компьютера и активируется после выполнения процедуры инициализации (см. п. 3.5.5, стр.27). Отсчет угловой координаты при выполнении позиционных перемещений осуществляется относительно этой нулевой точки.

### <span id="page-15-1"></span>**3.2. Дополнительный пульт управления станка ET1010M2**

Станок типа ЕТ1010М2 отличается от от других моделей наличием дополнительного пульта управления. Дополнительный пульт (рис. [6](#page-15-0), стр. [15\)](#page-15-0), располагается под основным пультом и позволяет осуществлять управление пневмоклапанами зажима заготовок и выбор используемого электролитного бака.

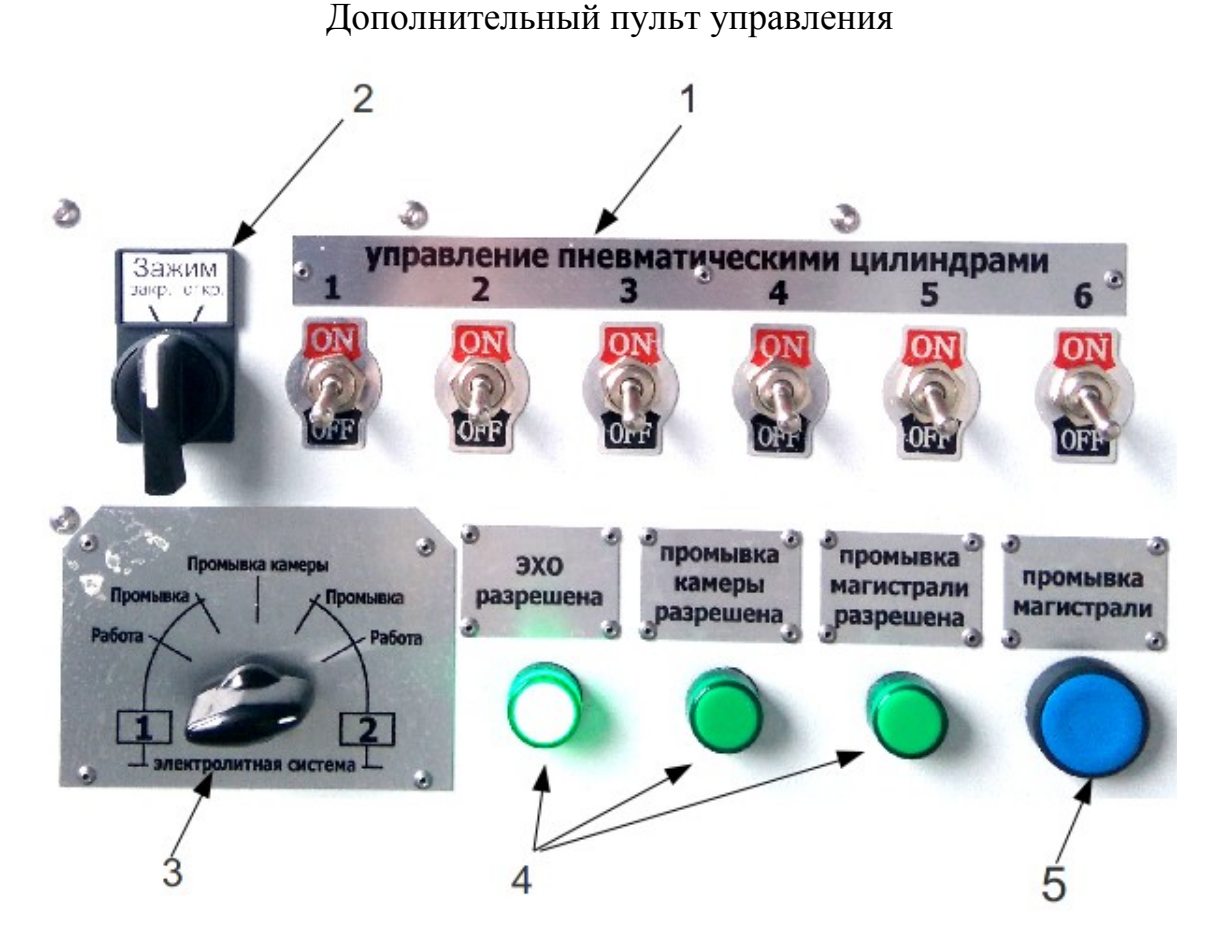

<span id="page-15-0"></span>Рис. 6.

Органы дополнительного пульта (рис. [6,](#page-15-0) стр.[15](#page-15-0)) имеют следующее назначение: 1 — тумблеры включения пневмоклапанов определяют какие пневмоклапаны должны срабатывать при переключении переключателя ЗАЖИМ; 2 —переключатель ЗАЖИМ включает пневмоклапаны зажима заготовок; 3 переключатель выбора бака с электролитом осуществляет выбор насоса и состояние

шаровых кранов слива электролита; 4 —лампы состояния шаровых кранов показывают какие действия разрешены при текущем положении шаровых кранов; 5 —кнопка включения промывки магистрали включает клапан подачи воды в магистраль подачи электролита на станок.

### <span id="page-16-0"></span>**3.3. Порядок включения и выключения**

Электрическое питание станка подается при включении основного выключателя (рис[. 7](#page-17-1), стр.[17\)](#page-17-1), расположенного сбоку стойки системы управления. После включения основного выключателя происходит загрузка управляющего компьютера, по окончании которой, отображается основная экранная форма человеко-машинного интерфейса системы управления (см. рис. [10](#page-19-0), стр.[19\)](#page-19-0). Включение силового электропитания приводов и генератора электрохимического станка осуществляется нажатием кнопки 10 (см. рис. [2](#page-11-0), стр.[11\)](#page-11-0) пульта управления. В течение нескольких секунд после включения силового питания сигнальная лампа 9 (см. рис. [2](#page-11-0), стр.[11\)](#page-11-0) мигает с частотой  $\sim$ 1 Гц, в это время устройства и агрегаты станка переходят в режим готовности. С момента включения постоянного свечения сигнальной лампы 9 станок готов к использованию (при условии отсутствия аварийной сигнализации).

В станке модели ET1010M2, перед включением силового электропитания приводов и генератора, следует убедиться в наличии сигнализации «ЭХО РАЗРЕШЕНА» на дополнительном пульте управления (см. п.[3.2,](#page-15-1) стр. [15\)](#page-15-1), также на данном типе оборудования, перед включением станка, необходимо произвести включение автономных блоков управления электролитной системы, поворотом выключателя 1, см. рис [8](#page-17-0), стр. [17.](#page-17-0) Только после включения блока управления электролитной системы, станок будет получать информацию о температуре, проводимости и водородном показателе электролита.

Выключение станка осуществляется переключением основного выключателя в положение OFF. После чего в течение 2-3<sup>[1](#page-17-3)</sup> мин. управляющий компьютер потребляет энергию аккумуляторов источника бесперебойного питания, происходит автоматическое завершение работы системы управления, при этом источник бесперебойного питания выдает короткие звуковые сигналы. Повторное включение станка следует осуществлять после окончательного отключения источника бесперебойного питания, то есть после прекращения звуковой сигнализации<sup>[2](#page-17-5)</sup>.

Также в станке модели ET1010M2 осуществляется отключение автономных блоков управления электролитной системы.

<span id="page-17-2"></span>Основной выключатель.

<span id="page-17-4"></span>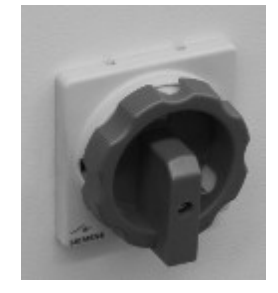

Рис. 7.

Блок управления электролитной системы

<span id="page-17-1"></span><span id="page-17-0"></span>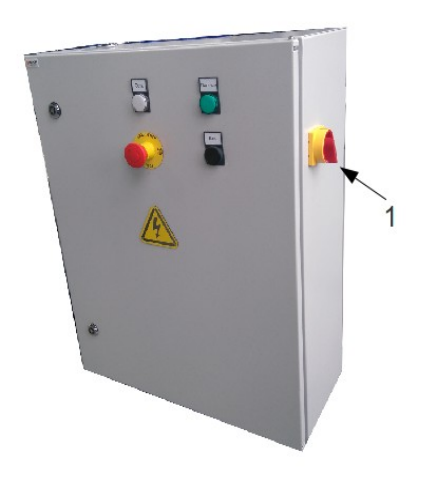

Рис. 8.

<span id="page-17-3"></span>[<sup>1</sup>](#page-17-2) Зависит от модификации используемого источника бесперебойного питания

<span id="page-17-5"></span>[<sup>2</sup>](#page-17-4) Звуковая сигнализация источника бесперебойного питания поддерживается не для всех моделей станков

**3.4. Основная экранная форма человеко-машинного интерфейса системы управления**

Основная экранная форма (рис. [9](#page-18-0)[, 10](#page-19-0) стр[.19](#page-19-0)) отображает текущую текстовую и графическую информацию о состоянии электрохимического станка и технологического процесса электрохимической обработки. Также на основной форме содержится пульт корректировки текущих значений технологических параметров и программное меню системы управления.

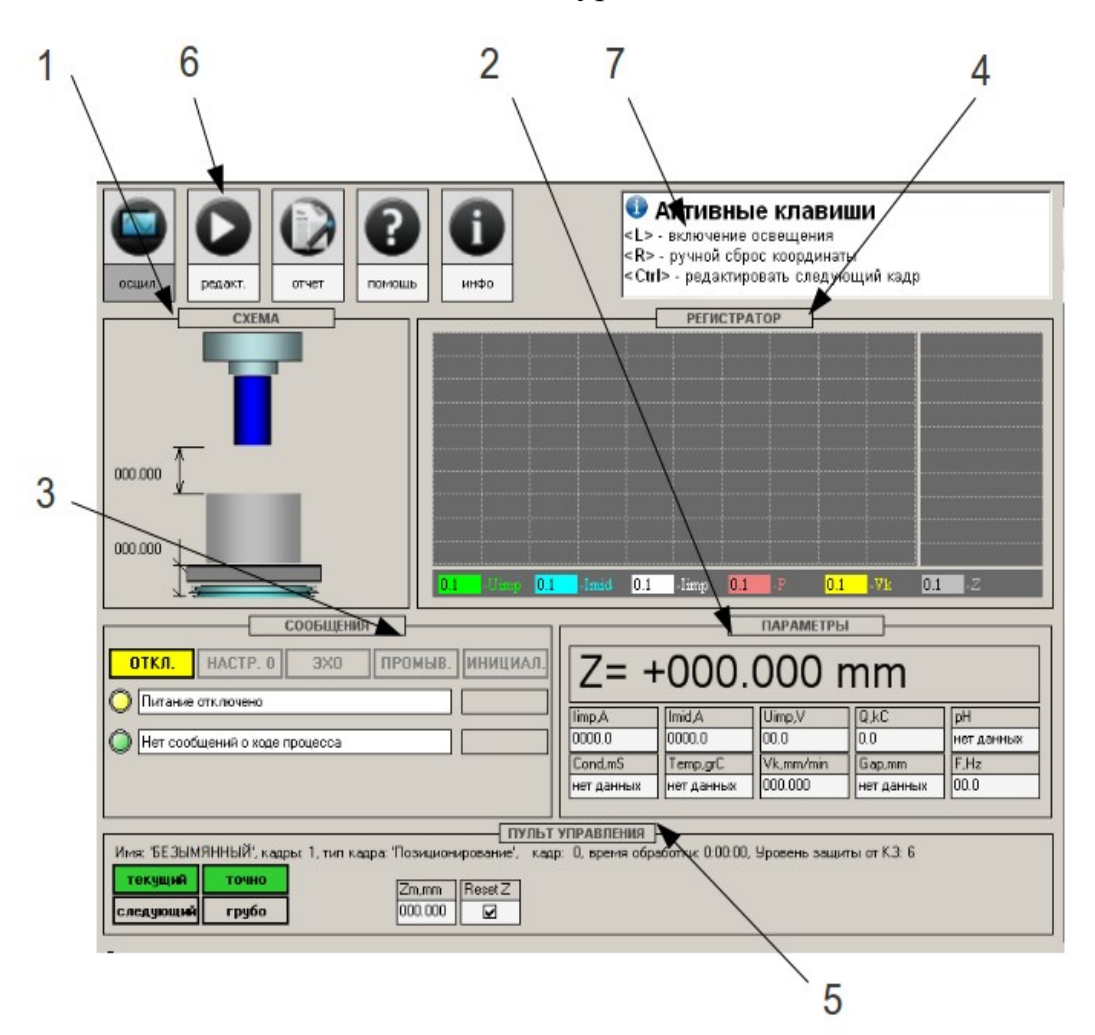

Основная экранная форма для панельного ПК с мембранной клавиатурой

<span id="page-18-0"></span>Рис. 9.

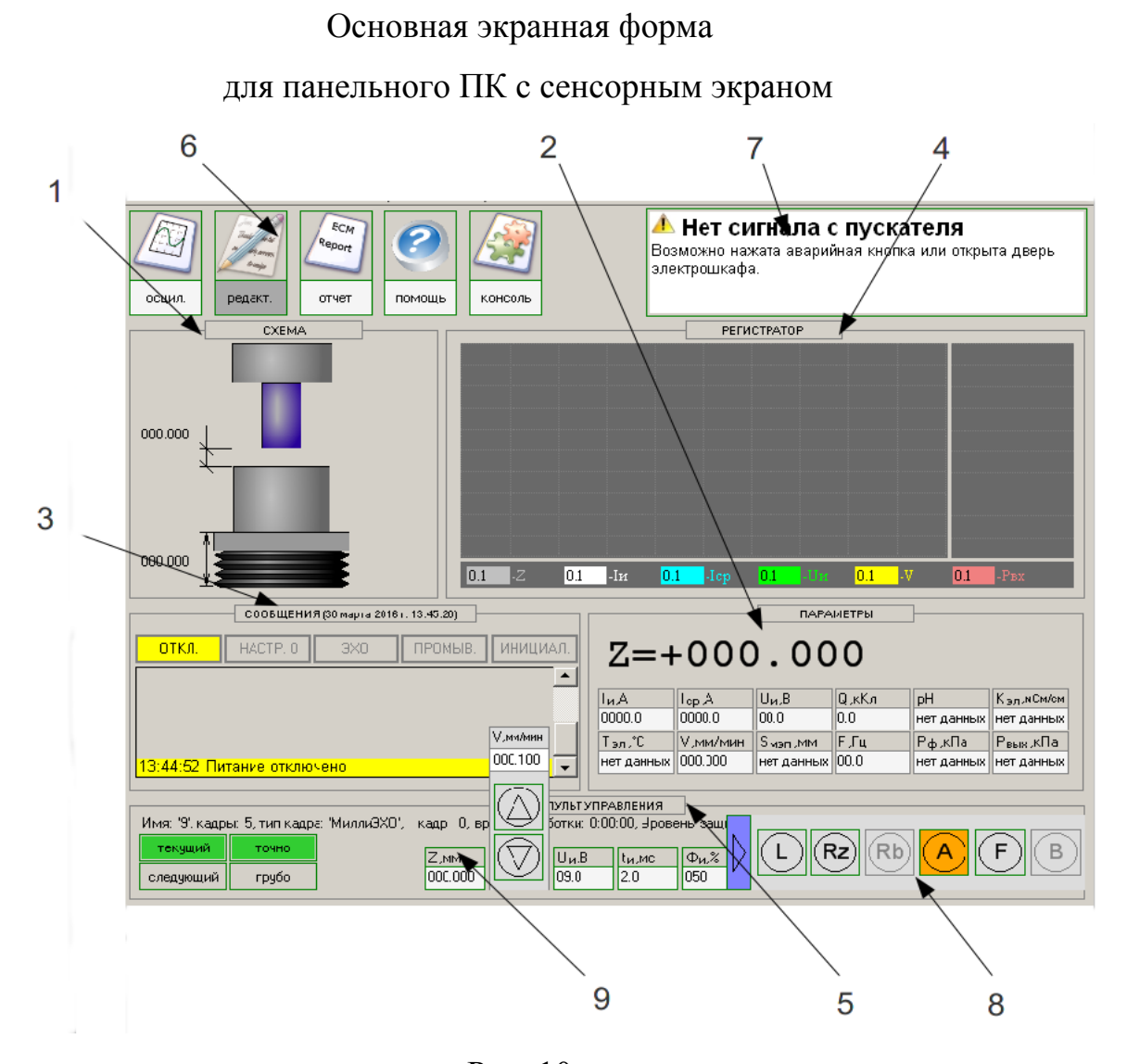

<span id="page-19-0"></span>Рис. 10.

Основная экранная форма (см. рис. [10](#page-19-0), стр[.19](#page-19-0)) разделена на следующие области: 1 — зона отображения мнемосхемы технологического процесса и осциллограммы напряжения на межэлектродном промежутке; 2 — зона отображения текущих значений технологических параметров процесса ЭХО; 3 зона отображения текущих текстовых сообщений о состоянии оборудования и технологического процесса; 4 — зона регистрации значений технологических параметров процесса ЭХО; 5 — пульт оперативной корректировки параметров процесса; 6 —программное меню системы управления; 7 — область контекстной помощи.

В случае комплектации станка панельным компьютером с сенсорным экраном инкрементальное изменение текущих параметров процесса осуществляется при помощи «всплывающей» виртуальной клавиатуры 9 (см. рис. [10](#page-19-0),б, стр[.19](#page-19-0)). Другие активные клавиши расположены на дополнительной «всплывающей» клавиатуре 8 (см. рис. [10](#page-19-0) стр.[19](#page-19-0)). Функциональное назначение дополнительных клавиш описано в п. [3.1,](#page-10-2) стр.[10](#page-10-2) и п. [3.5.5](#page-27-0), стр[.27](#page-27-0).

Графические элементы обрамленные рамкой зеленого цвета, имеют чувствительность к нажатию, другие же графические элементы к нажатию не чувствительны и служат лишь для отображения информации.

# **3.4.1. Зона отображения мнемосхемы технологического процесса и осциллограммы напряжения на межэлектродном промежутке**

<span id="page-20-0"></span>Анимационная мнемосхема технологического процесса графически отображает положение электрода-инструмента и электрода заготовки относительно друг друга, тем самым дает наглядное представление о текущей и заданной глубине обработки<sup>[3](#page-20-1)</sup>. Отображаются значения абсолютной координаты положения электродаинструмента (отсчитывается от реперной точки), и относительной координаты (относительно поверхности электрода-заготовки, координата поверхности определяется после выполнения процедуры поиска контакта).

<span id="page-20-2"></span>Осциллограф отображает осциллограмму напряжения на межэлектродном промежутке, измеренную в момент включения импульса тока, если источник выключен отображается уровень ощупывающего напряжения<sup>[4](#page-20-3)</sup>. Метка «LP», отображаемая на экране осциллографа, указывает момент времени нижнего положения электрода-инструмента при его осцилляции. Метки «divX» и «divY»

<span id="page-20-1"></span>[<sup>3</sup>](#page-20-0) Графическое представление мнемосхемы и состав отображаемой информации зависит от типа механической системы станка

<span id="page-20-3"></span>[<sup>4</sup>](#page-20-2) В моделях станках, выпускаемых с 2015 года, используется новый блок управления генератора и отсутствует блок осциллографа, в этом случае уровень ощупывающего напряжения не отображается, и осциллограф фиксирует последний поданный импульс.

отображают значения цены деления развертки осциллографа по осям X и Y соответственно.

# **3.4.2. Зона отображения текущих значений технологических параметров процесса**

В данной зоне в текстовом виде отображаются значения основных технологических параметров процесса электрохимической обработки (Таблица [1,](#page-22-0) стр.[22\)](#page-22-0).

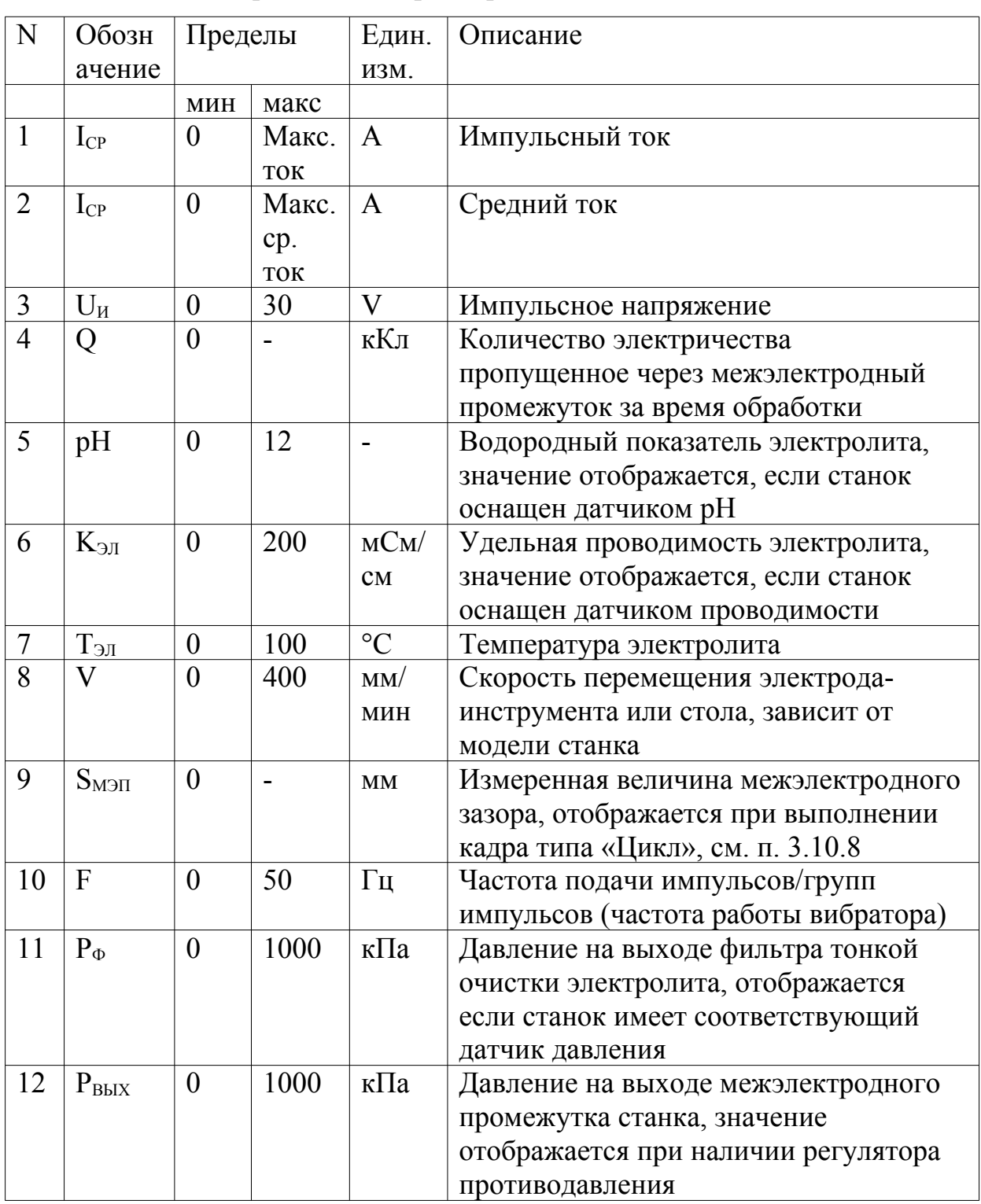

<span id="page-22-0"></span>Таблица 1 - Отображаемые параметры.

# **3.4.3. Зона отображения текущих текстовых сообщений о состоянии оборудования и технологического процесса**

Предусмотрены три типа текстовых сообщений: нормальное сообщение; предупредительное сообщение; аварийное сообщение. Каждому типу сообщений соответствует своя цветовая сигнализация. Нормальное сообщение — зеленый цвет, предупредительное — желтый, красный цвет — сигнализирует о появлении аварийного сообщения. Для отображения списка активных сообщений отведена отдельная область основного экрана (см. рис. [10,](#page-19-0) стр[.19](#page-19-0)), строка отображающая сообщение окрашивается соответствующим типу сообщения цветом, если состояние характеризуемое сообщением исчезает, то сообщение автоматически удаляется из списка (за исключением аварийных сообщений).

В данной зоне экрана также отображается текущий установленный режим работы электрохимического станка (см. рис. [10,](#page-19-0) стр[.19](#page-19-0)).

# **3.4.4. Зона регистрации значений технологических параметров процесса**

Система управления регистрирует следующие основные параметры технологического процесса:

1) напряжение в импульсе;

2) средний ток;

3) импульсный ток;

4) давление электролита;

5) скорость перемещения электрода;

6) координата положения электрода.

#### 643-06.ECAX.00001-08 34 01

Раздельно отображаются графики изменения значений этих параметров за последние 30 сек. обработки и за весь период процесса электрохимической обработки (см. рис. 10, стр. 19). Каждый график имеет свое цветовое обозначение.

### 3.4.5. Пульт оперативной корректировки параметров процесса

Пульт оперативной корректировки параметров процесса расположен в нижней части основной экранной формы над дополнительной клавиатурой (см. рис. 4, стр.13). Он отображает текущий или следующий за ним кадр технологической программы, причем каждый параметр кадра расположен непосредственно над парой клавиш Fx-SFx (где x - номер параметра кадра, см. рис. 4, стр.13), при помощи которых корректируется значение параметра, Fx -в сторону увеличения и SFx -в сторону уменьшения. Переключение режима отображения пульта (текущий или следующий кадр) осуществляется нажатием клавиши «Ctrl», см. рис. 3, стр.13.

Если станок укомплектован компьютером с сенсорным дисплеем, T<sub>O</sub> изменение значений параметров осуществляется непосредственным нажатием на область параметра, после чего, появляется «всплывающая» клавиатура позволяющая инкрементальным способом изменить текущее значение. Переключение текущего и следующего кадра осуществляется непосредственным касанием графических элементов с надписями «следующий» или «текущий»

### 3.4.6. Программное меню системы управления

Меню расположенное на основной экранной форме имеет четыре пункта: первый обеспечивает переключение между осциллограммой и мнемосхемой (если активна осциллограмма пункт имеет название «schem»/«схема», если активна мнемосхема «scope»/«осцил.»); пункт «editor»/«редакт» обеспечивает переключение

в режим редактора технологических программ; пункт «reports»/«отчет» вызывает генератор отчетов; пункт «help»/«помощь» вызывает окно помощи; пункт «console»/ «консоль» вызывает окно системной консоли программы совместно с виртуальной клавиатурой ввода. Навигация по пунктам меню осуществляется курсорными клавишами основной клавиатуры (см. рис. [3,](#page-13-0) стр.[13](#page-13-0)), выбор пункта производится нажатием клавиши «ENTER».

Если станок укомплектован компьютером с сенсорным дисплеем, то выбор пункта меню осуществляется непосредственным касанием области пиктограммы пункта.

### <span id="page-25-1"></span>**3.5. Режимы работы электрохимического станка**

### **3.5.1. Базовый режим (ОТКЛ./OFF)**

Базовый режим активируется непосредственно после загрузки программного обеспечения системы управления, в этом режиме система находится в состоянии готовности к включению силового питания приводов и генератора.

### <span id="page-25-0"></span>**3.5.2. Режим электрохимической обработки (ЭХО/ECM)**

Готовность станка к работе в данном режиме устанавливается переключением трех позиционного переключателя 4 (см. рис. [2](#page-11-0), стр[.11](#page-11-0)) в среднее положение. После запуска станка в режиме ЭХО/ECM выполняется загруженная в данный момент технологическая программа, по окончании выполнения технологической программы происходит автоматическое завершение процесса.

Нажатие кнопки 6 (см. рис[. 2,](#page-11-0) стр[.11](#page-11-0)) пульта управления в процессе ЭХО/ECM приводит к приостановке выполнения активной технологической

программы, станок переходит в режим «пауза», о чем извещает соответствующее оперативное сообщение и периодичное изменение состояния индикатора ЭХО/ECM. В этом состоянии возможно ручное управление перемещением электродаинструмента/стола и допускается открытие двери рабочей камеры.

Выход из состояния «пауза» возможен с продолжением работы в режиме ЭХО/ECM, для этого следует нажать кнопку 5 (см. рис. [2](#page-11-0), стр.[11\)](#page-11-0) пульта управления, при этом, если установлен общий параметр «АП» (см. п. [3.9.1.2](#page-35-0), стр[.35](#page-35-0)) происходит автоматическое сближение электродов с последующим поиском контакта. Если же параметр «АП» не установлен, запуск происходит без предварительного автоматического позиционирования электрода-инструмента/стола (запуск с текущей позиции), в данной ситуации оператор должен вручную выставить стартовое положение электрода-инструмента/стола относительно обрабатываемой заготовки.

Нажатие кнопки 6 (см. рис[. 2,](#page-11-0) стр[.11](#page-11-0)) в режиме «пауза» приводит к выходу из режима «пауза» и завершению работы в режиме ЭХО/ECM.

### **3.5.3. Режим поиска контакта электродов (НАСТР.0/CONT)**

Готовность станка к работе в данном режиме устанавливается переключением трех позиционного переключателя 4 (см. рис[. 2](#page-11-0), стр.[11\)](#page-11-0) в крайнее левое положение.

После запуска станка в данном режиме происходит автоматический поиск электрического контакта между электродами и установка межэлектродного зазора, заданного значением общего параметра « $S_{M3}$ » (см. п. [3.9.1.2](#page-35-0), стр[.35](#page-35-0)). В момент касания электродов обнуляется значение относительной координаты Z (положение электрода-инструмента относительно начальной поверхности заготовки).

### **3.5.4. Режим промывки (ПРОМЫВ./WASH)**

Готовность станка к работе в данном режиме устанавливается переключением трех позиционного переключателя 4 (см. рис. [2](#page-11-0), стр[.11](#page-11-0)) в крайнее правое положение.

После запуска станка в данном режиме происходит включение насоса. Давление электролита задается значением общего параметра « $P_{BXY}$ ) (см. п. [3.9.1.2,](#page-35-0) стр.[35\)](#page-35-0). Процесс промывки не завершается автоматически. Завершение процесса промывки производится нажатием кнопки 6 (см. рис. [2](#page-11-0), стр[.11](#page-11-0)).

### <span id="page-27-0"></span>**3.5.5. Режим поиска реперной точки оси Z (ИНИЦИАЛ./FIND REF)**

Готовность станка к работе в данном режиме автоматически устанавливается после первого включения питания приводов и генератора, при этом невозможна установка других режимов станка или сброс режима ИНИЦИАЛ./FIND REF пока он не будет отработан. Это необходимо для инициализации оборудования и дальнейшей корректной работы станка.

Также данный режим может устанавливаться вручную нажатием клавиши «F» основной клавиатуры (см. рис[. 3](#page-13-0), стр.[13](#page-13-0)). Запуск станка в режиме инициализации осуществляется нажатием кнопки 5 (см. рис. [2](#page-11-0), стр[.11](#page-11-0)).

# <span id="page-27-1"></span>**3.5.6. Порядок установки, сброса, запуска и ручного завершения автоматических режимов**

Если станок не запущен ни в одном из режимов, и находится в рабочем состоянии (силовое питание подано и отсутствуют аварийные оперативные сообщения), то установка режима производится переключением трех позиционного переключателя 4 (см. рис. [2](#page-11-0), стр[.11](#page-11-0)), кроме случая описанного в п. [3.5.5](#page-27-0), стр[.27](#page-27-0).

После того как автоматический режим установлен, станок может быть запущен в этом режиме нажатием кнопки 5 (см. рис. [2](#page-11-0), стр.[11](#page-11-0)) пульта управления. Запуск в любом из автоматических режимов возможен только при закрытой двери зоны обработки, в противном случае при нажатии кнопки 5 (см. рис. [2](#page-11-0), стр[.11](#page-11-0)) возникает звуковая сигнализация, предупреждающая о некорректных действиях оператора. После запуска блокируется ручное управление перемещением электродаинструмента/стола. При открытии двери зоны обработки выполнение автоматического режима немедленно прекращается.

Выполнение автоматических режимов может быть прервано вручную однократным нажатием кнопки 6 (см. рис[. 2](#page-11-0), стр[.11](#page-11-0)) пульта управления, кроме случая описанного в п. [3.5.2](#page-25-0), стр[.25](#page-25-0).

### **3.6. Порядок работы оператора электрохимического станка**

Работа оператора электрохимического станка должна осуществляться в следующем порядке:

1) Включение электрохимического станка (см. п. [3.3](#page-16-0), стр.[16](#page-16-0)). После включения автоматически устанавливается режим ИНИЦИАЛ/FIND REF. Для станка ET1010M2 необходимо выполнить включение блоков управления электролитной системы.

2) Запуск в режиме ИНИЦИАЛ/FIND REF (см. п. [3.5.5](#page-27-0), стр[.27](#page-27-0)). После завершения операции поиска реперной точки автоматически устанавливается режим соответствующий текущему положению трех позиционного переключателя 4 (см. рис. [2](#page-11-0), стр[.11](#page-11-0)).

3) Установка режима электрохимической обработки ЭХО/ЕСМ (см. п. [3.5.2,](#page-25-0) стр.[25\)](#page-25-0).

4) Запуск в режиме ЭХО/ЕСМ (см. п. [3.5.6](#page-27-1),стр. [25](#page-25-0)).

5) Завершение работы осуществляется выключением электрохимического станка (см. п. [3.3](#page-16-0), стр[.16\)](#page-16-0). Для станка ET1010M2 необходимо выполнить выключение блоков управления электролитной системы.

### **3.7. Аварийные ситуации и необходимые действия оператора**

Существует два типа аварийных ситуаций:

1) аварийная ситуация вызванная неисправностью оборудования (неисправность приводов и генератора);

2) аварийная ситуация вызванная недопустимыми режимами процессов: электрохимической обработки, автоматического позиционирования и т.п.

Аварийные ситуации в некоторых случаях могут привести к аварии, следствием которой, может быть поломка оборудования электрохимического станка, разрушение или порча электродов и технологической оснастки. Аварийная ситуация отражается появлением соответствующего ситуации оперативного сообщения с красной цветовой сигнализацией. При этом останавливается выполнение автоматических режимов и блокируется управление электрохимического станка.

Оператор электрохимического станка при возникновении аварийной ситуации должен принять меры по ее устранению, затем квитировать (подтвердить) аварийное сообщение нажатием клавиши «A» основной клавиатуры (см. рис. [3,](#page-13-0) стр.[13\)](#page-13-0). В случае если аварийная ситуация устранена, то в результате квитирования снимается аварийная блокировка управления электрохимического станка.

### **3.8. Звуковая сигнализация станка**

Электрохимический станок подает звуковые сигналы в следующих случаях:

1) При попытке запуска любого автоматического режима с открытой дверью зоны обработки подается короткий единичный звуковой сигнал.

2) При попытке запуска процесса обработки с выключенной вытяжной вентиляцией.

3) При завершении любого автоматического режима подается три коротких звуковых сигнала.

4) При аварийном завершении любого автоматического режима подаются короткие звуковые сигналы до момента квитирования аварийного сообщения оператором электрохимического станка.

5) При переходе в режим паузы в процессе электрохимической обработки подается группа коротких звуковых сигналов.

### **3.9. Редактор технологических программ**

Редактор технологических программ (рис. [12](#page-32-0), стр.[32](#page-32-0)) позволяет создавать, изменять и сохранять на жесткий диск компьютера технологические программы процесса электрохимической обработки.

Переход в редактор технологических программ из основной экранной формы осуществляется выбором соответствующего пункта программного меню. Возврат из технологического редактора в основную экранную форму системы управления осуществляется аналогичным образом.

Экранная форма редактора содержит три основные зоны (см. рис. [12,](#page-32-0) стр[.32](#page-32-0)): редактор технологических кадров 1; редактор общих параметров 2; меню редактора технологических программ 3. Перемещение курсора между зонами редактора осуществляется нажатием клавиши «TAB» основной клавиатуры (см. рис. [3,](#page-13-0) стр.[13\)](#page-13-0), заголовок активной на данной момент зоны выделяется. Перемещение курсора внутри активной зоны осуществляется курсорными клавишами основной клавиатуры.

### 643-06.ECAX.00001-08 34 01

Если станок оснащен управляющим компьютером с сенсорным экраном, взаимодействие с графическими элементами, чувствительными к нажатию, осуществляется их прямым касанием, в дополнение, на экранной форме редактора располагается виртуальная клавиатура с навигационными клавишами, клавишами выбора («ESC», «ENTER») и клавишами вставки и удаления кадра («INS», «DEL»), см. рис. 11, стр. 31.

# Редактор технологической программы для панельного ПК с мембранной клавиатурой

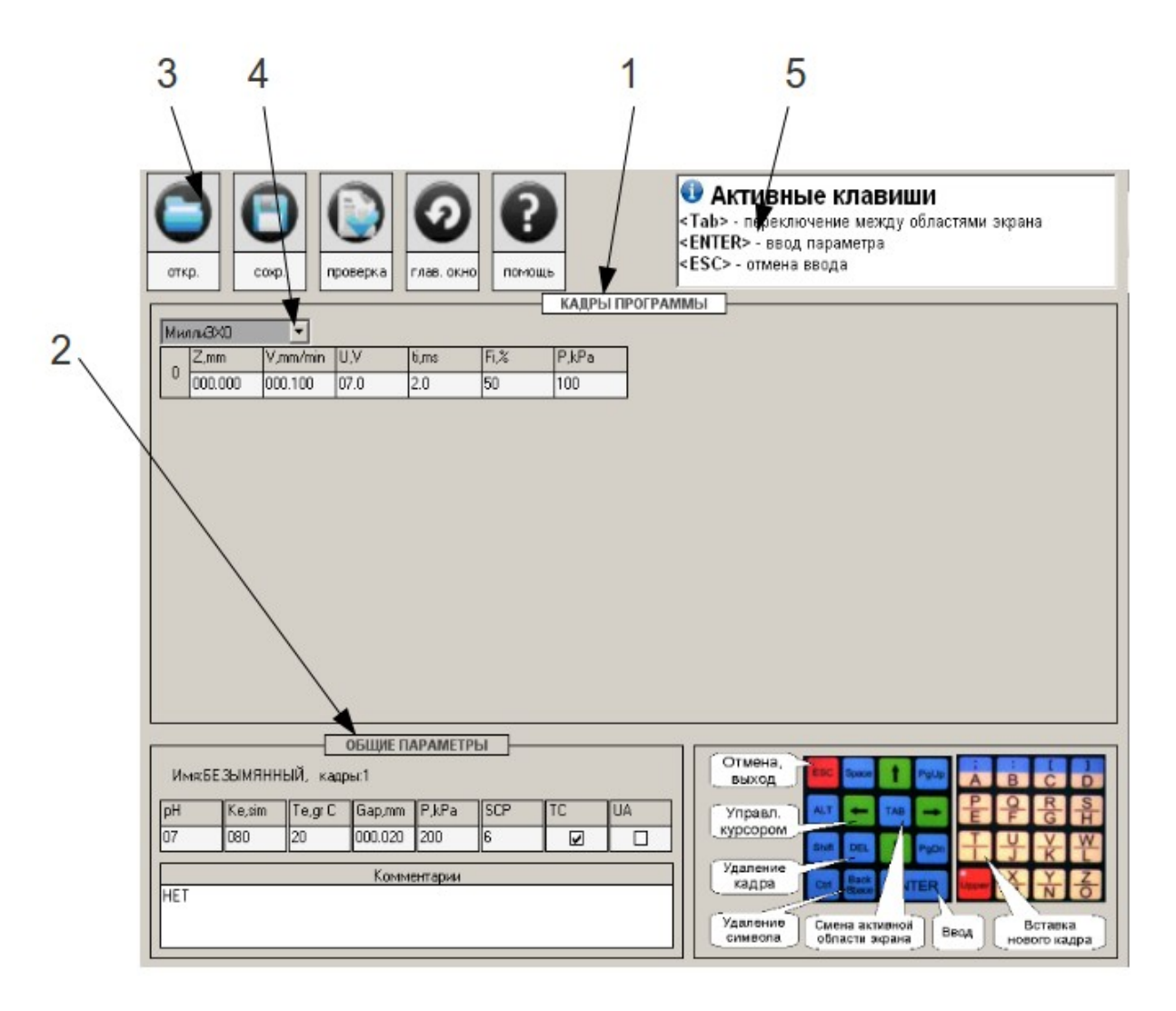

1-редактор технологических кадров; 2-редактор общих параметров; 3-меню редактора технологических программ: 4кадр технологической программы; 5-область отображения контекстной помощи.

31

<span id="page-31-0"></span> $P$ ис 11

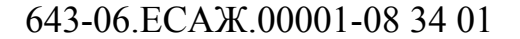

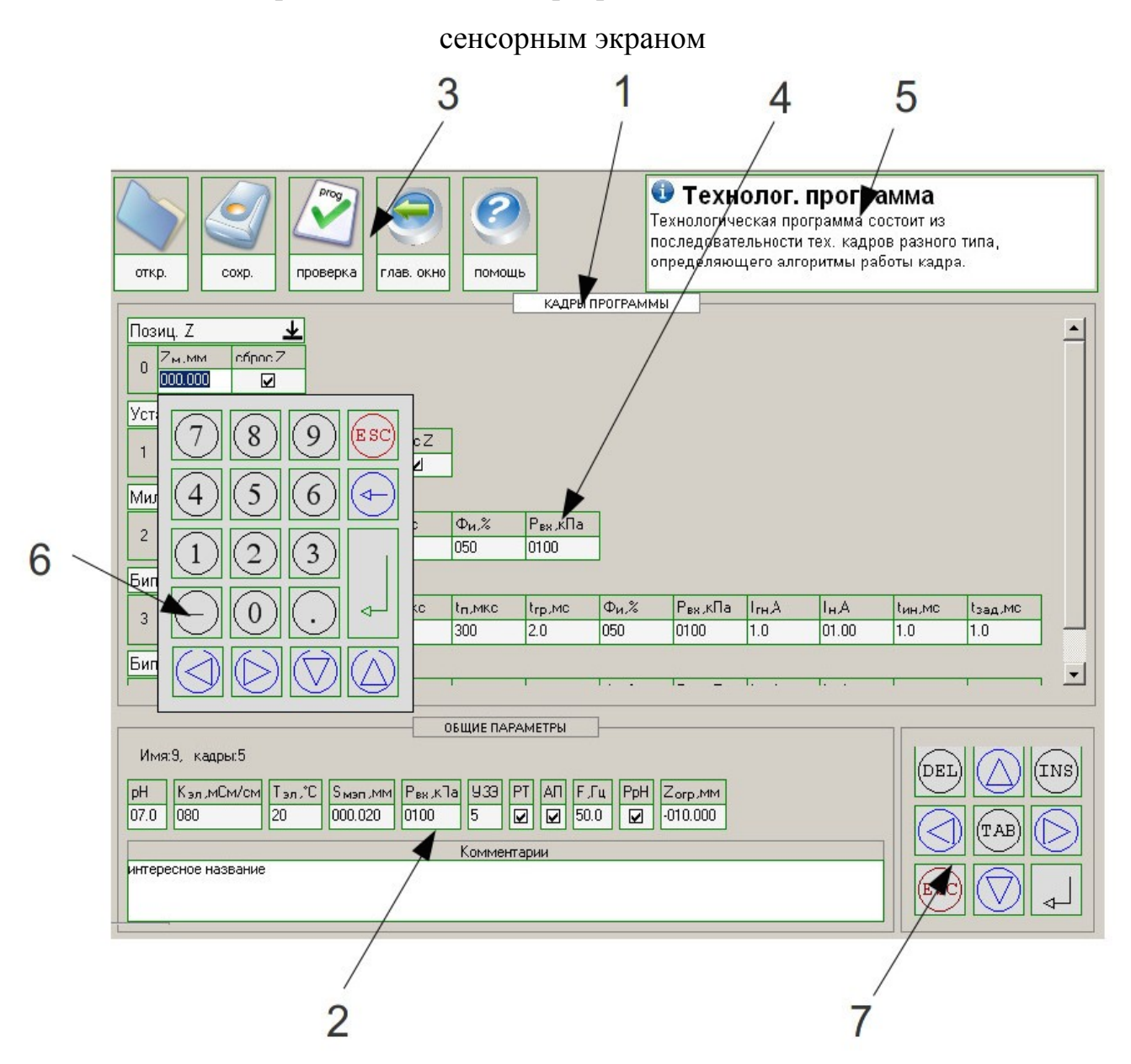

Редактор технологической программы для панельного ПК с

1-редактор технологических кадров; 2-редактор общих параметров; 3-меню редактора технологических программ; 4-кадр технологической программы; 5-область отображения контекстной помощи. 6 — «всплывающая» виртуальная клавиатура для изменения значений параметров; 7 — виртуальная клавиатура с навигационными клавишами

<span id="page-32-0"></span>Рис. 12

### **3.9.1. Редактирование технологической программы**

Технологическая программа представляет собой последовательность технологических кадров (рис. [13\)](#page-33-0) различных типов (см. п. [3.10,](#page-38-0) стр.[38\)](#page-38-0). Выполнение программы начинается с 0-го технологического кадра и заканчивается после окончания выполнения последнего кадра. Условие окончания выполнения текущего кадра определяется в соответствии с его типом (см. п. [3.10,](#page-38-0) стр.[38\)](#page-38-0).

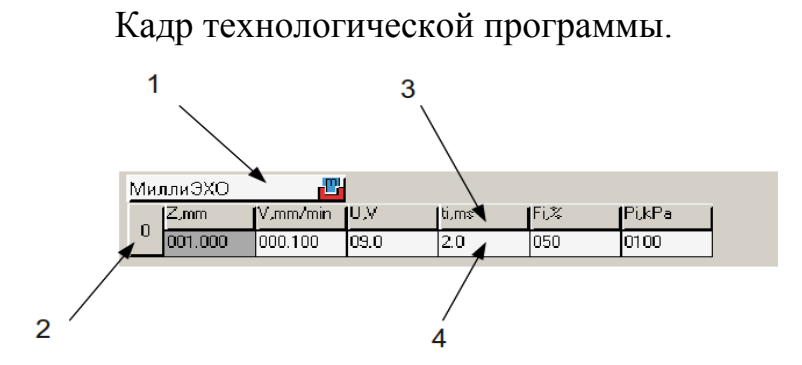

1-тип кадра; 2-номер кадра; 3-параметры кадра; 4-значения параметров кадра.

<span id="page-33-0"></span>Рис. 13

### **3.9.1.1. Редактирование технологических кадров**

В зоне редактора технологических кадров отображается список кадров текущей программы. Редактирование кадров технологической программы заключается в изменении значений параметров кадров, их типа и количества кадров.

В случае если станок находится в автоматическом режиме работы (см. п. [3.5,](#page-25-1) стр.[25\)](#page-25-1), например выполняется текущая технологическая программа, то возможен переход из основной экранной формы в редактор, но некоторые функции редактирования будут недоступны: невозможно изменить тип текущего кадра; невозможно добавить новый кадр в часть программы до текущего кадра; нельзя загрузить другую технологическую программу с жесткого диска.

### **3.9.1.1.1. Изменение значения параметра кадра**

Чтобы изменить значение параметра кадра нужно перевести курсор на поле отображения/ввода значения параметра и нажать клавишу «ENTER» или непосредственно коснуться поля значения параметра, в случае наличия сенсорного экрана рабочей станции, затем ввести новое значение параметра, используя числовые клавиши основной клавиатуры. Если значение недопустимо для данного параметра вводимые числа подсвечиваются красным цветом. Отмена введенного значения осуществляется нажатием клавиши «ESC», подтверждение нажатием клавиши «ENTER».

### **3.9.1.1.2. Изменение типа кадра**

Для изменения типа кадра необходимо перевести курсор на выпадающий список 1 (см. рис. [13](#page-33-0), стр[.33\)](#page-33-0), прикрепленный к кадру и нажать клавишу «ENTER» или непосредственно коснуться списка, при наличии сенсорного экрана рабочей станции, затем курсорными клавишами выбрать из списка новый тип кадра и повторно нажать клавишу «ENTER». Набор отображаемых в кадре параметров изменяется в соответствии с выбранным типом.

### **3.9.1.1.3. Удаление кадра**

Кадр, на котором в данный момент времени находится курсор (выделенный кадр), удаляется из технологической программы нажатием клавиши «DEL».

### 643-06.ECAX.00001-08 34 01

#### $3.9.1.1.4.$ Лобавление калра

Кадр в технологическую программу добавляется нажатием клавиши «I» или «INS» (в зависимости от модификации компьютера). Новый кадр появляется непосредственно над кадром, на котором находится курсор (выделенный кадр), причем тип кадра и значения параметров такие же, как у выделенного кадра.

#### <span id="page-35-0"></span> $3.9.1.2.$ Общие параметры технологической программы  $\mathbf{M}$ **HX** редактирование

Заданные значения общих параметров процесса (Таблица 2, стр.36) действуют в течение всего времени выполнения технологической программы (не изменяются в зависимости от глубины обработки). Значения общих параметров отображены в зоне редактирования общих параметров (см. рис. 12, стр.32). Чтобы изменить значение общего параметра нужно перевести курсор в зону отображения общих параметров или непосредственно коснуться поля ввода значения параметра. В случае наличия сенсорного экрана рабочей станции. Выбрать необходимое поле отображения/ввода значения параметра и нажать клавишу «ENTER», затем ввести новое значение параметра, используя числовые клавиши основной клавиатуры (см. рис. 3, стр.13). Если значение недопустимо для данного параметра, вводимые числа подсвечиваются красным цветом. Отмена введенного значения осуществляется нажатием клавиши «ESC», подтверждение нажатием клавиши «ENTER».

Зона общих параметров содержит область, предназначенную для ввода произвольного текста, ее можно использовать для ввода описания технологической программы. Этот комментарий к программе, также будет отражаться при навигации по списку программ, при выборе программы для загрузки (см. п. 3.9.3, стр.37).
Таблица 2 — Общие параметры.

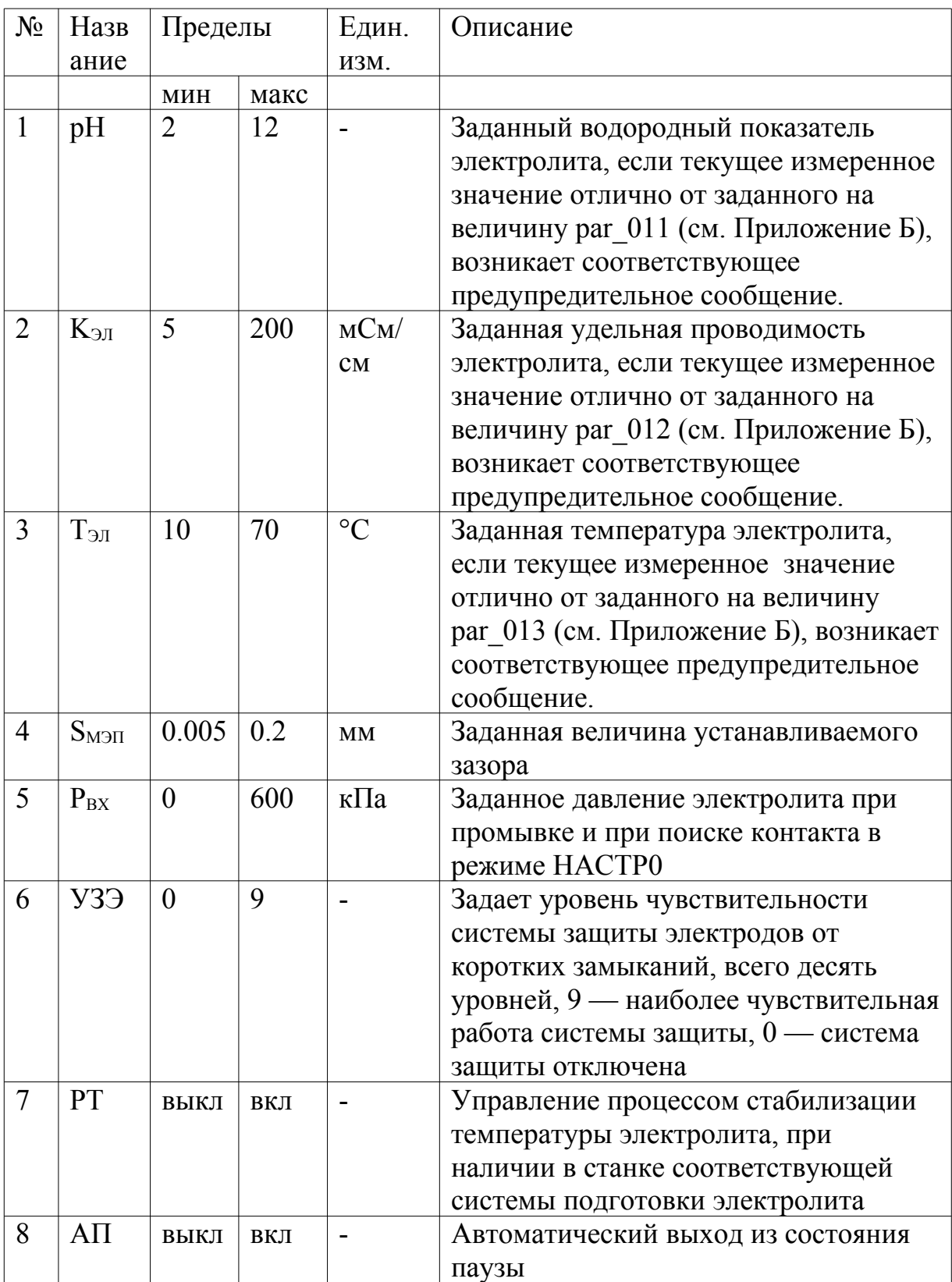

<span id="page-37-0"></span>Продолжение таблицы 2

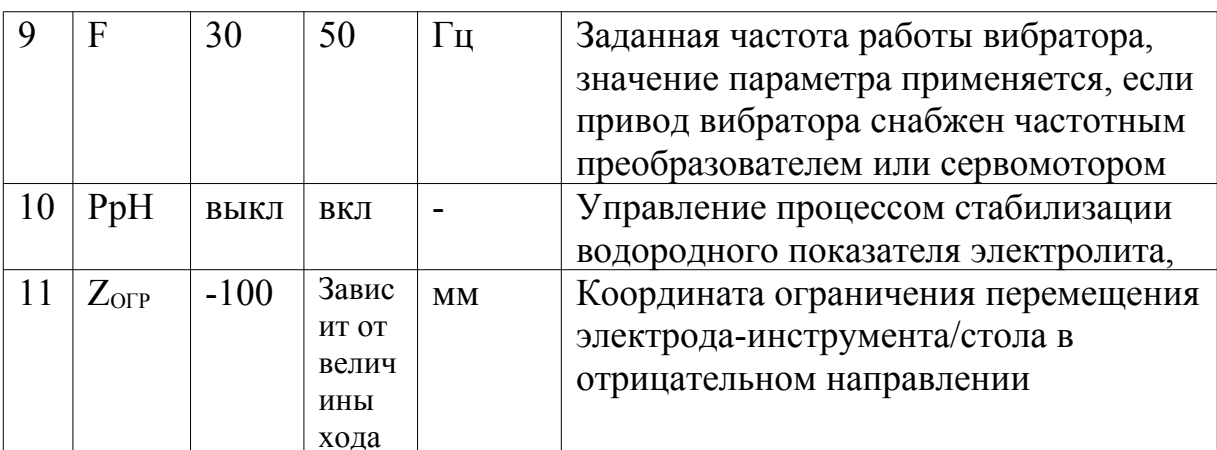

### 3.9.2. Проверка технологической программы

Чтобы проверить правильность составления технологической программы нужно выбрать пункт меню «проверка/check». На экране появится всплывающее окно с результатом проверки, списком предупредительных сообщений и сообщений об ошибках. Ошибки, присутствующие в программе должны быть исправлены, в противном случае выполнение программы будет невозможно.

### 3.9.3. Загрузка технологической программы

Для загрузки технологической программы с жесткого диска компьютера нужно выбрать пункт меню «откр./open». На экране появится всплывающее окно загрузки со списком технологических программ. Перемещение курсора по списку осуществляется курсорными клавишами. Загрузка выбранной программы происходит по нажатию клавиши «ENTER». Клавиша «ESC» отменяет загрузку технологической программы и закрывает окно.

#### $3.9.4.$ Сохранение технологической программы

Для сохранения технологической программы на жесткий диск компьютера нужно выбрать пункт меню «сохр./save». После выбора пункта «сохр./save» на экране появится всплывающее окно сохранения со списком технологических программ и текстовым полем ввода имени программы. Перевод курсора между списком и полем ввода происходит по нажатию клавиши «ТАВ». Сохранение текущей программы производится нажатием клавиши «ENTER» под выбранным из списка ИЛИ введенным именем. Клавиша  $\langle$  ESC $\rangle$ отменяет сохранение технологической программы.

#### $3.10.$ Типы кадров технологической программы

Доступность некоторых типов кадров при составлении технологической программы определяется соответствующей модификацией станка, например кадры типов обработки на биполярных режимах недоступны при отсутствии источника обратной полярности.

#### $3.10.1.$ Кадр позиционирования (Позиционирование/Positioning)

Обеспечивает ускоренное перемещение электрода-инструмента/стола  $\overline{B}$ заданную координату по оси Z.

### 643-06.ЕСАЖ.00001-08 34 01

| $N_2$ | Назван      | Пределы |                                        | Един. | Описание                                  |  |  |  |
|-------|-------------|---------|----------------------------------------|-------|-------------------------------------------|--|--|--|
|       | ие          |         |                                        | ИЗМ   |                                           |  |  |  |
|       |             | МИН     | макс                                   |       |                                           |  |  |  |
|       | $Z_{\rm M}$ | $-2$    | Завис<br>ит от<br>велич<br>ины<br>хода | MМ    | Абсолютная координата<br>позиционирования |  |  |  |
|       | c6pocZ      | Het     | да                                     |       | Сброс относительной координаты            |  |  |  |

Таблица 3 - Параметры кадра позиционирования электрода-инструмента.

Условие окончания: Выход электрода-инструмента или стола в заданную позицию.

## <span id="page-39-0"></span>**3.10.2. Кадр поиска контакта электродов и установки межэлектродного зазора (Контакт/Contact)**

Осуществляется сближение электрода-инструмента и заготовки до возникновения электрического контакта (касания) электродов, после чего устанавливается заданное значение межэлектродного зазора. Кадр выполняется с включенным вибратором и подачей электролита в межэлектродный промежуток.

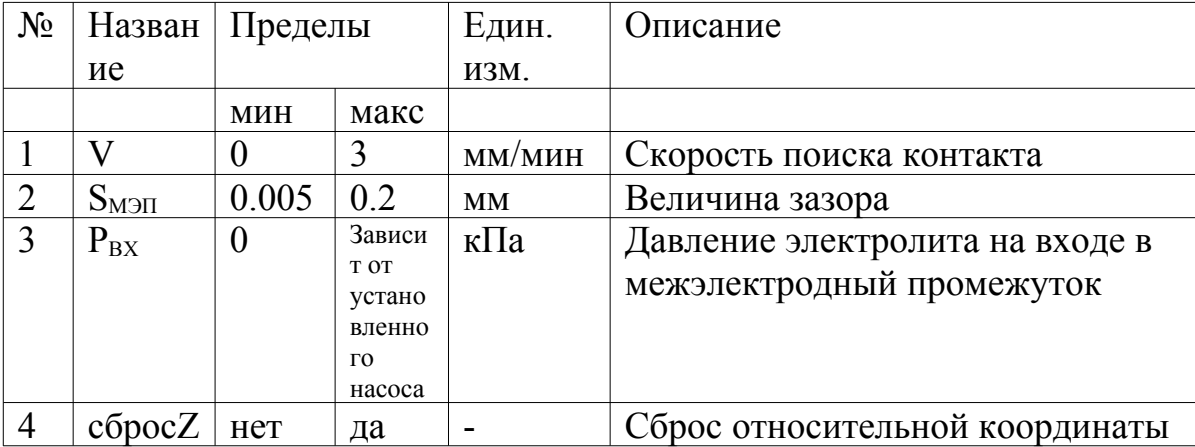

Таблица 4 - Параметры кадра поиска контакта электродов.

Условие окончания: Завершение установки межэлектродного зазора.

### <span id="page-40-0"></span>3.10.3. Кадр электрохимической обработки импульсами миллисекундного диапазона (МиллиЭХО/mECM)

Осуществляется процесс электрохимической обработки импульсами тока миллисекундного диапазона, подача импульсов синхронизирована с работой вибратора станка. Электрод инструмент перемещается с заданной скоростью в лействия позицию окончания кадра, раствор электролита подается  $\overline{B}$ межэлектродный промежуток.

Таблица 5 - Параметры кадра электрохимической обработки импульсами миллисекундного диапазона.

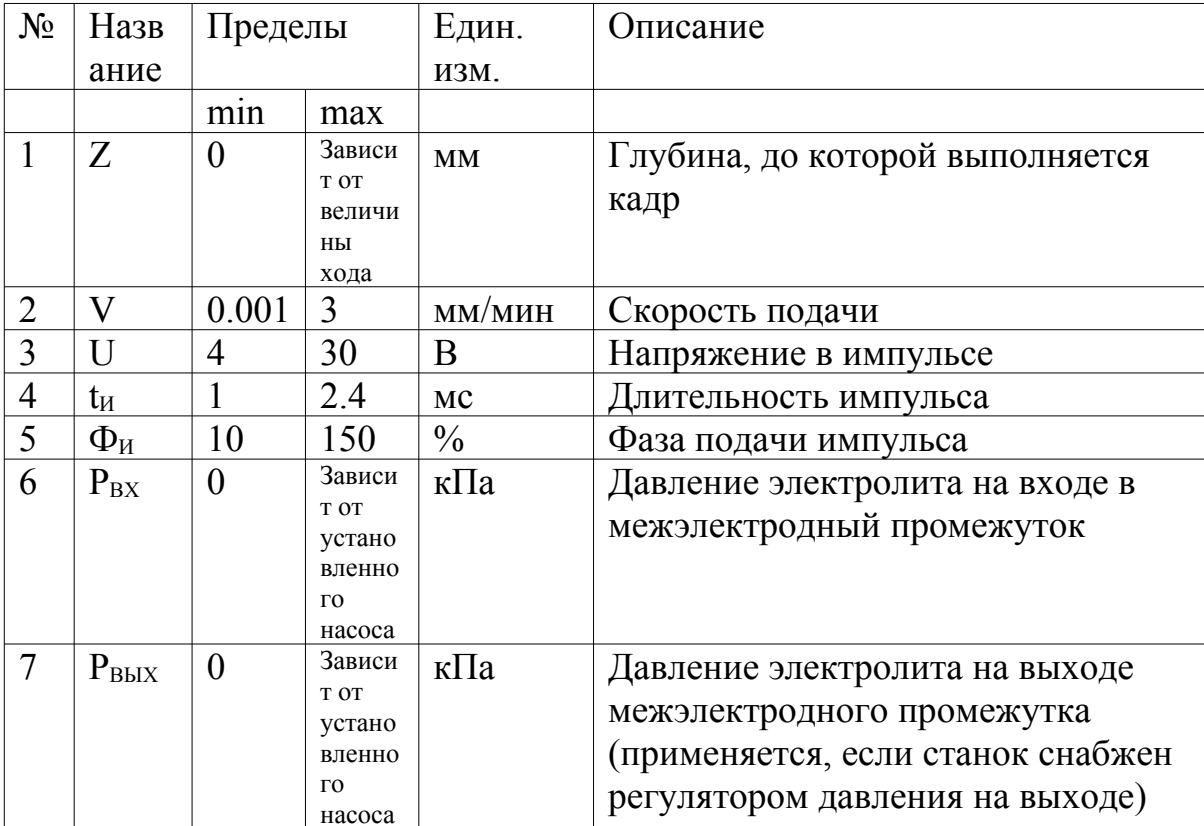

Условие окончания: По достижении заданного значения координаты Z.

<span id="page-41-0"></span>3.10.4. Калр электрохимической обработки импульсами миллисекундного диапазона с автоматическим управлением скоростью подачи электрода и фазой импульса (Автомат/AUTO)

При работе в режиме кадра «Автомат/AUTO» (см. Таблицу 6, стр.42), система управления автоматически выбирает скорость подачи электрода-инструмента/стола и фазу подачи импульса. Другие параметры импульса тока и давление электролита, задаются оператором вручную. Качество работы системы управления в данном режиме зависит от ряда факторов, таких как: гидродинамические условия в межэлектродном промежутке, площадь обрабатываемой поверхности, наличие токов утечек. В некоторых случаях ручной режим работы, определяемый параметрами «МиллиЭХО/mECM», оказаться  $6$ олее калра может предпочтительным, и дать лучше результаты по точности и качеству. Целесообразно использовать кадр «Автомат/AUTO» для новой технологической задачи, в случае технолог имеет малое количество априорной информации когда  $\Omega$ электрохимической обрабатываемости заготовки. Данный тип кадра присутствует не во всех типах электрохимических станков.

<span id="page-42-0"></span>Таблица 6 — Параметры кадра электрохимической обработки импульсами миллисекундного диапазона с автоматическим управлением скоростью подачи электрода и фазой импульса.

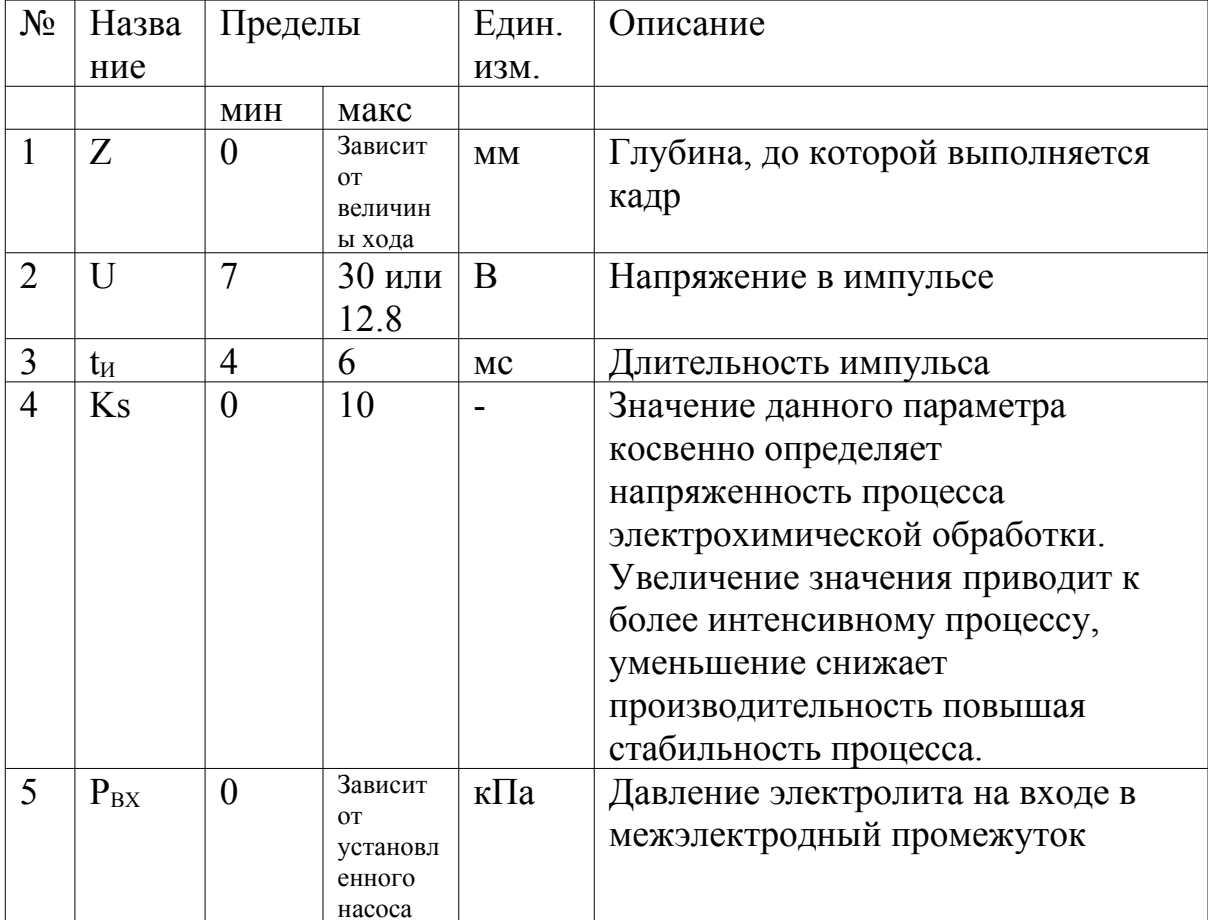

Условие окончания: По достижении заданного значения координаты Z.

### 3.10.5. Кадр электрохимической обработки группами импульсов микросекундного диапазона (МикроЭХО/uECM)

Осуществляется процесс электрохимической обработки группами импульсов тока микросекундного диапазона, подача групп импульсов синхронизирована с работой вибратора станка. Электрод инструмент перемещается с заданной скоростью в позицию окончания действия кадра, раствор электролита подается в межэлектродный промежуток.

Таблица 6 - Параметры кадра электрохимической обработки импульсами микросекундного диапазона.

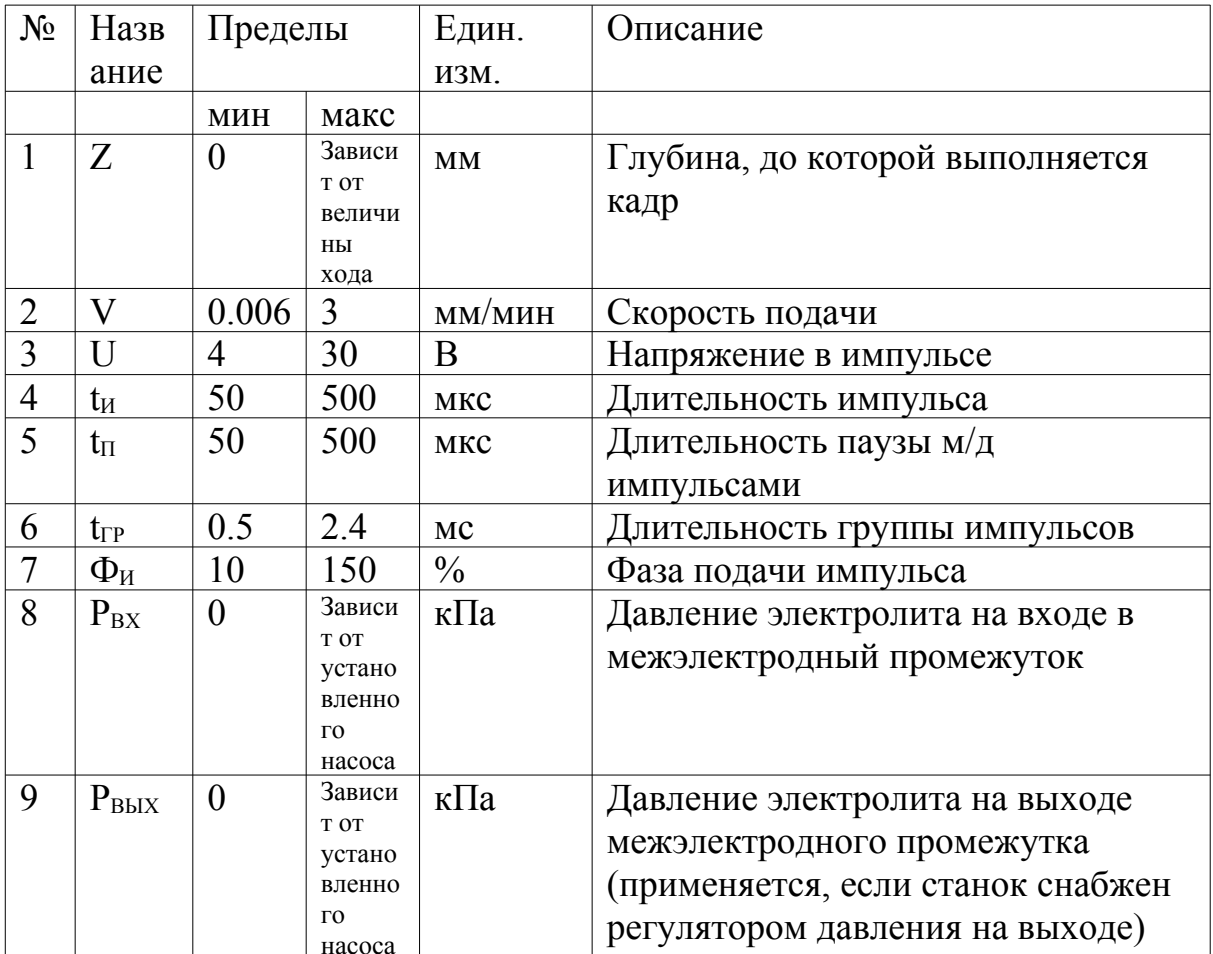

Условие окончания: По достижении заданного значения координаты Z.

### 643-06.ЕСАЖ.00001-08 34 01

**3.10.6. Кадр электрохимической обработки импульсами миллисекундного диапазона с импульсами тока обратной полярности (Бипол. миллиЭХО/mECM BI)**

Осуществляется процесс электрохимической обработки импульсами тока миллисекундного диапазона, подача импульсов синхронизирована с работой вибратора станка. Также, синхронно с колебаниями электрода-инструмента, в паузе между импульсами прямой полярности (рабочими импульсами), подаются импульсы тока обратной полярности заданной величины и длительности миллисекундного диапазона. Электрод инструмент перемещается с заданной скоростью в позицию окончания действия кадра, раствор электролита подается в межэлектродный промежуток.

Таблица 7 - Параметры кадра электрохимической обработки импульсами миллисекундного диапазона с импульсами тока обратной полярности.

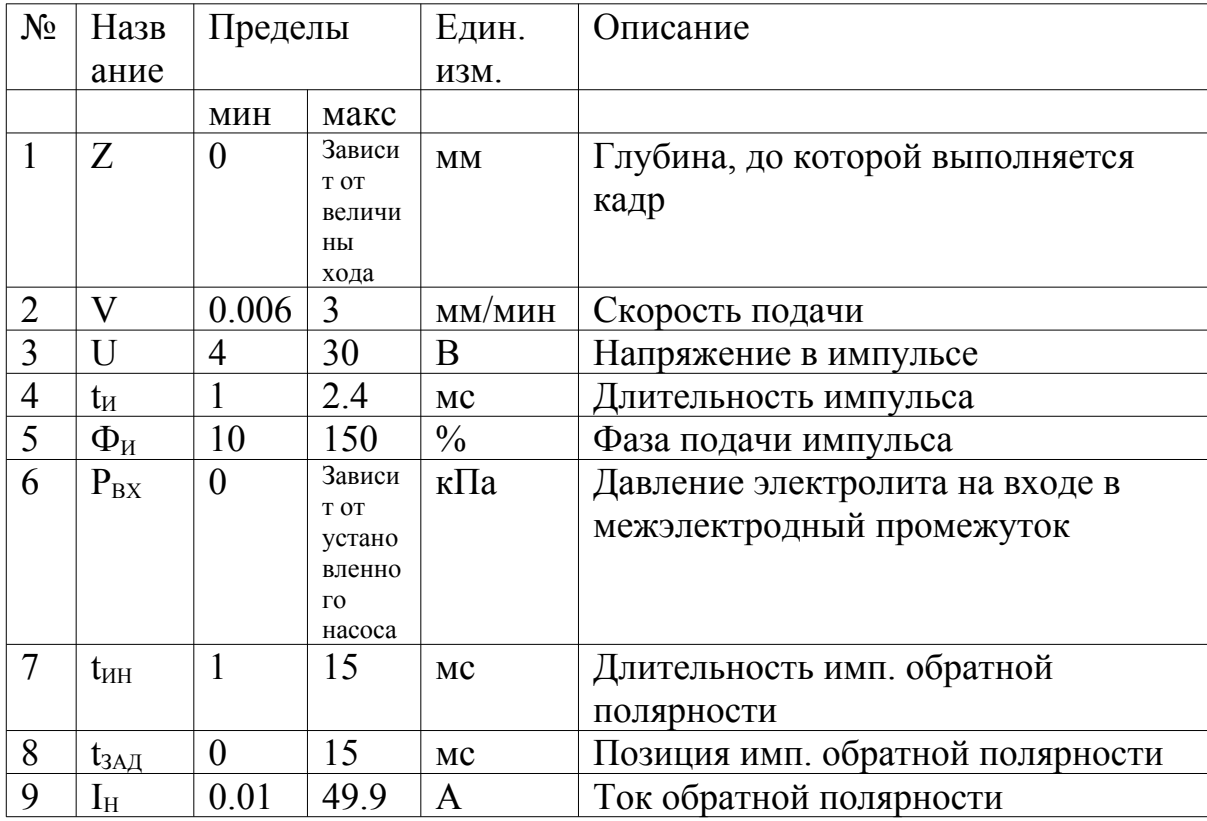

Условие окончания: По достижении заданного значения координаты Z.

3.10.7. Кадр электрохимической обработки группами импульсов микросекундного диапазона с импульсами тока обратной полярности (Бипол. микроЭХО/uECM BI)

Осуществляется процесс электрохимической обработки группами импульсов тока микросекундного диапазона, подача групп импульсов синхронизирована с работой вибратора станка. Также, синхронно с колебаниями электрода-инструмента, в паузе между группами импульсов прямой полярности (рабочими группами), подаются импульсы тока обратной полярности заданной величины и длительности миллисекундного диапазона, кроме того, в паузе между импульсами группы,

подается ток обратной полярности заданной величины. Электрод инструмент перемещается с заданной скоростью в позицию окончания действия кадра, раствор электролита подается в межэлектродный промежуток.

Таблица 8 - Параметры кадра электрохимической обработки импульсами микросекундного диапазона с импульсами тока обратной полярности.

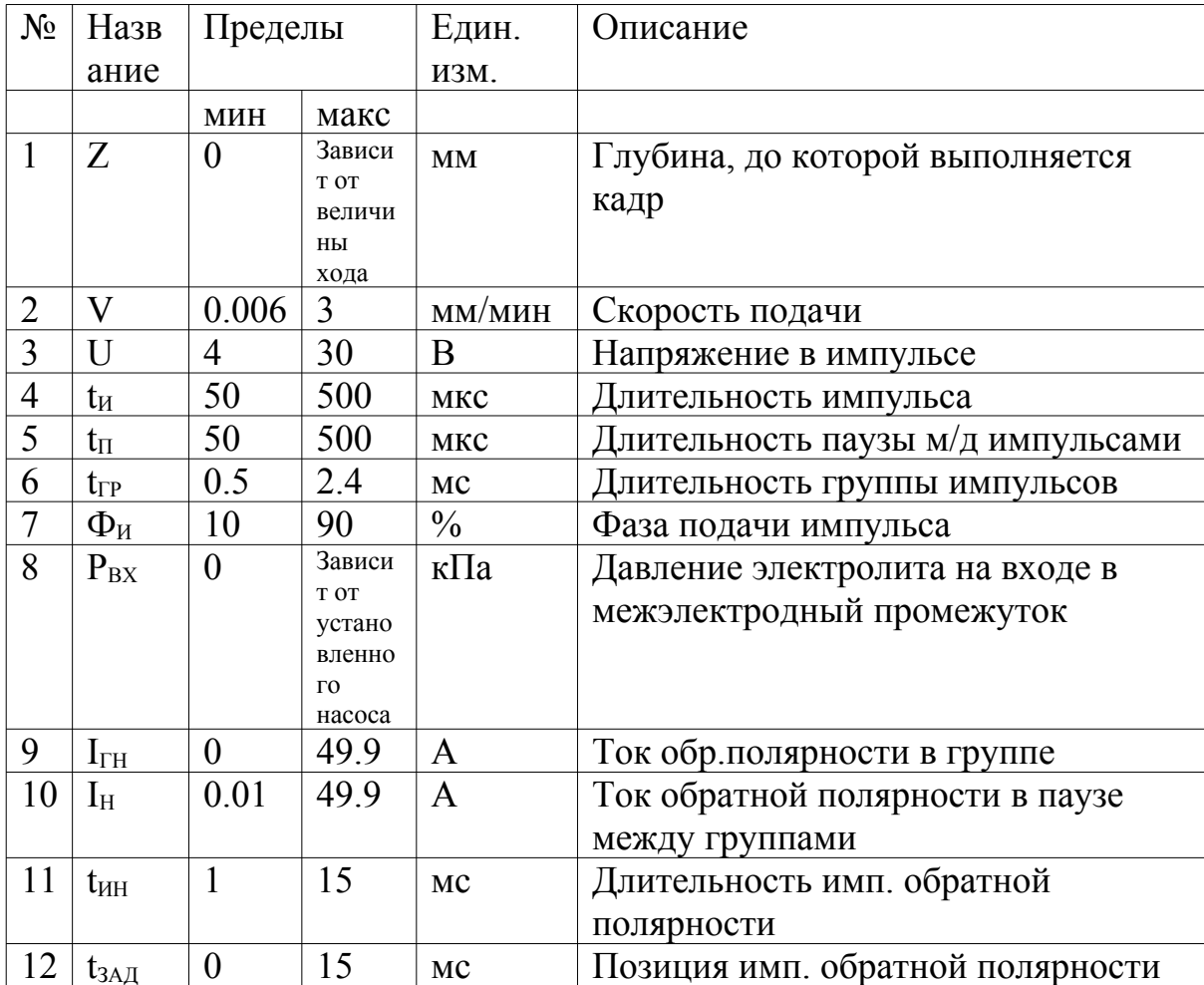

Условие окончания: По достижении заданного значения координаты Z.

## 3.10.8. Кадр цикла (Цикл/Cycle)

Обеспечивает процесс электрохимической обработки с вибрацией электродаинструмента периодически прерывающийся процедурой поиска контакта между

электродами и установкой заданного межэлектродного зазора. При этом измеряется контактным способом и отображается на экране величина фактического межэлектродного зазора. Циклично прерывается действие кадра предшествующего кадру цикла. Алгоритм работы кадра представлен на рис. 14, стр.48.

Таблица 9 - Параметры кадра цикла.

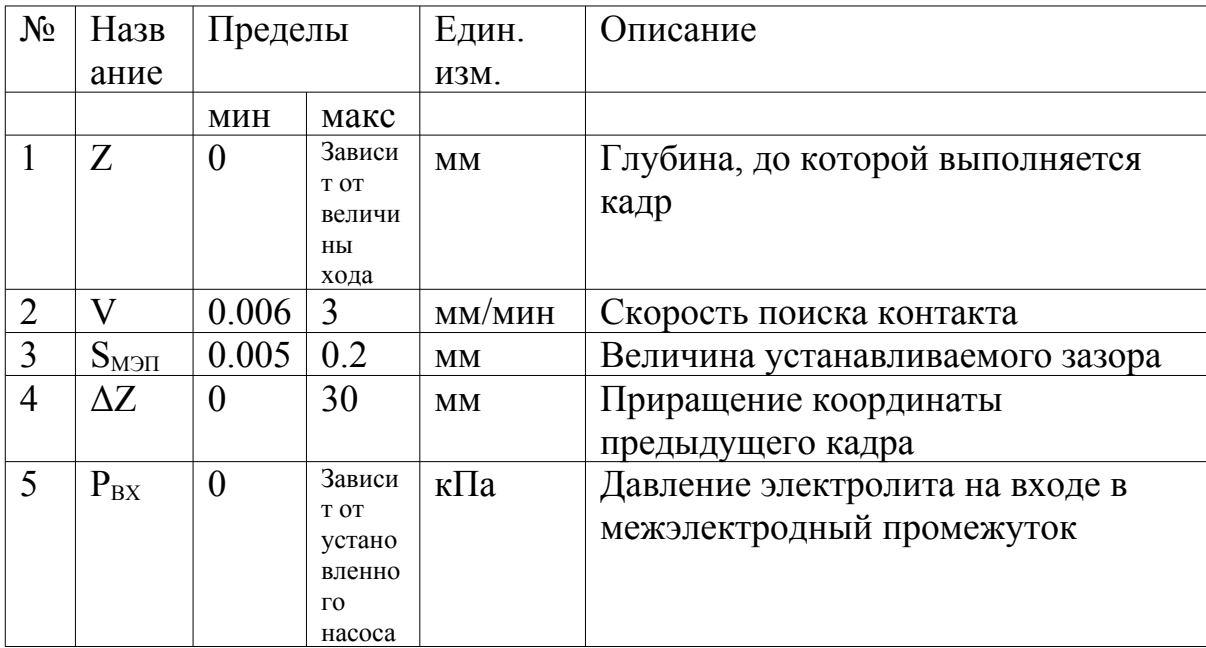

Условие окончания: По достижении заданного значения координаты Z.

Особые условия: Кадр цикла в технологической программе может следовать только за типами кадров осуществляющих съем материала.

643-06.ЕСАЖ.00001-08 34 01

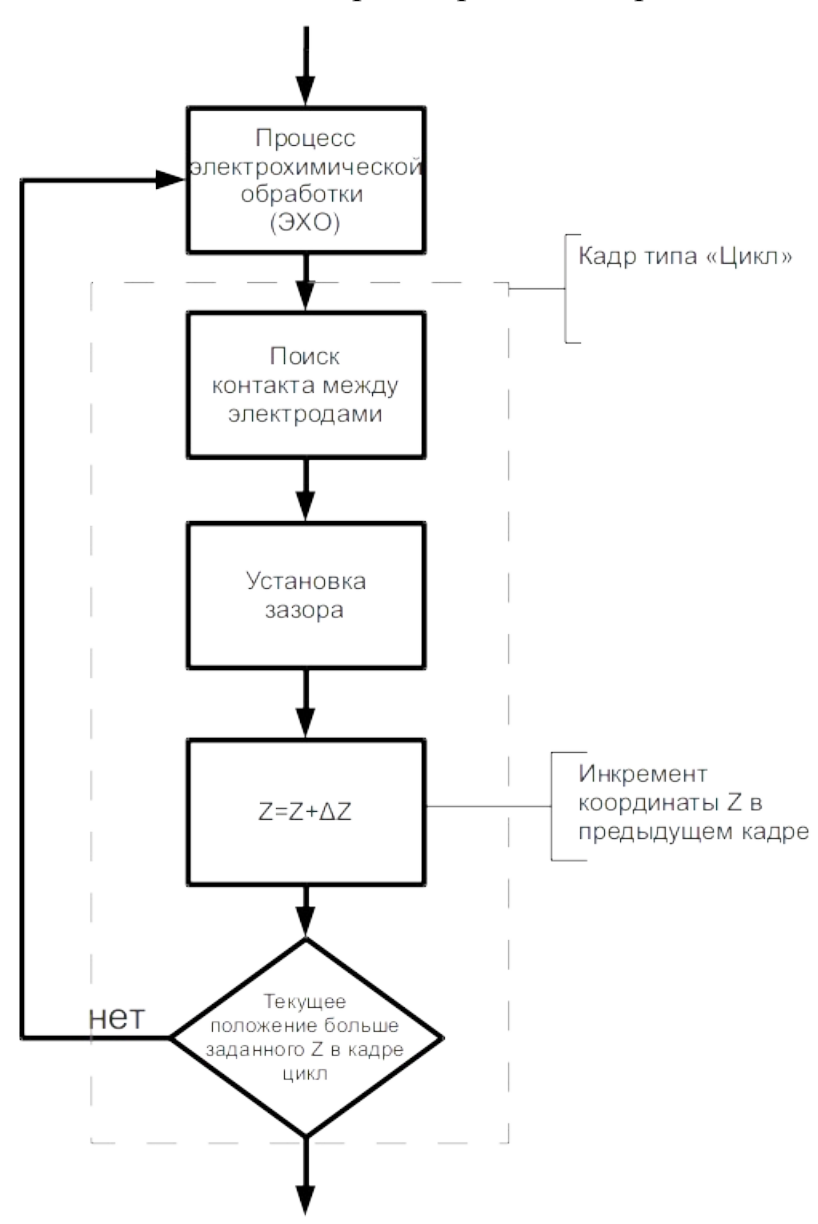

Блок-схема алгоритма работы кадра цикла

<span id="page-48-0"></span>Рис. 14.

#### 3.10.9. Кадр безусловной передачи управления другому кадру технологической программы, тип «Прыжок/Jamp»

Кадр содержит единственный параметр - «кадр №», значением которого является номер кадра, на который будет выполнена передача управления.

### 3.10.10. Кадр обработки на постоянном токе (DC ЭХО/DC ECM)

Станки, способные обрабатывать на постоянном токе, имеют вибратор приводимый в движение сервомотором, при выполнении данного кадра мотор устанавливает вал вибратора в положение, соответствующее максимальному сближению электродов, и удерживает его в этом положении.

| $N_2$          | Назв           | Пределы  |                                                                       | Един.  | Описание                                                                                                    |
|----------------|----------------|----------|-----------------------------------------------------------------------|--------|----------------------------------------------------------------------------------------------------|
|                | ание           |          |                                                                       | ИЗМ.   |                                                                                                    |
|                |                | МИН      | макс                                                                  |        |                                                                                                    |
| 1              | Z              | $\theta$ | Зависи<br>T OT<br>величи<br>ны<br>хода                                | MM     | Глубина, до которой выполняется<br>кадр                                                                                              |
| $\overline{2}$ | V              | 0.006    | 10                                                                    | MM/MHH | Скорость подачи                                                                                                    |
| 3              | $\overline{U}$ | 4        | 30                                                                    | B      | Напряжение на электродах                                                                                                    |
| $\overline{4}$ | $P_{BX}$       | $\theta$ | Зависи<br>T OT<br>устано<br>вленно<br>$\Gamma$ <sup>O</sup><br>насоса | кПа    | Давление электролита на входе в<br>межэлектродный промежуток                                                                         |
| 5              | $P_{BBIX}$     | $\theta$ | Зависи<br>T OT<br>устано<br>вленно<br>ΓO <sub>1</sub><br>насоса       | кПа    | Давление электролита на выходе<br>межэлектродного промежутка<br>(применяется, если станок снабжен<br>регулятором давления на выходе) |

Таблица 10 - Параметры кадра обработки на постоянном токе.

Условие окончания: По достижении заданного значения координаты Z.

 $3.10.11.$ Кадр настройки чувствительности блока защиты (Чувст. **G3/Sens PU)** 

Кадр содержит единственный параметр -«УЗЭ», который задает чувствительность работы системы защиты электрода-инструмента от пробоя межэлектродного промежутка. Параметр действует аналогично общему параметру «УЗЭ» (см. таблицу 2, стр.36).

### 3.10.12. Кадр управления вибратором (Вибратор/Oscillator)

Кадр содержит единственный параметр - «ВКЛ», который задает текущее состояние вибратора: включен или выключен.

#### <span id="page-50-0"></span> $3.11.$ Консоль системы управления

Система управления имеет встроенную консоль (см. рис. 15), позволяющую взаимолействовать  $\mathbf{c}$ системой при помощи текстовых Консоль команд. предоставляет дополнительные функциональные и диагностические возможности системы управления.

Вызов консоли осуществляется выбором соответствующего пункта основного меню программы (см. рис. 10, стр.19), для удобства работы с консолью можно использовать внешнюю клавиатуру, подключив ее к USB-разъему на панели электрошкафа системы управления.

Выполнение требует некоторых системных привилегий команд администратора системы, получение которых возможно вводом с консоли команды  $\alpha$  (admin(p)», где р — пароль администратора.

## Консоль системы управления

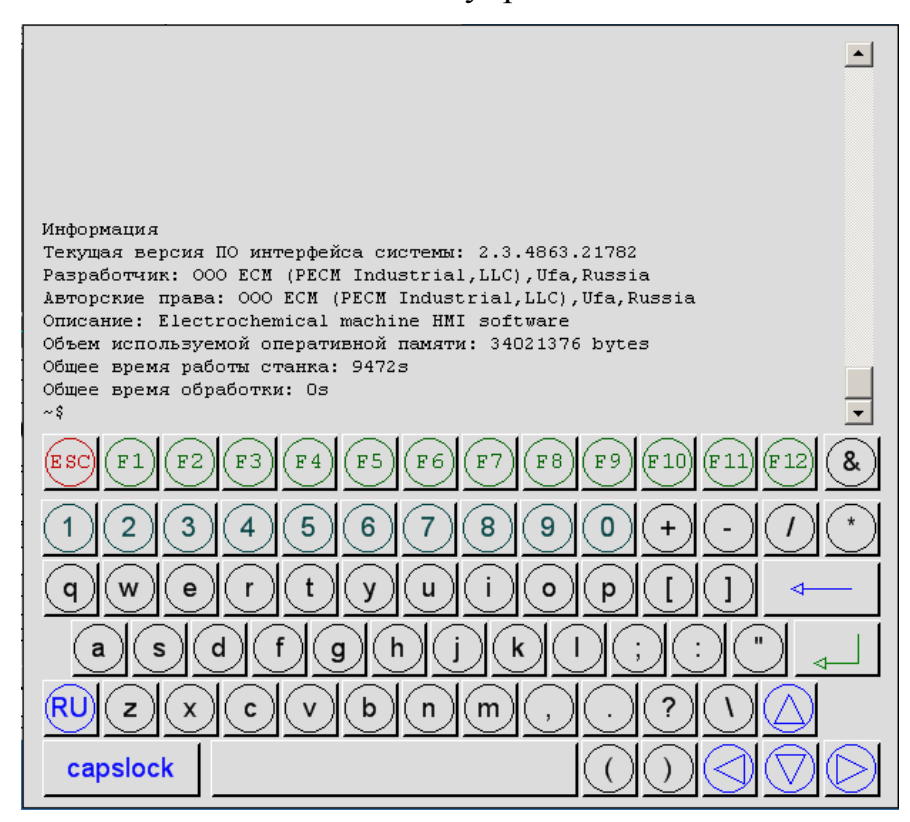

<span id="page-51-0"></span>Рис. 15

## Таблица 11 — Полный список команд системы управления, лоступных для ввода в консоли

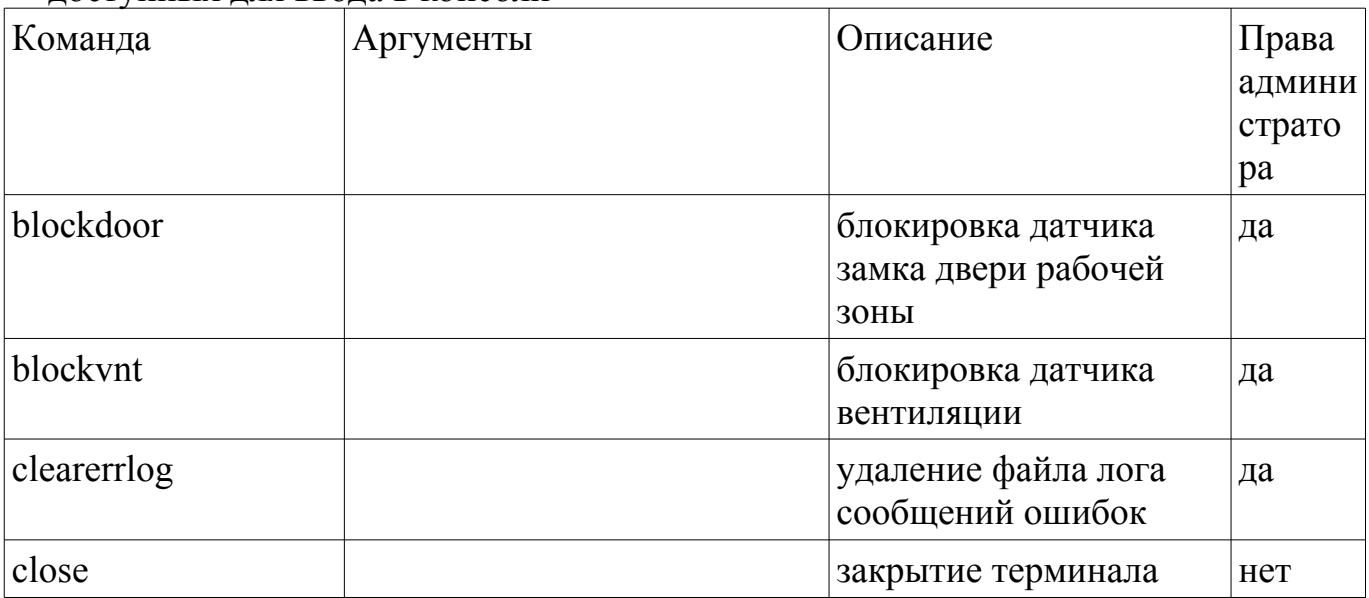

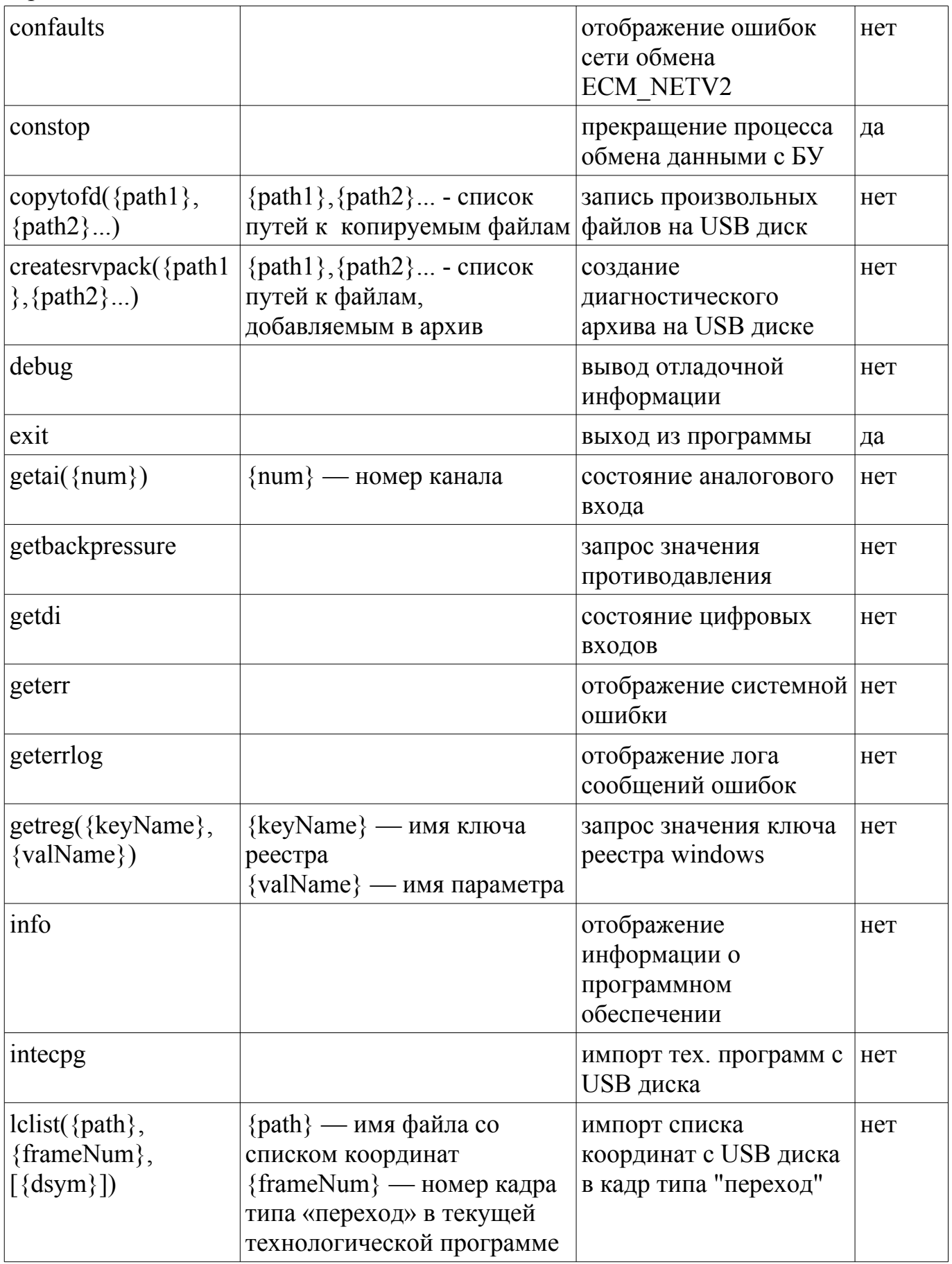

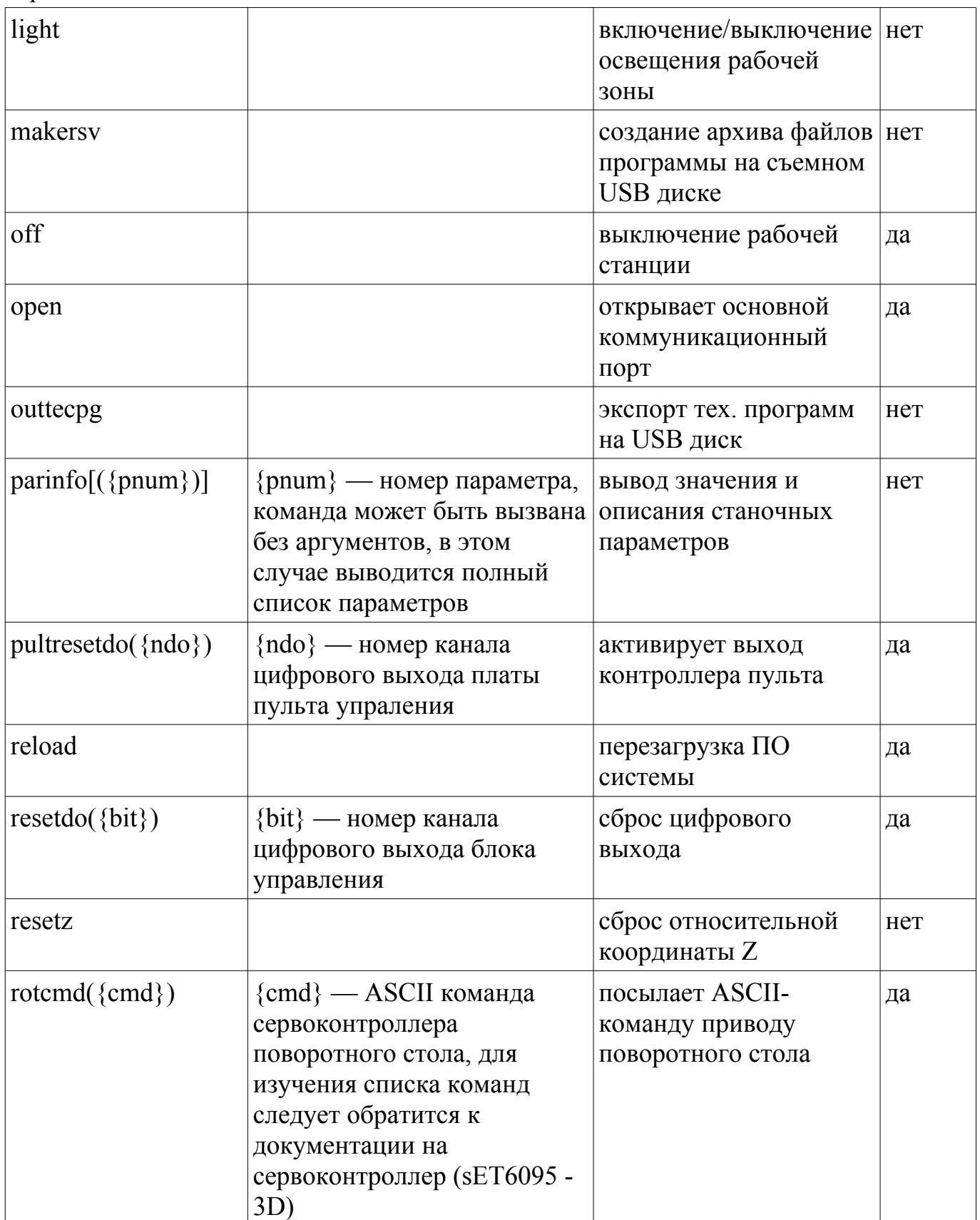

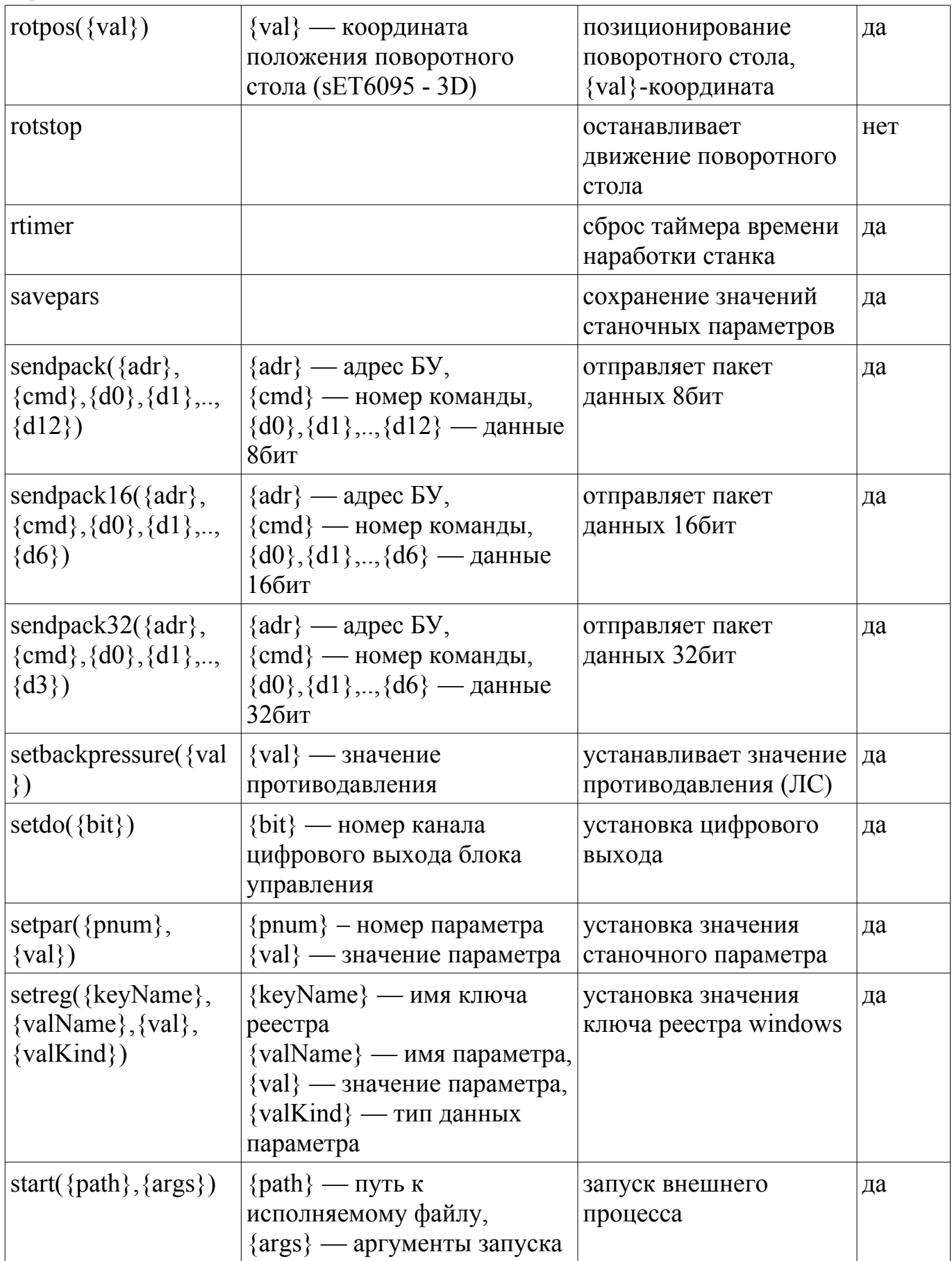

Продолжение таблицы 11

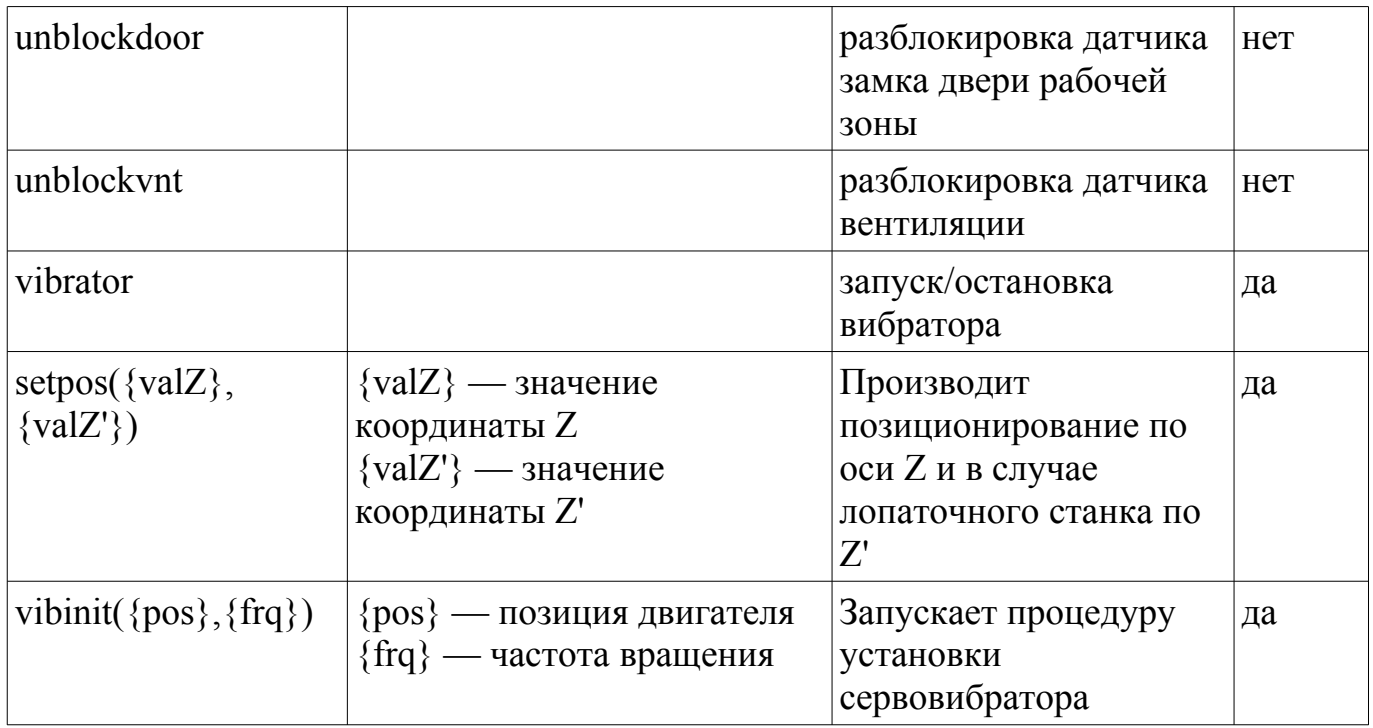

### 3.12. Специальные возможности станка sET6095-3D

Сброс координаты угла поворота стола станка sET6095-3D осуществляется нажатием клавиши «Rb», расположенной на дополнительной всплывающей клавиатуре (см. рис. 10, стр.19). При этом, текущее положение сохраняется как нулевое положение в энергонезависимой памяти компьютера, а именно, изменяется значение станочного параметра №139. При последующих запусках станка нулевое положение будет устанавливаться точно в этом месте, и координаты угла, задающие положение детали в технологической программе отсчитываются от этой точки. Значение параметра №139 может быть отображено вводом команды «parinfo $(139)$ » в консоль системы (см. п. 3.11, стр.50), если задать значение параметра №139 равным 0 (команда «setpar(139,0)» с последующим выполнением

<span id="page-56-0"></span>«savepars»<sup>5</sup>), то нулевое положение будет совпадать с реперной точкой датчика положения серводвигателя стола.

Процедуру определения нулевой точки, связанной с установленной заготовкой, возможно выполнить контактным способом, для этого на заготовке должен быть предусмотрен предназначенный для этого выступающей элемент, выполненный с достаточной точностью. Используя кнопки ручного управления перемещением (см. п. 3.1, стр. 10), оператор сводит электрод-инструмент и заготовку до касания (с соответствующим элементом на заготовке), при возникновении электрического контакта движение прекращается автоматически, загорается лампа «контакт». После чего, нажимается клавиша «Rb», и соответственно, текущий угол положения заготовки устанавливается нулевым. Следует отметить, что заготовка может обладать значительной массой, поэтому не следует подводить заготовку до момента касания на ускоренной скорости углового перемещения, вращение значительной массы не может быть остановлено быстро и, как следствие, возможна поломка механической системы станка.

Для обработки одной детали может потребоваться применение нескольких электродов различной формы, рекомендуется для каждого используемого электрода-инструмента создать свою технологическую программу. Назначение технологической программы и идентификационные данные электрода-инструмента, соответствующего данной программе, могут быть описаны в комментариях к программе (см. п. 3.9.1.2, стр.35)

### <span id="page-56-2"></span>3.12.1. Кадр «переход»

Для задания списка координат позиций обработки, в состав кадров технологической программы введен кадр типа «переход». Кадр включает в себя два параметра: «GoTo» - номер кадра, в технологической программе, на который

<span id="page-56-1"></span><sup>5</sup> Для выполнения данных команд требуется пароль администратора системы, в станке sET6095 - 3D права администратора получаются вводом команды «admin(8028)»

переводится управление после выполнения процедуры позиционирования электрода-инструмента и заготовки; «Litem» - составной параметр, значение которого представляет собой список координат и указатель на текущий элемент списка

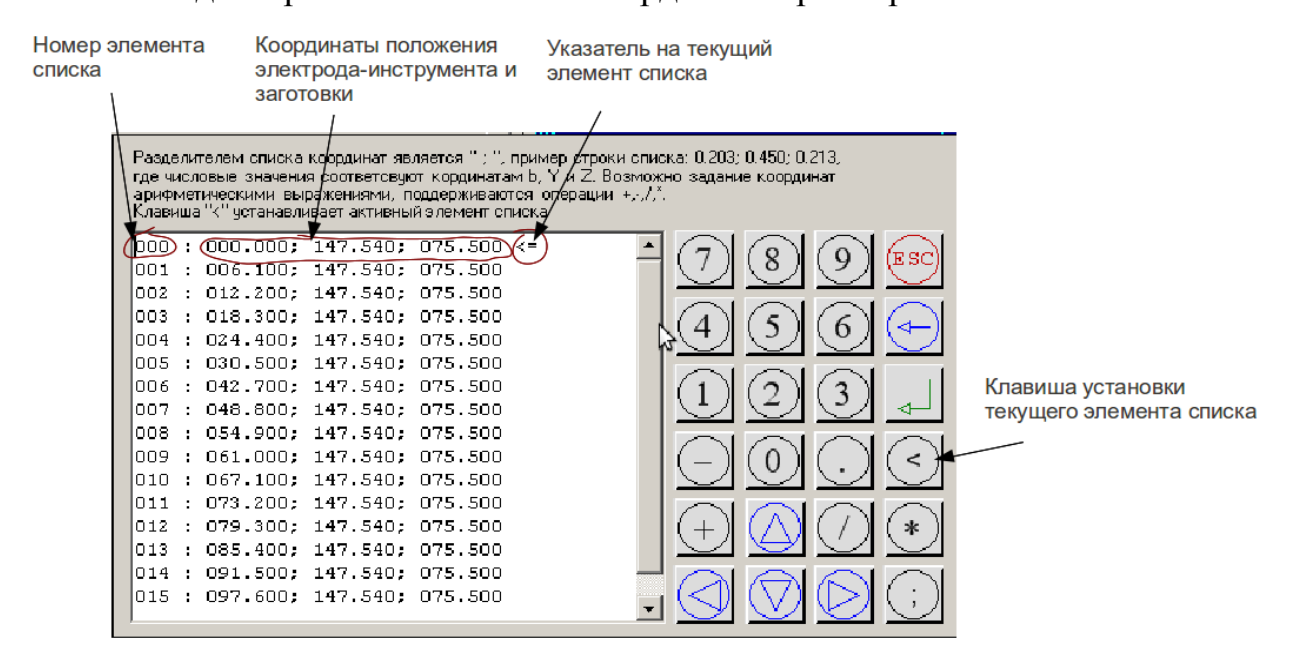

Редактор значений списка координат параметра «Litem»

<span id="page-57-0"></span>Рис 16

При изменении значения параметра «Litem» (см. п. 3.9.1.1.1, стр.34), кадра «переход», открывается редактор списка координат, см. рис. 16, который позволяет задавать значения координат положения, а также, устанавливать указатель на текущий элемент списка (используется клавиша «<», см. рис. 16). Редактор выполняет синтаксический анализ строк, и позволяет задавать значения в виде арифметических выражений, с операциями: умножения, деления, сложения и вычитания. Значения координат вводятся через разделительный знак «;». Например, допустима следующая запись: 0.346  $*$  3; 125.27+42; 34.98. В данном примере координата в установится равной 1.038, координата Y примет значение 167.270, и Z, соответственно, 34.98. Если список задан ошибочно, например, количество координат в любой строке не равно трем, или введены недопустимые символы, то

весь список выделяется красным цветом, и соответственно, введенные изменения не применяются. Закрывается редактор списка координат, как и другие всплывающие окна интерфейса системы управления, нажатием клавиши «ESC».

Кроме ручного ввода списка координат, существует возможность импорта списка из текстового файла, со съемного USB-диска, для этого используются возможности консоли системы управления (см. п. 3.11, стр.50), а именно, команда «lelist». Например, команда lelist(coord, 3), выполнит импорт списка координат из текстового файла «coord», находящегося в корневом каталоге съемного USB-диска, в кадр №3 текущей технологической программы. Данные в экспортирующем файле представлены в виде списка координат, каждая строка содержит три координаты (b, Y и Z), разделителем значений координат является символ «;», целая и дробная части числа, должны быть разделены точкой. Если количество значений в строке не соответствует трем, или кроме цифр и допустимых разделительных символов присутствуют другие символы, то произойдет ошибка экспорта, и значения координат не будут присвоены параметру указанного кадра.

643-06.ЕСАЖ.00001-08 34 01

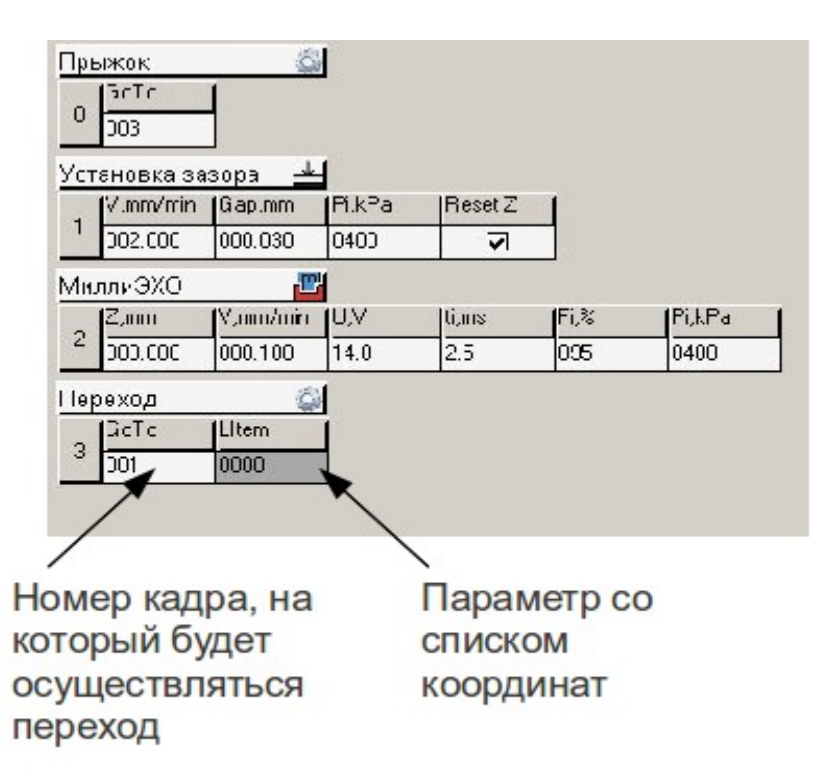

<span id="page-59-0"></span>Рис. 17

На рис. [17](#page-59-0) представлена примерная технологическая программа, содержащая кадр типа «переход». Данная программа работает следующим образом: непосредственно после запуска станка в режиме «ЭХО», управление передается кадру «переход», поскольку нулевым кадром в данной программе установлен кадр типа «прыжок», осуществляющий передачу управления кадру №3 (GoTo=3); затем выполняется позиционирование электрода-инструмента и заготовки, в координаты заданные нулевым элементом списка (см. рис. [16](#page-57-0), стр[.57](#page-57-0)); после окончания процедуры позиционирования, указатель текущего элемента списка автоматически увеличивается на единицу, и управление передается кадру №1 (параметр GoTo=1, в кадре «переход»); далее выполняют свое действие кадр поиска контакта (см. п. [3.10.2,](#page-39-0) стр.[39](#page-39-0)) и кадр обработки импульсами тока миллисекундного диапазона (см. п.[3.10.3,](#page-40-0) стр[.40\)](#page-40-0); после чего, вновь выполняется кадр типа «переход», но уже используются координаты элемента списка с номером 1, указатель вновь увеличивается на единицу, и управление передается кадру №1; так происходит до тех пор, пока не будут пройдены все элементы списка координат параметра «Litem».

### 3.13. Специальные возможности станка sET1034-2D (sET6010-2D)

Станок sET1034-2D (sET6010-2D) снабжен управляемым поворотным механизмом, обеспечивающим позиционирование электрода-заготовки по угловой координате. В корпус поворотного механизма подается сжатый воздух, с целью предотвращения попадания во внутренние полости раствора электролита, наличие избыточного давления воздуха внутри механизма контролируется датчиком, сигнал которого блокирует работу станка - станок невозможно запустить ни в одном из автоматических режимов работы. Если избыточное давление пропадает в процессе обработки, происходит аварийная остановка процесса, выключается подача электролита.

#### $3.13.1.$ Установка начала отсчета угловых перемещений

Сброс координаты угла положения поворотного механизма станка sET1034-2D(sET6010-2D) осуществляется нажатием клавиши «Rb», расположенной на дополнительной всплывающей клавиатуре (см. рис. 10, стр.19). При этом, текущее положение сохраняется как нулевое положение в энергонезависимой памяти компьютера, а именно, изменяется значение станочного параметра №139. При последующих запусках станка нулевое положение будет устанавливаться точно в этом месте, и координаты угла, задающие положение детали в технологической программе отсчитываются от этой точки. Значение параметра №139 может быть отображено вводом команды «parinfo(139)» в консоли системы (см. п. 3.11, стр.50), если задать значение параметра  $N$ <sup>0</sup>139 равным 0 (команда «setpar(139,0)» с последующим выполнением «savepars»<sup>6</sup>), то нулевое положение будет совпадать с реперной точкой датчика положения серводвигателя механизма.

<span id="page-60-1"></span><span id="page-60-0"></span><sup>6</sup> Для выполнения данных команд требуется пароль администратора системы, в станке sET6095 - 3D права администратора получаются вводом команды «admin(8028)»

определения нулевой точки, связанной с установленной Процедуру заготовкой, возможно выполнить контактным способом, для этого на заготовке должен быть предусмотрен предназначенный для этого выступающей элемент, выполненный с достаточной точностью. Используя кнопки ручного управления перемещением (см. п. 3.1, стр. 10), оператор сводит электрод-инструмент и заготовку по координате b до касания (с соответствующим элементом на заготовке), при возникновении электрического контакта движение прекращается автоматически, загорается лампа «контакт». После чего, нажимается клавиша  $\langle Rb \rangle$ ,  $\mu$ соответственно, текущий угол положения заготовки устанавливается нулевым. Следует отметить, что заготовка может обладать значительной массой, поэтому не следует подводить заготовку до момента касания на ускоренной скорости углового перемещения, вращение значительной массы не может быть остановлено быстро и, как следствие, возможна поломка механической системы станка.

### 3.13.2. Кадр «переход»

Для задания списка координат позиций обработки, в состав кадров технологической программы введен кадр типа «переход». Действие данного кадра подробно расписано в п. 3.12.1, стр. 56, с тем лишь отличием, что список координат параметра «LItem» имеет два столбца, соответствующих координатам b и Z.

### 3.14. Отчеты

Программа управления имеет встроенный генератор отчетов о последнем процессе обработки. Для формирования отчета после окончания процесса обработки нужно выбрать пункт "Reports" программного меню. Отчет записывается в папку

### 643-06.ЕСАЖ.00001-08 34 01

"Reports" (см. п. [2.1](#page-6-0), стр[.6](#page-6-0)), по сетевым путям, указанным в файле настроек и на съемный USB flash-диск. Для записи отчета на USB flash-диск перед выбором пункта меню «Reports» необходимо вставить flash-диск в USB разъем на лицевой панели управляющего компьютера. Файлы отчетов имеют формат html. Пример отчета приведен в приложении.

### **3.14.1. Разделы отчета**

«Время» - содержит следующие данные процесса обработки: время запуска, время завершения, продолжительность обработки.

«Статистика» - статистические данные процесса: количество электричества пройденного через МЭП, количество остановок, условия окончания процесса, конечная позиция электрода, количество предупредительных и аварийных сообщений.

«Состояние электролита» - параметры электролита: проводимость, температура, водородный показатель.

«Регистратор» - графики основных параметров процесса.

«Режим обработки» - содержит описание текущей технологической программы.

«Список предупредительных сообщений» - список предупредительных сообщений.

«Список аварийных сообщений» - список аварийных сообщений.

«Ручные корректировки режима обработки» - список изменений параметров режима вносимых оператором электрохимического станка в процессе обработки.

## 643-06.ЕСАЖ.00001-08 34 01

# **4.СООБЩЕНИЯ ОПЕРАТОРУ**

Полный список оперативных сообщений программы и условия их появления приводится в таблице [12.](#page-63-0)

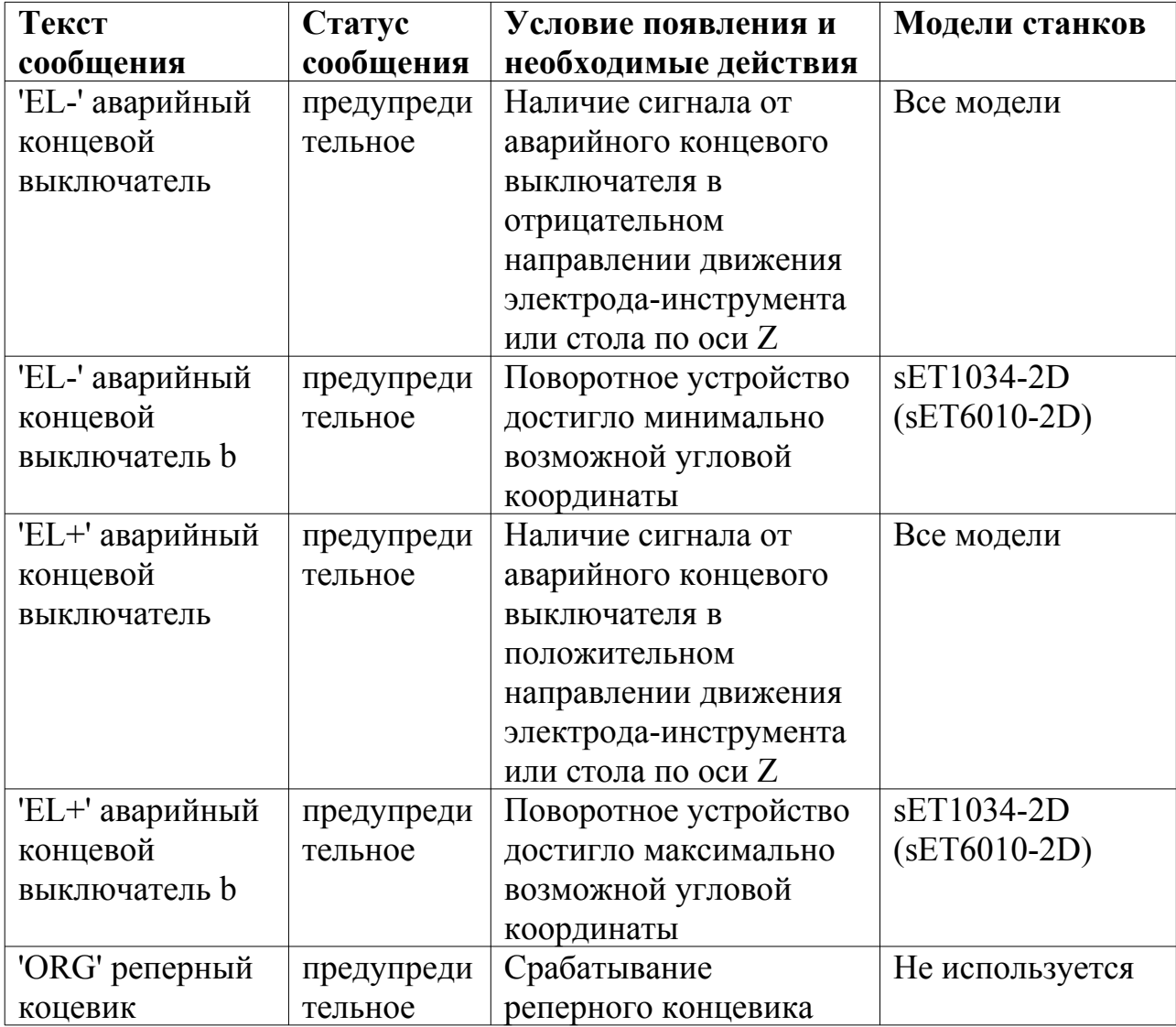

<span id="page-63-0"></span>Таблица 12 - Список оперативных сообщений.

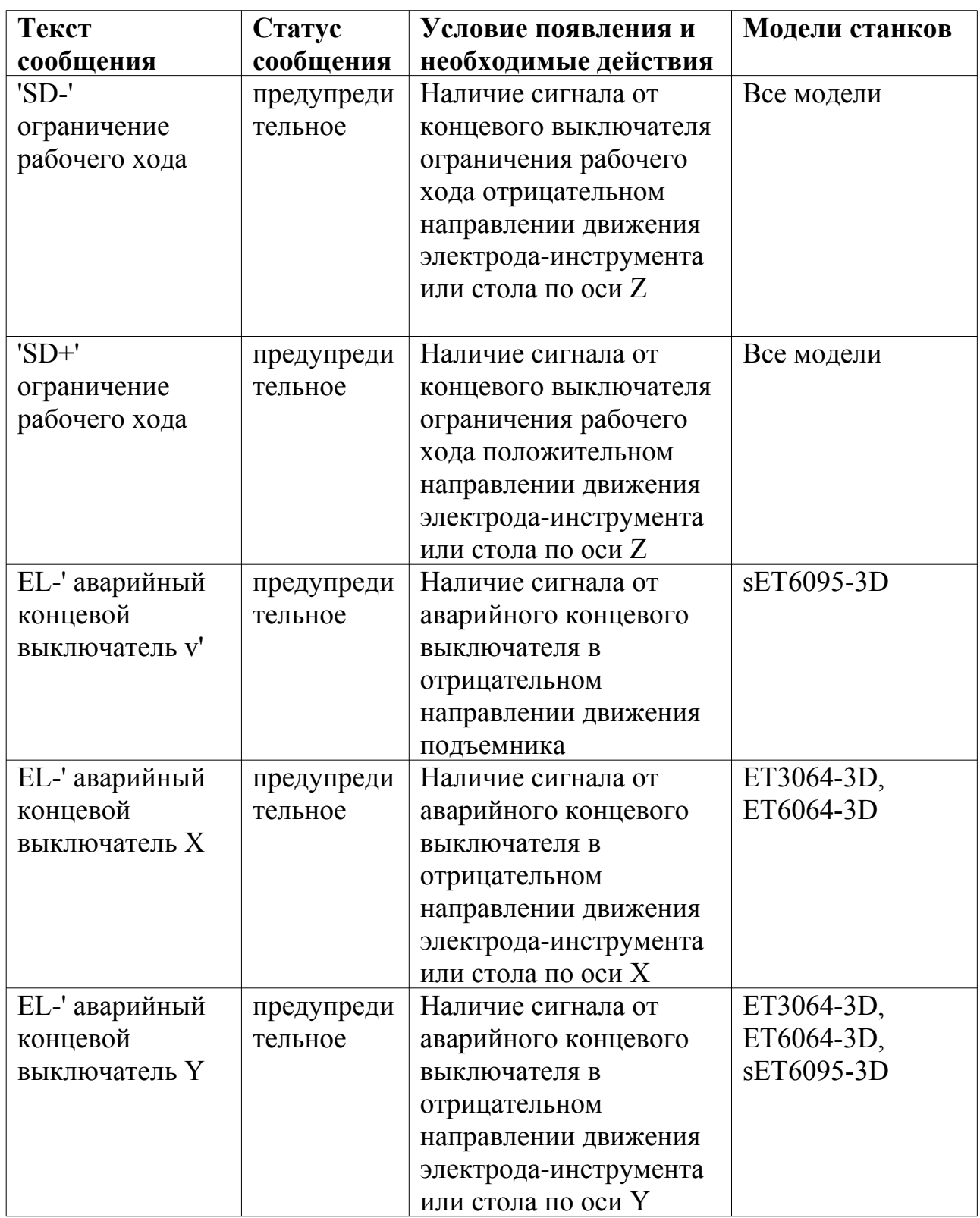

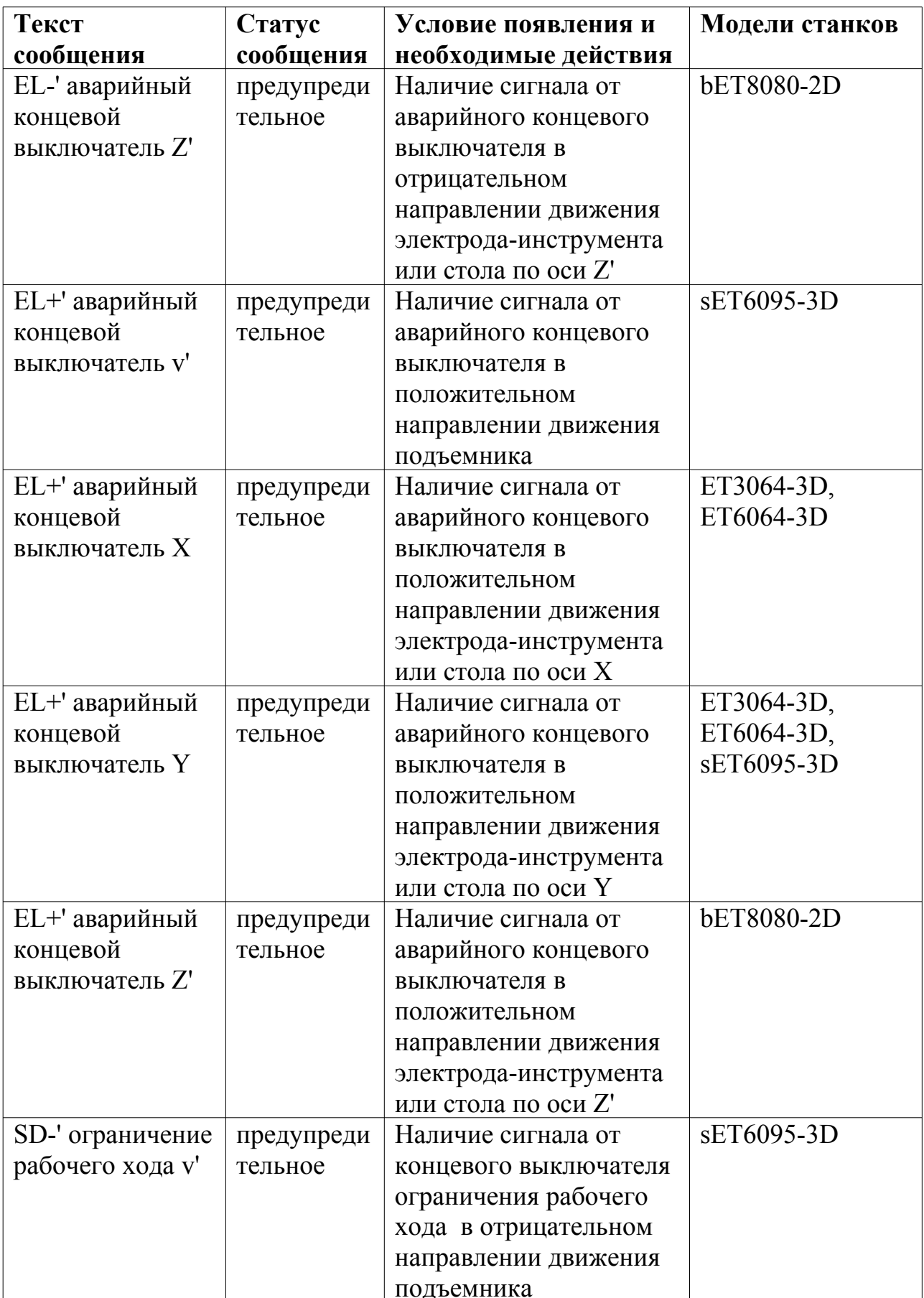

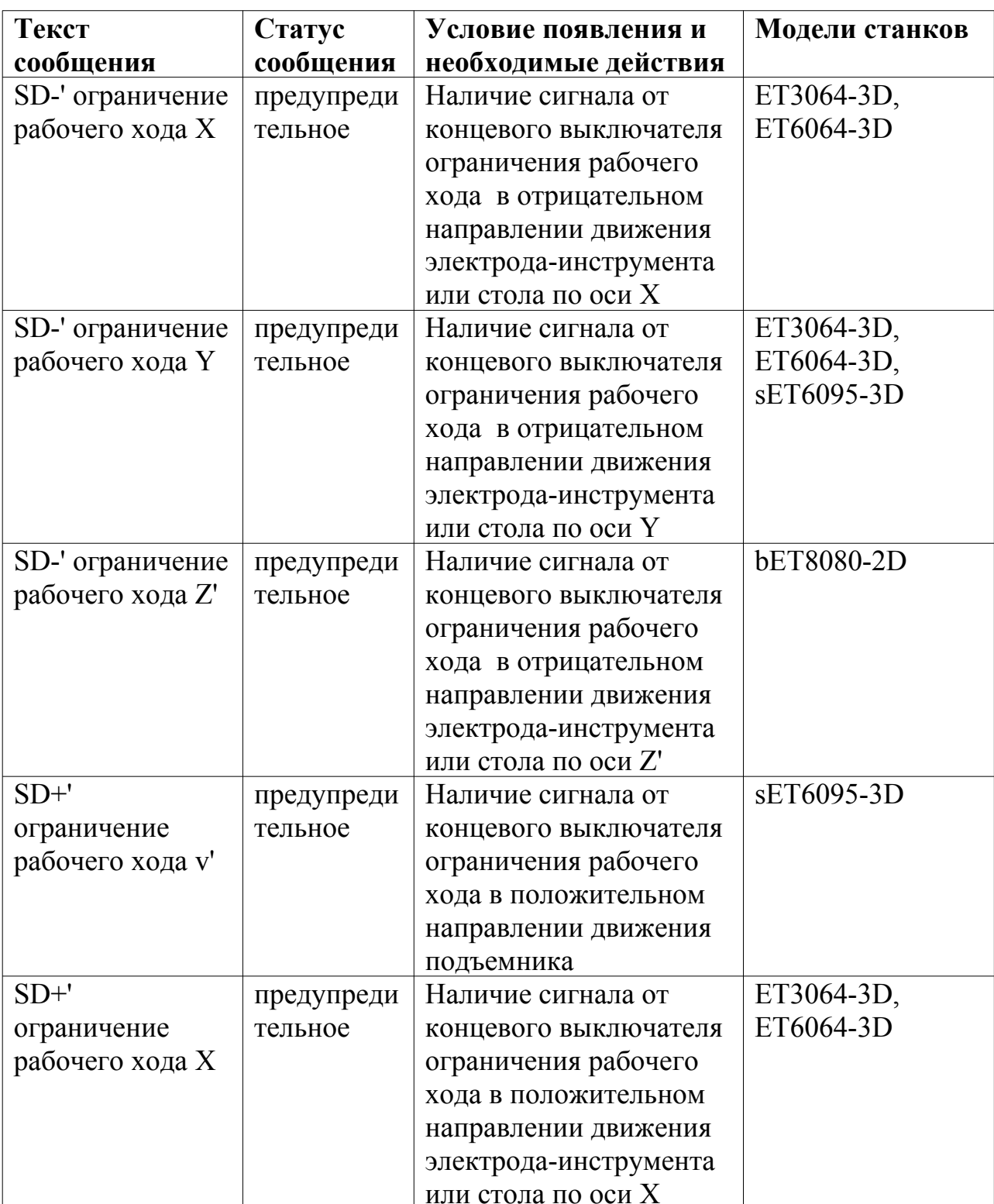

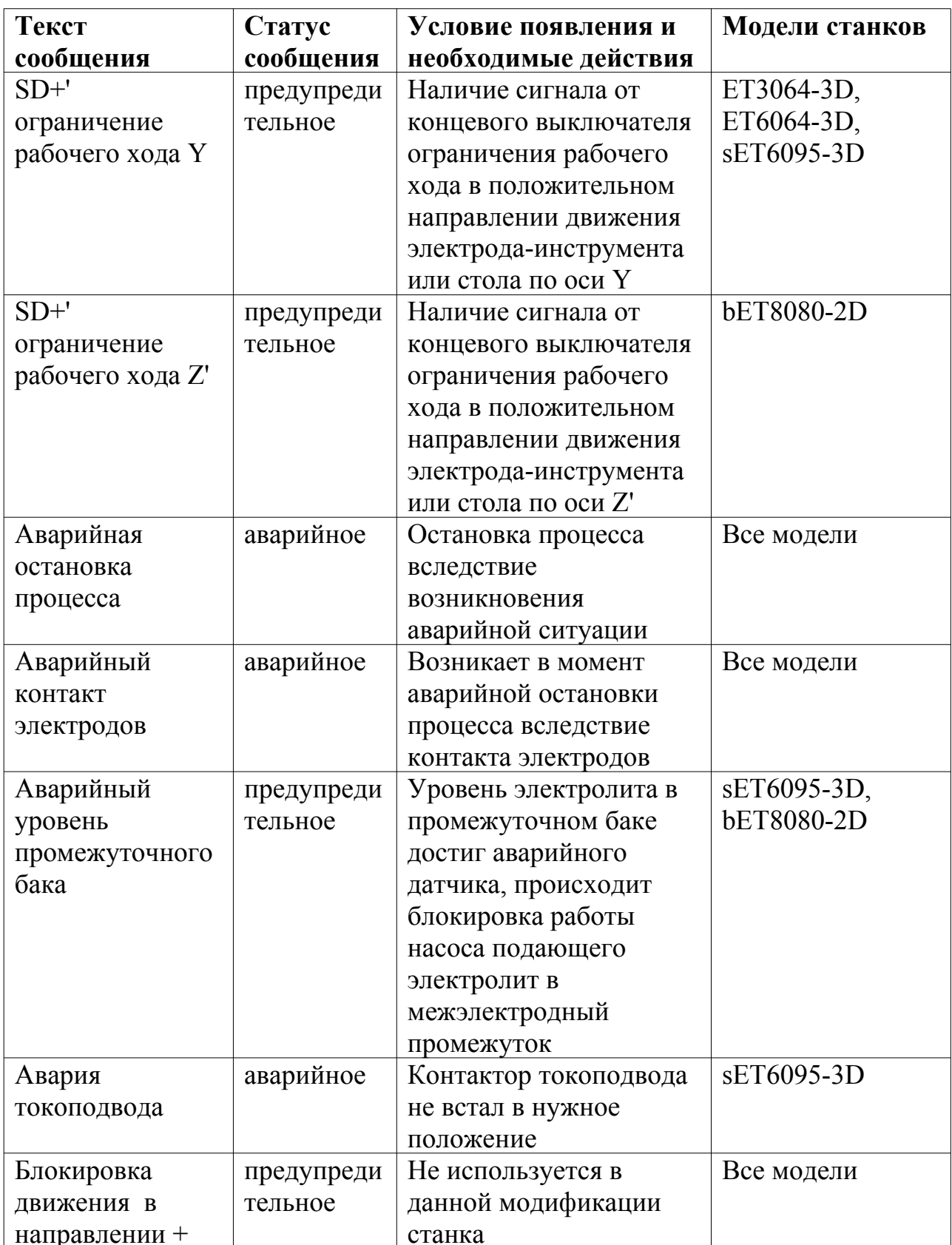

# 643-06.ЕСАЖ.00001-08 34 01

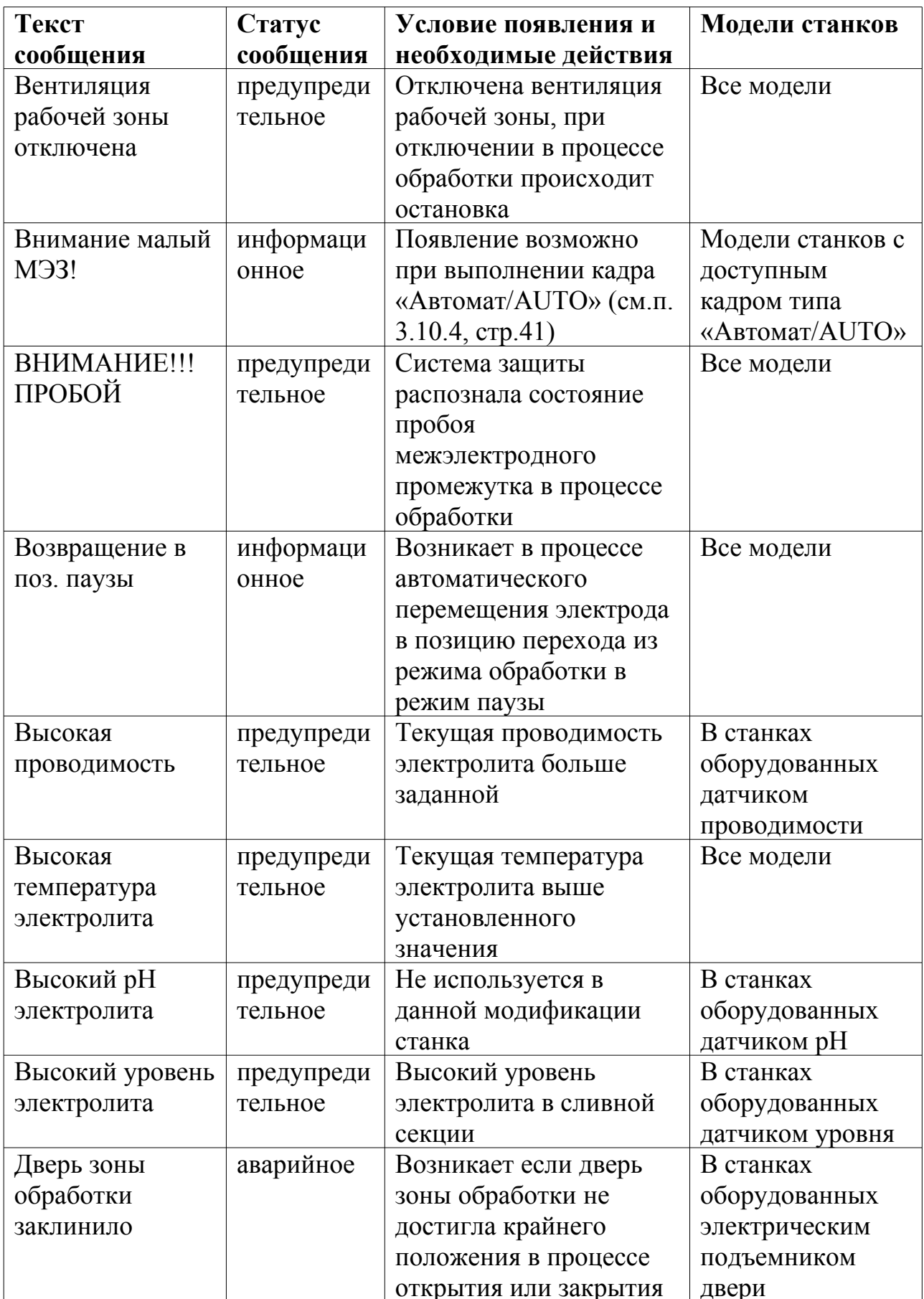

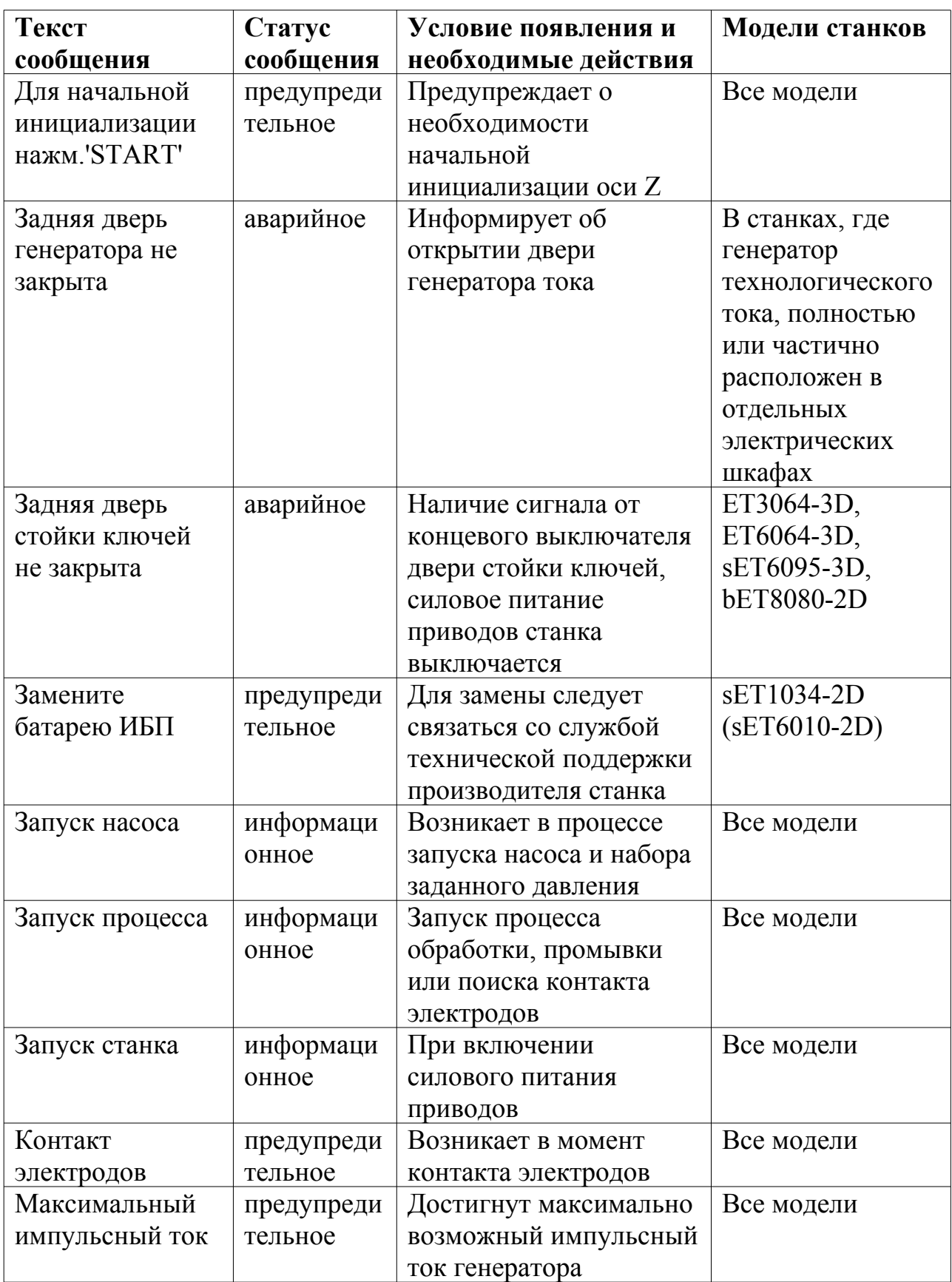

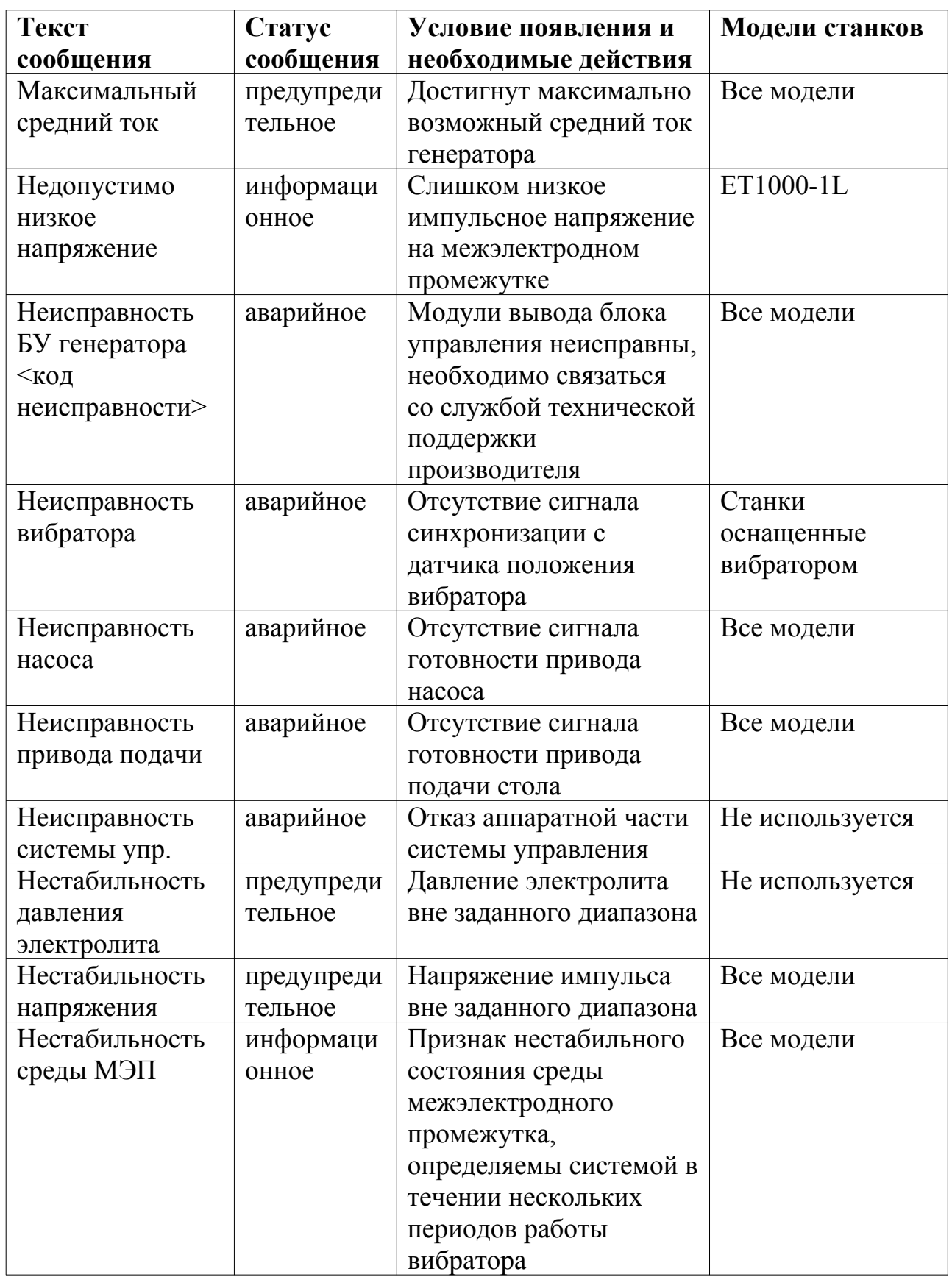

# 643-06.ЕСАЖ.00001-08 34 01

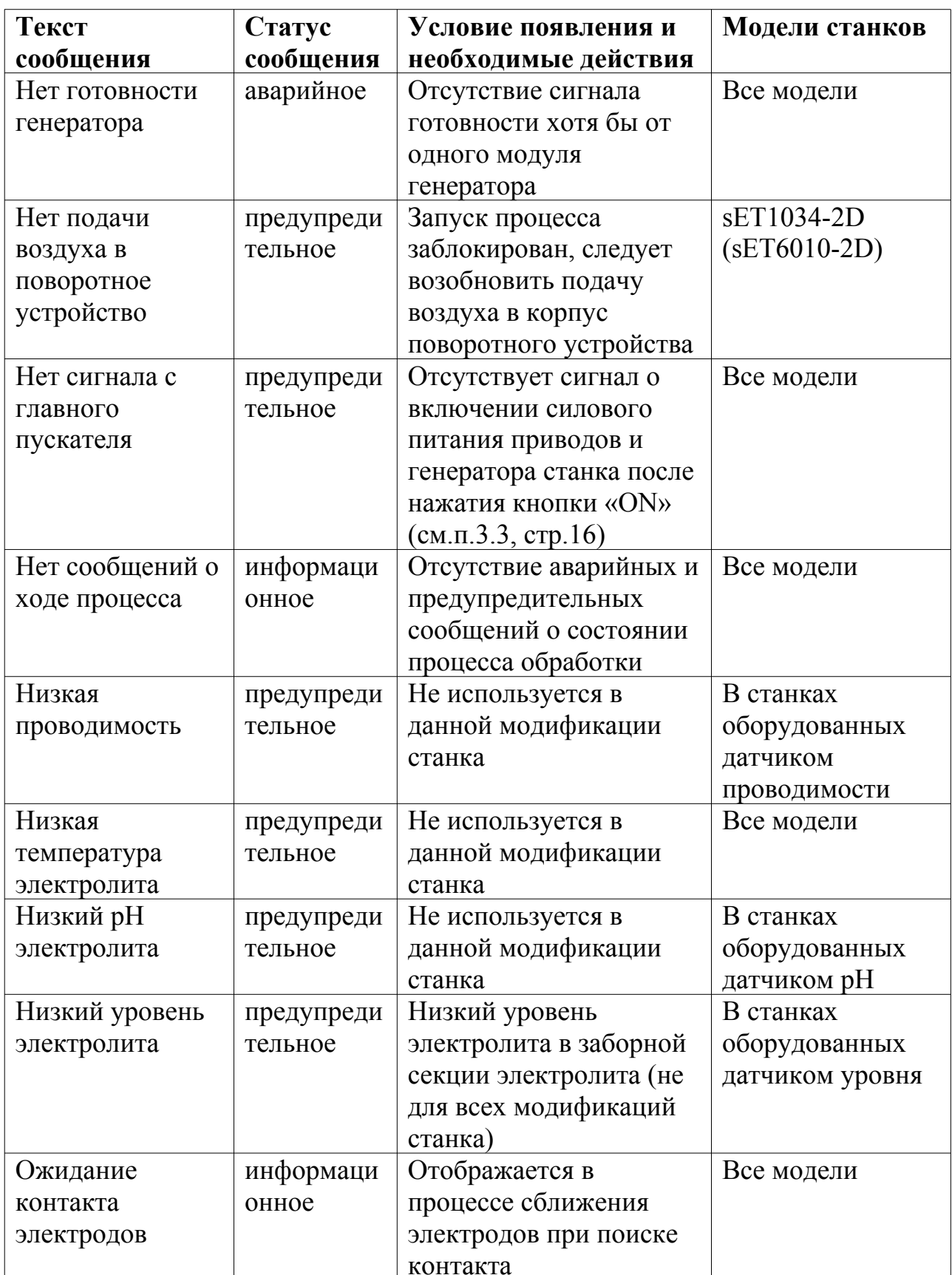
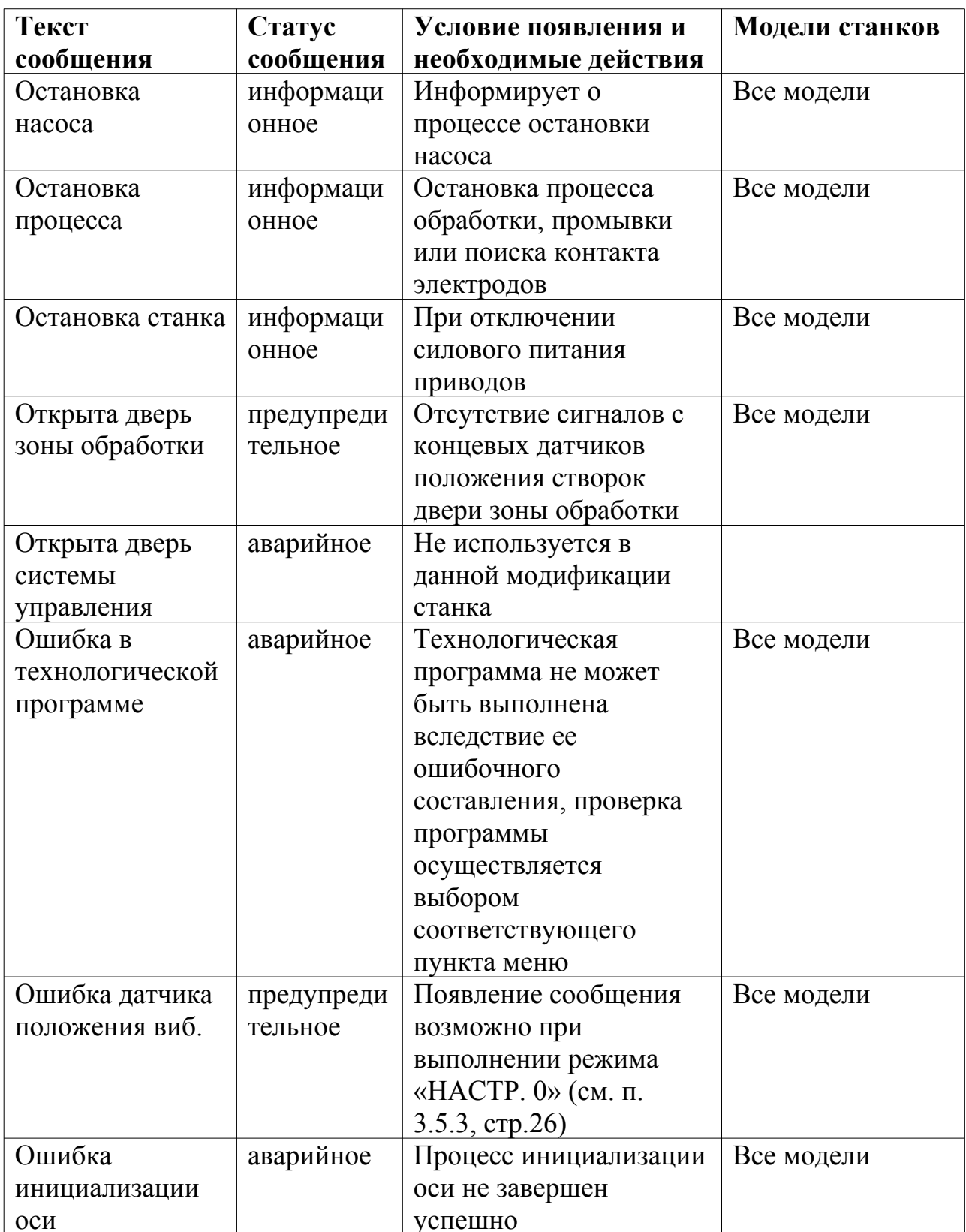

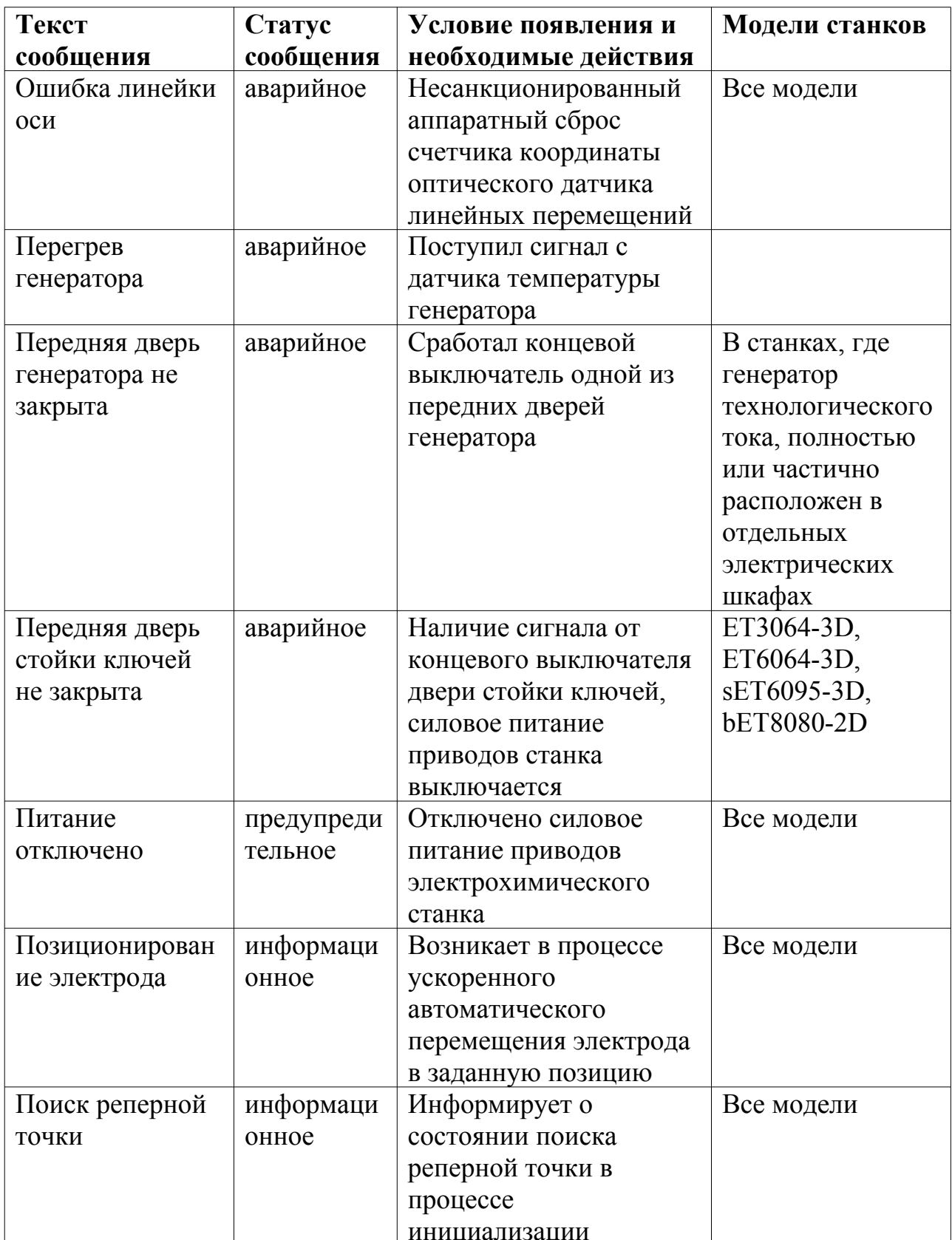

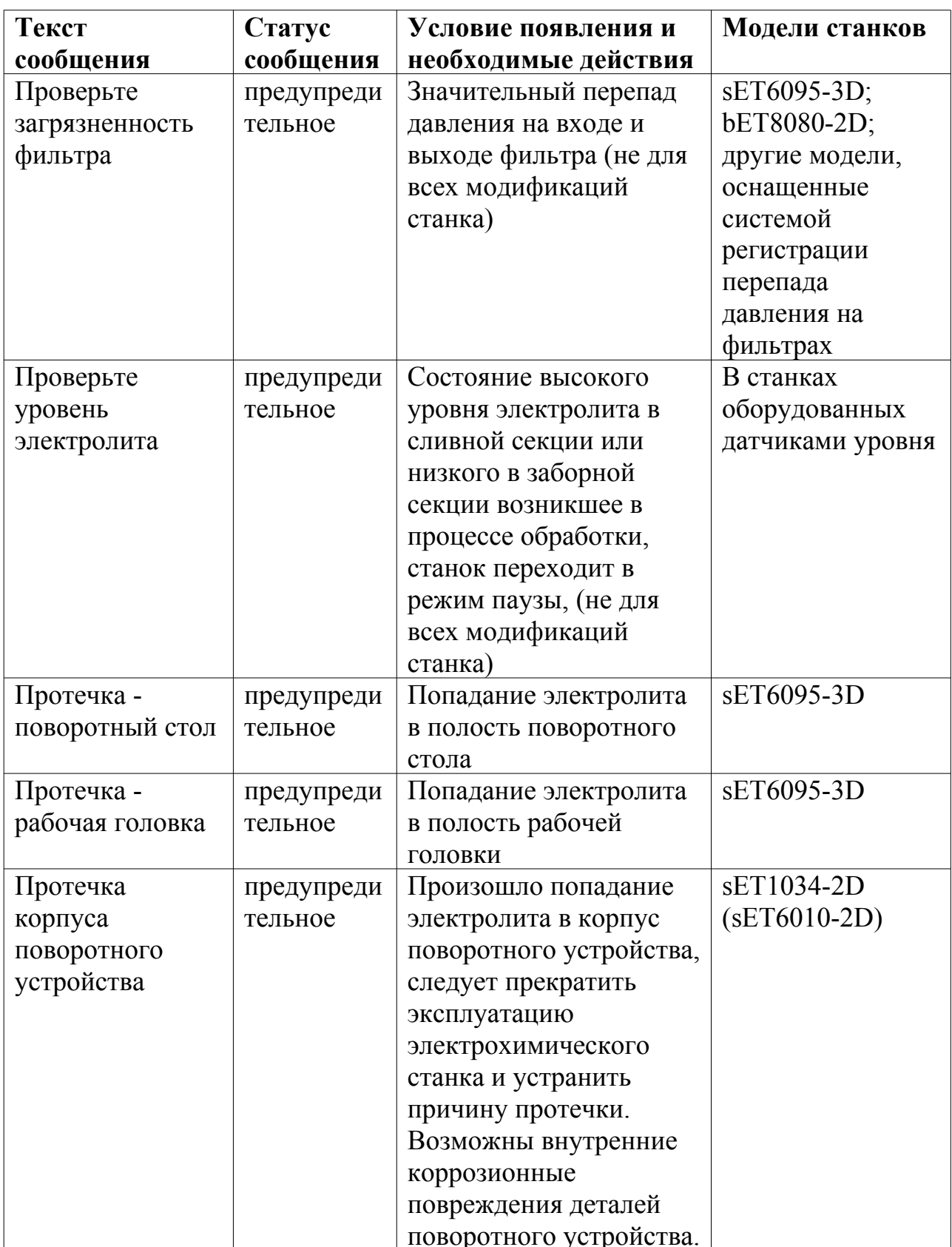

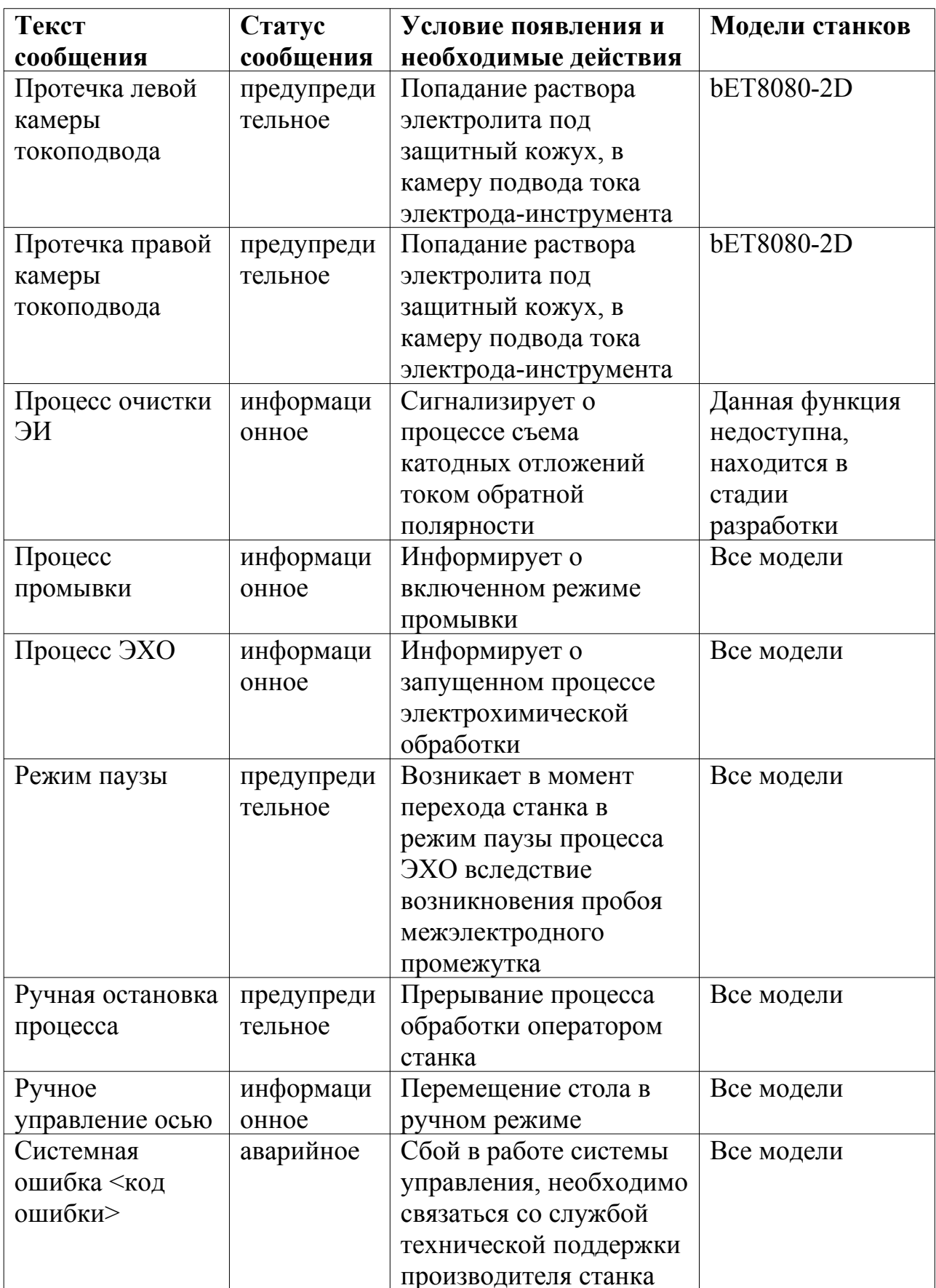

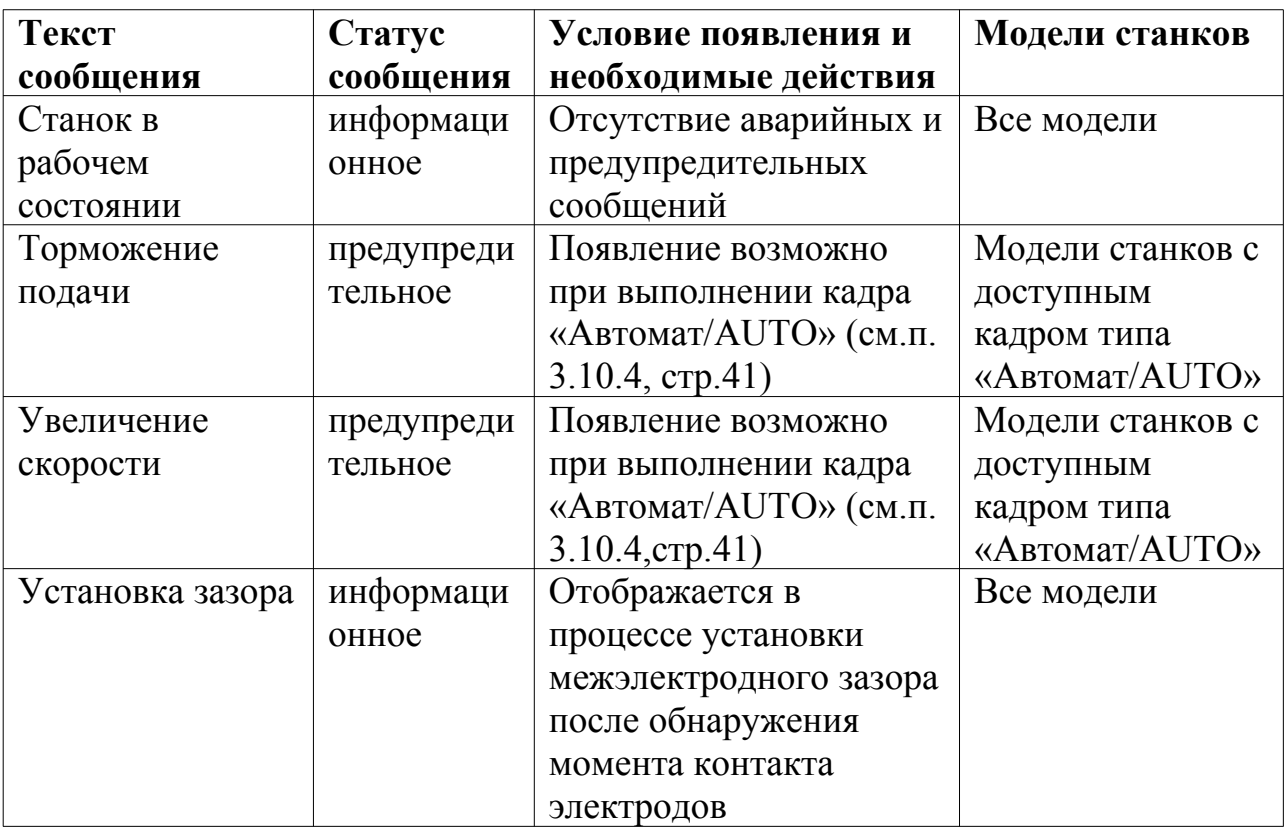

# 643-06.ЕСАЖ.00001-08 34 01

## **ПРИЛОЖЕНИЕ А**

## ПРИМЕР ОТЧЕТА

Дата: 27.10.2008 16:26:27 ID станка: 04.v12.0 Тип станка: ET500

## **ОТЧЕТ О ПРОЦЕССЕ ЭХО N 0068**

#### **Время**

*Время запуска:* 16:04:35 *Время остановки:* 16:26:13 *Длительность процесса:* 0:21:37

#### **Статистика**

*Количество электричества:* 3.2 kC *Количество остановок:* 2 *Условие окончания процесса:* Normal *Конечная позиция ЭИ:* Zm=031.583mm, Z=002.003mm *Количество предупредительных сообщений:* 5 *Количество аварийных сообщений:* 0

#### **Состояние электролита**

*Проводимость:* 00.1uS/cm *Температура:* 00.1 grad C *pH:* 01.8

## 643-06.ЕСАЖ.00001-08 34 01

## **Регистратор**

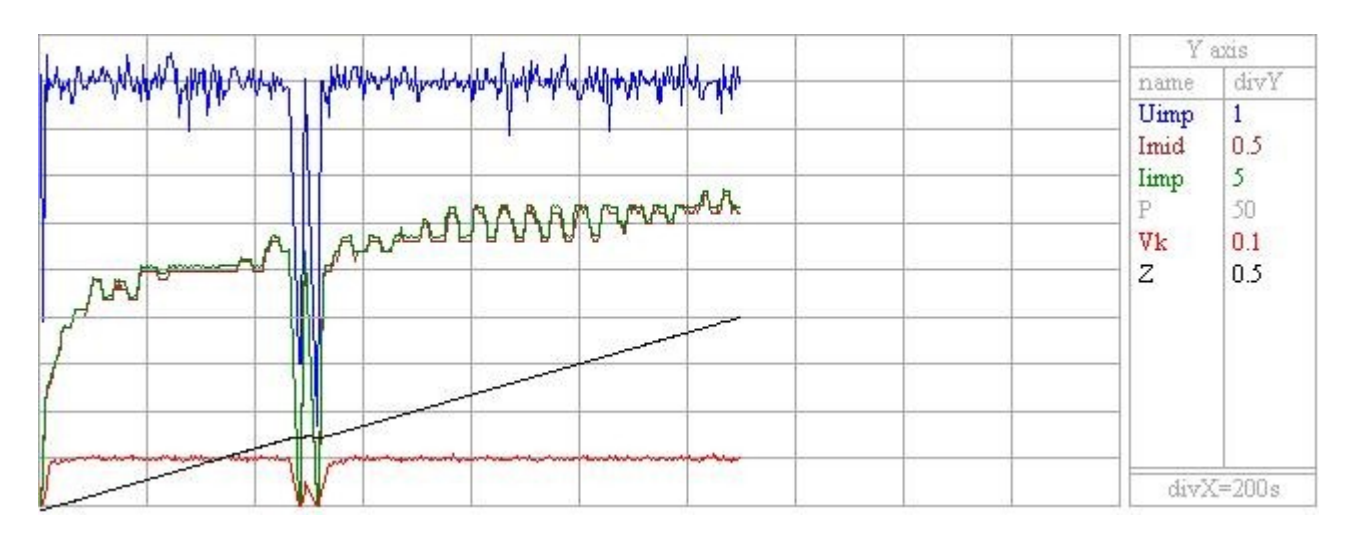

## **Режим обработки**

*Название технологической программы:* st45

*Комментарии к программе:* НЕТ

*Кадры:* 

номер:0

тип:МиллиЭХО

Z=002.000mm, V=000.100mm/min, U=09.0V, ti=2.0ms, Fi=80%, P=200kPa

## **Список предупредительных сообщений**

- 1)Нестабильность напряжения
- 2)Контакт электродов
- 3)ВНИМАНИЕ!!! ПРОБОЙ
- 4)Режим паузы
- 5)Дверь зоны обработки открыта

### **Список аварийных сообщений**

нет сообщений

### **Ручные корректеровки режима обработки**

нет сообщений

# 643-06.ЕСАЖ.00001-08 34 01

# **ПРИЛОЖЕНИЕ Б**

## СПИСОК СТАНОЧНЫХ ПАРАМЕТРОВ

Таблица Б.1 - Список станочных параметров.

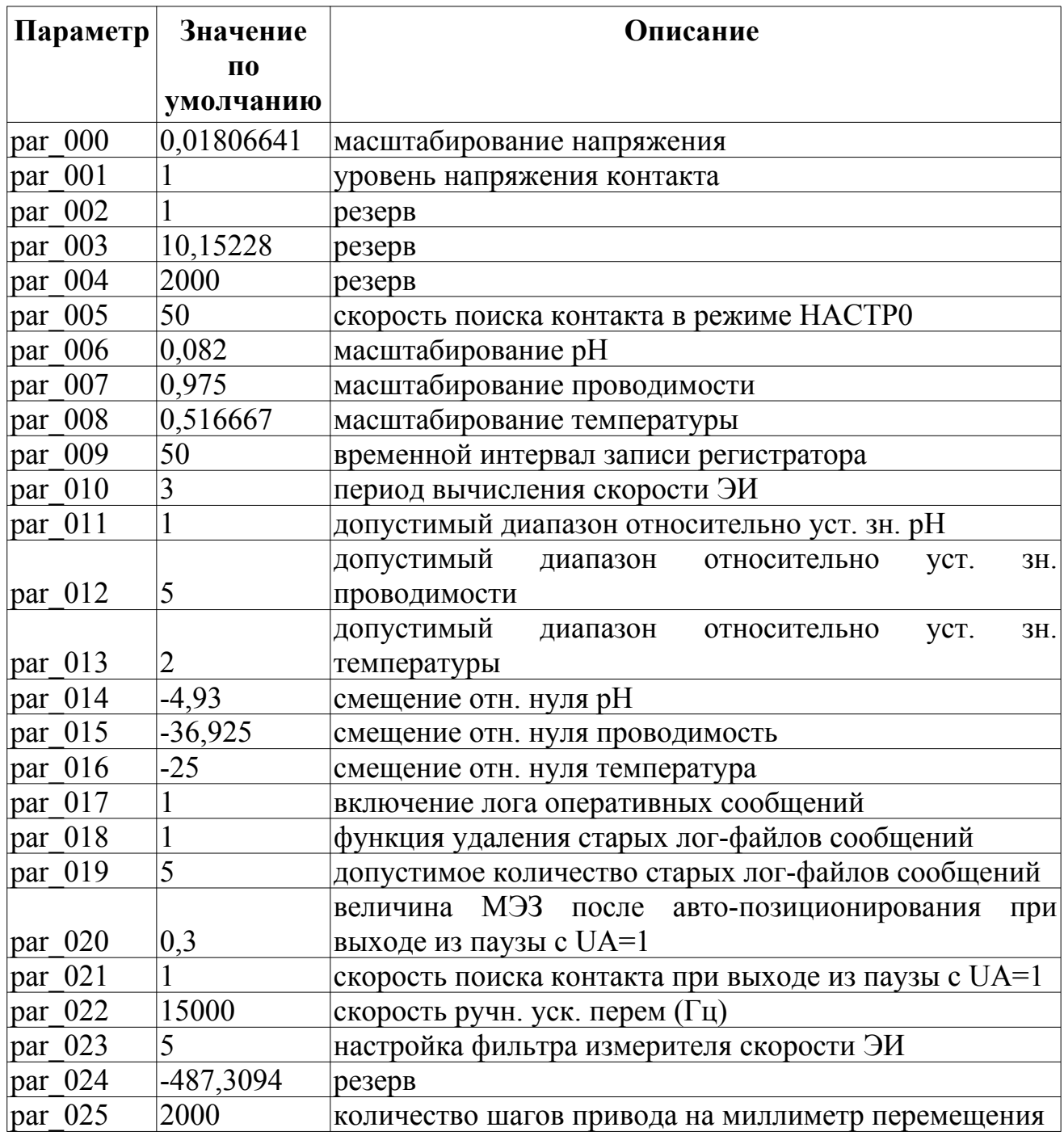

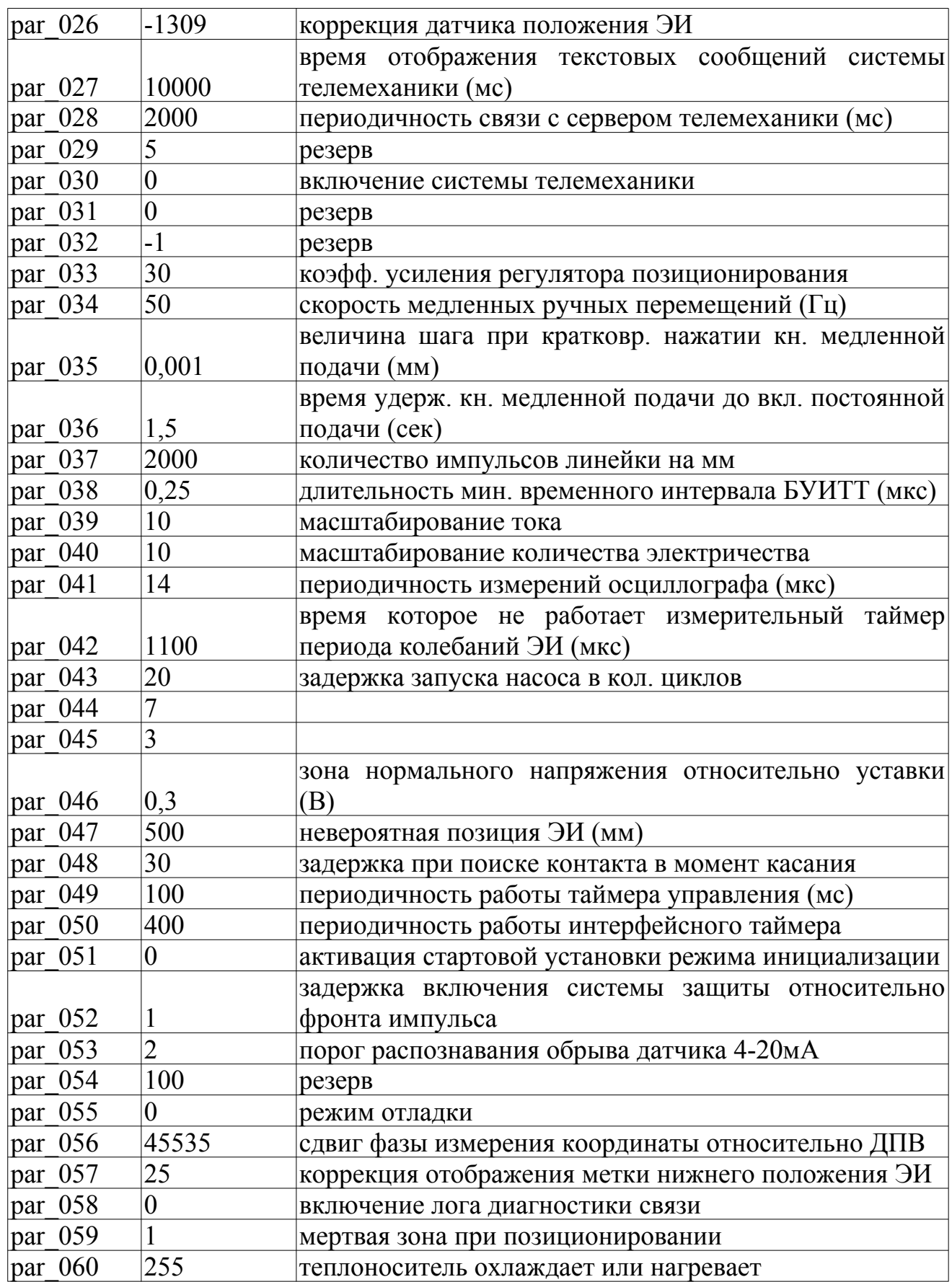

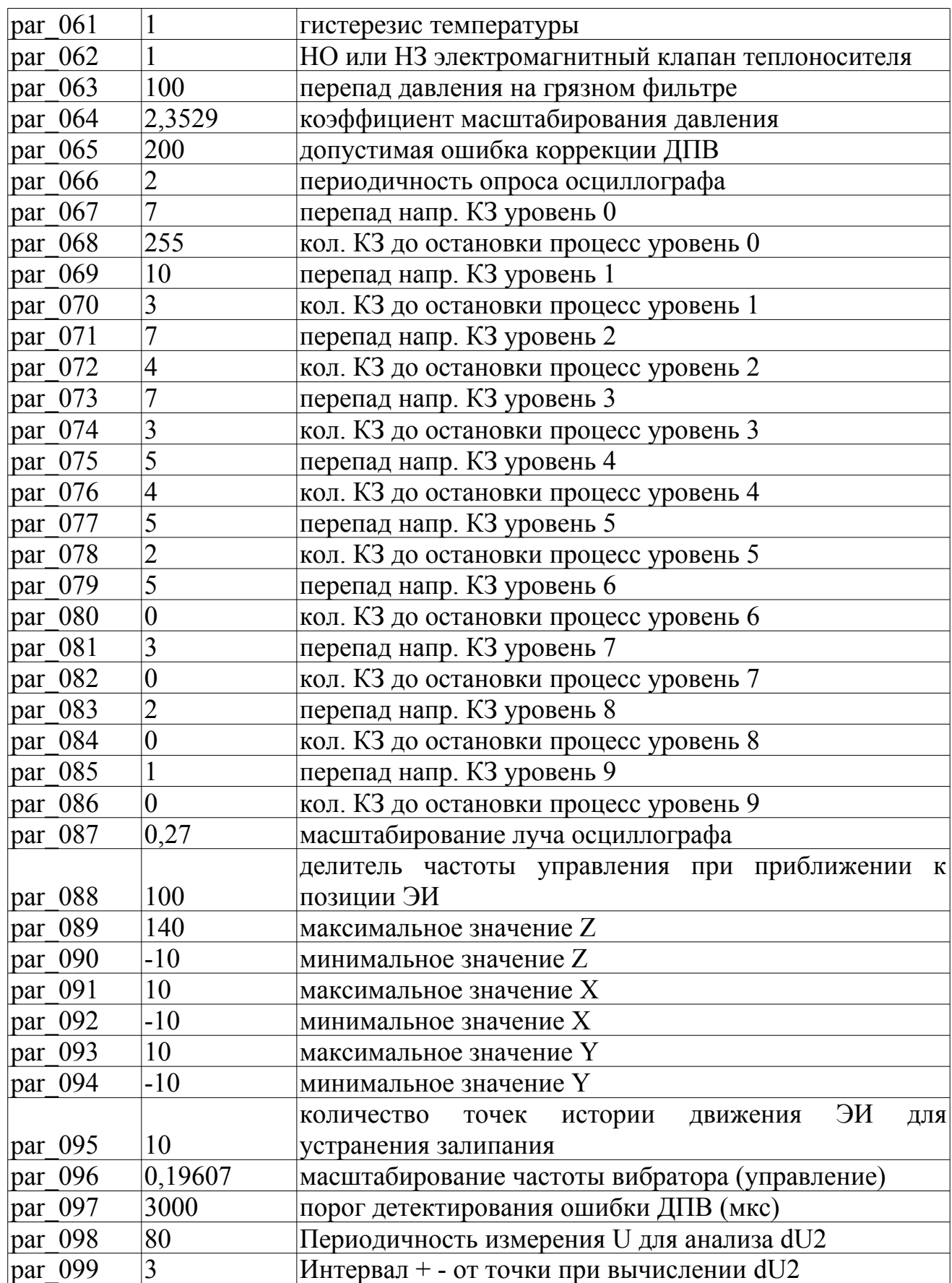

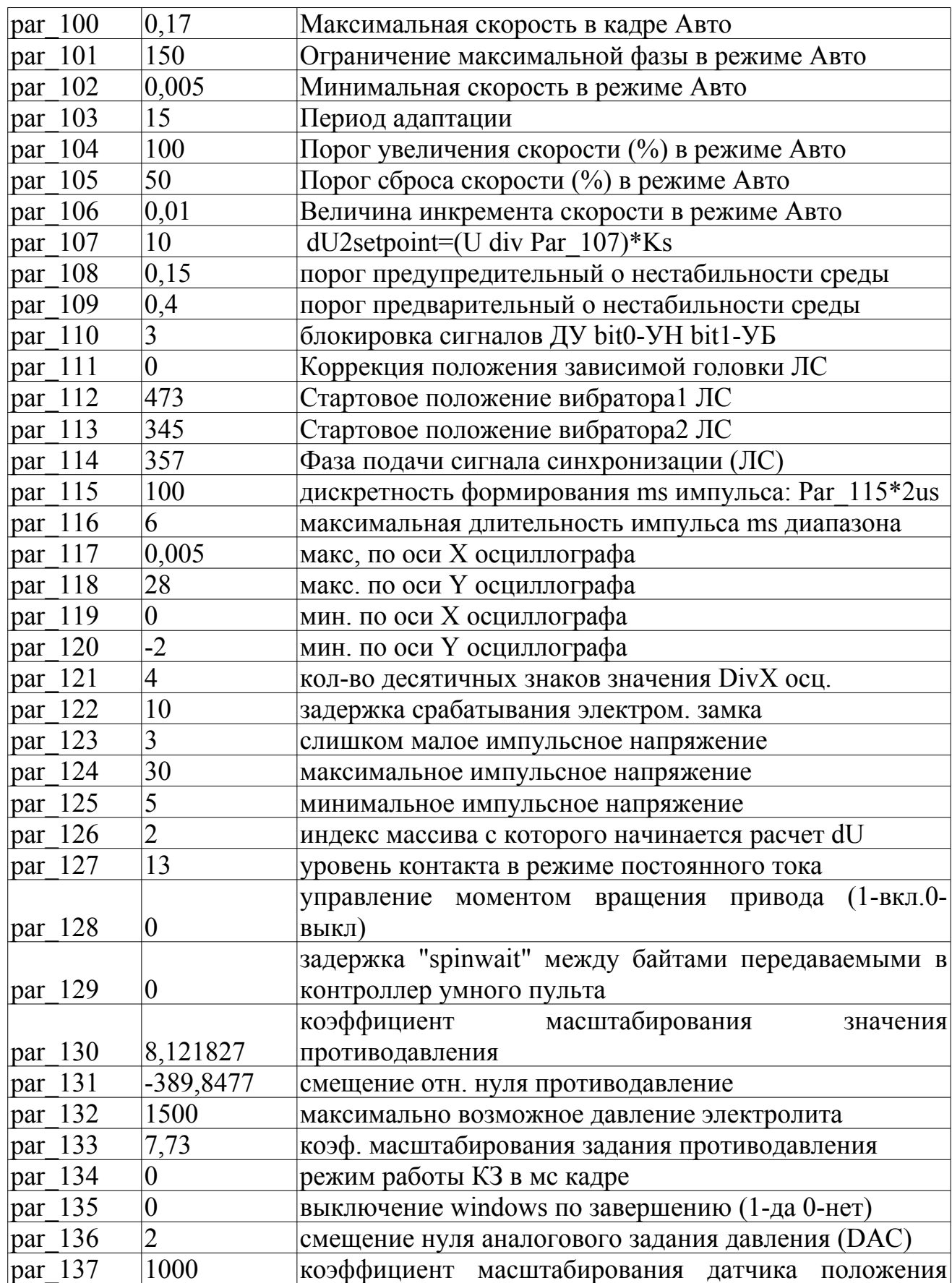

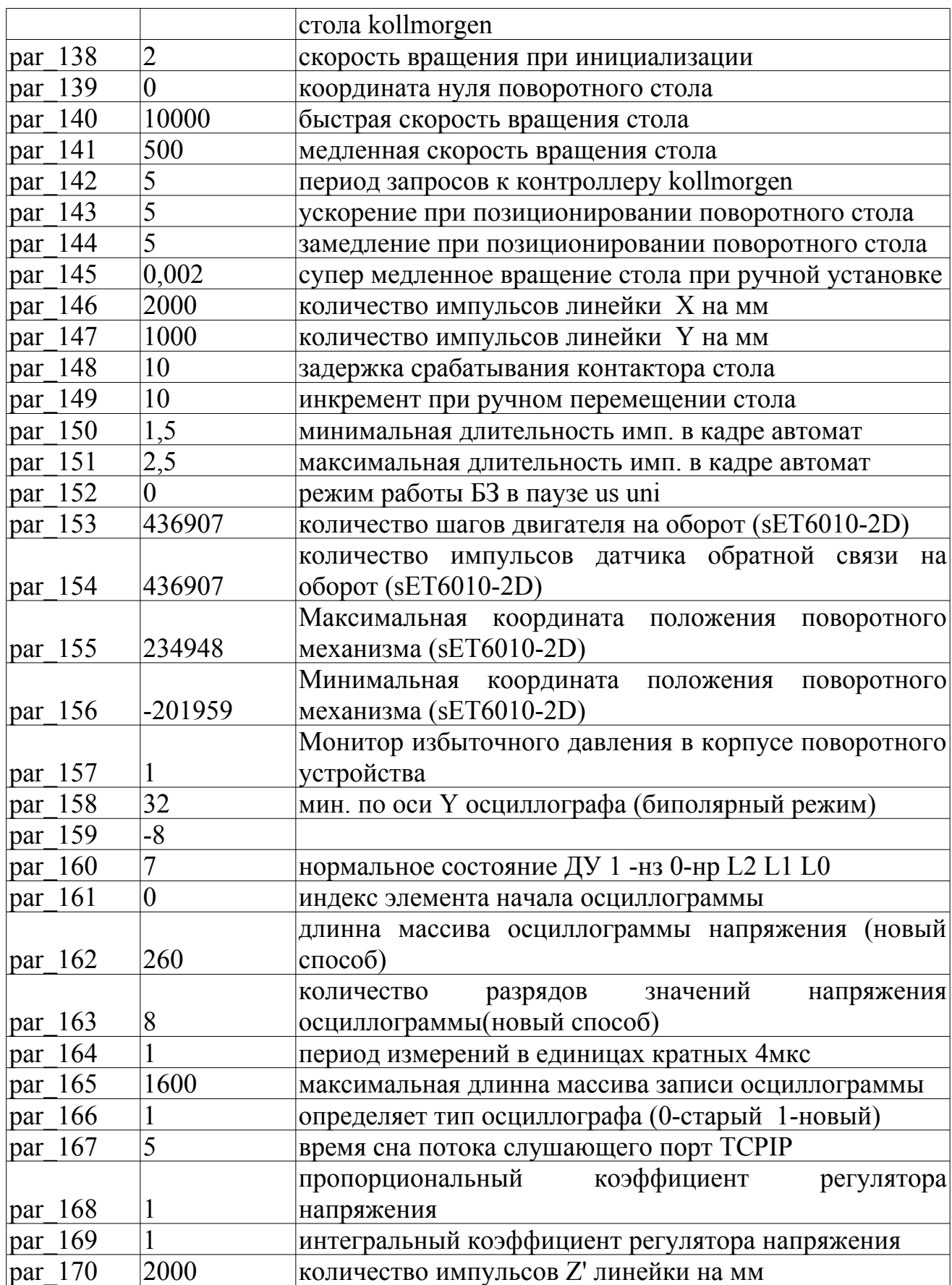

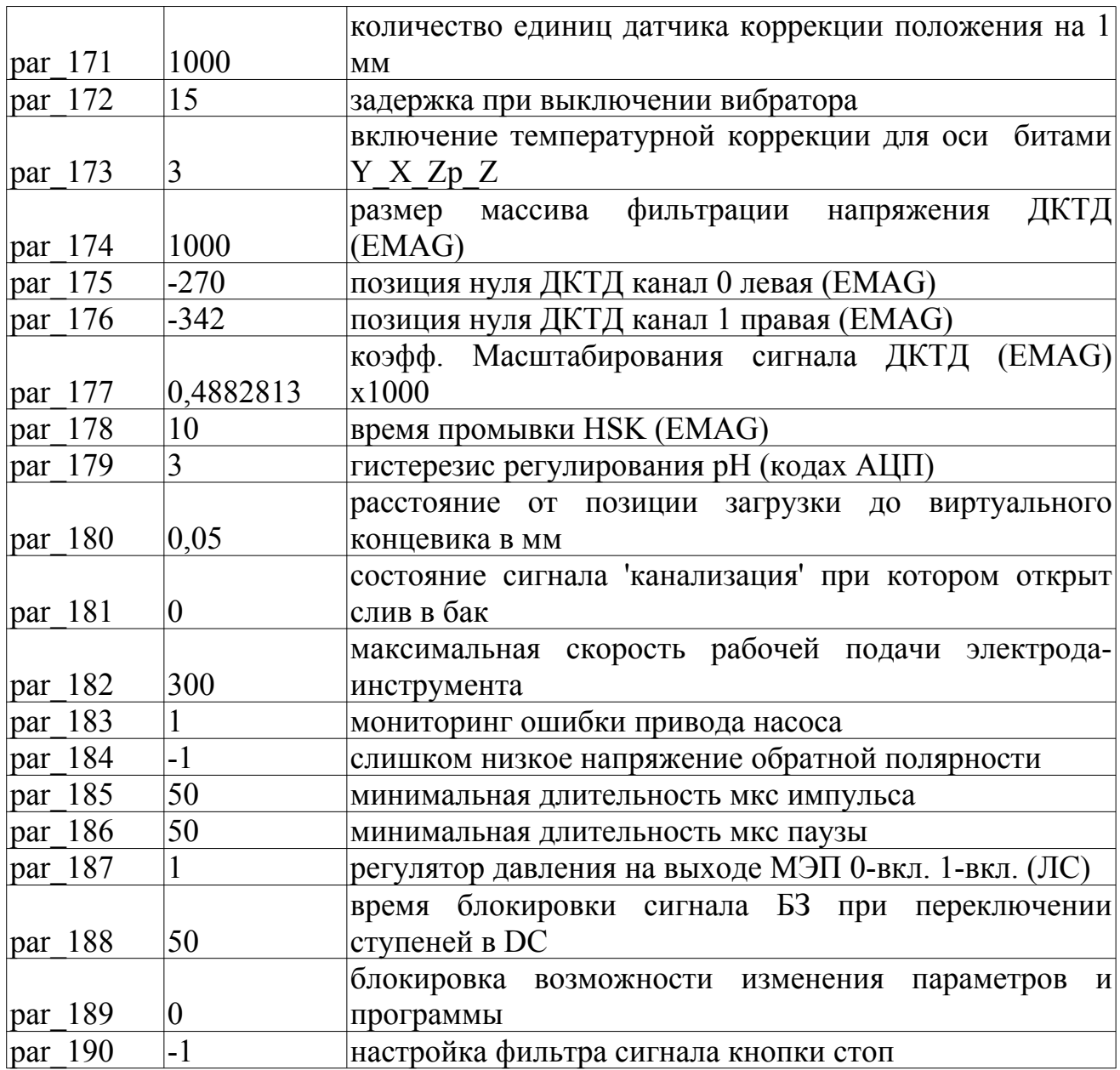